# *Títol:* **Planificació Tèrmica mitjançant una aplicació en VBA per Excel**  *Alumnes:* **Cristina Corchero García Esther Roura Fornells**  *Director:* **Fco. Javier Heredia Cervera**  *Data:* **Juliol 2002**

## **AGRAÏMENTS**

Al nostre director, Javier Heredia, per no haver perdut la paciència en cap moment, particularment a l'inici i al final de la realització del projecte, i per haver-nos dedicat temps sempre que l'hem necessitat.

Als nostres pares, perquè són els que sempre estan i estaran aquí, perquè ens segueixen reconeixent malgrat no haver parat per casa els últims mesos, perquè ens estimen, perquè ens aguanten més que ningú. *Vaja*, per tot.

Als *brothers*, als que encara no hem regalat res pel seu 18è aniversari: *guapos*, aquest és el vostre regal, no us donarem més la *tabarra*! Gràcies per haver aguantat els nostres *mals rollos*, neures i mal humor.

A les nostres famílies en general, i als cosins que s'han casat en particular, per fer-nos desconnectar un parell de dies.

Al Marco, a la Maripaz, a la Suly, a la Rut, als amics de la uni, Pilar, Núria, Cris, Javi, Oriol, Luis, Laura, JR, Mª José i tots els altres companys que en un moment o altre ens han aguantat. Per fer-nos riure en tot moment i saber quasi tant com nosaltres de VBA i tèrmiques. Sense ells no hauríem arribat al final.

Als amics, per no haver-nos oblidat malgrat tots els "No podem, hem de fer projecte" i haver-nos escoltat mil i una vegades parlar d'aquest.

A tots els de la facultat, professors, *seguratas*, PAS, els de la dele, etc... per interessar-se per nosaltres i ajudar-nos en el que han pogut.

P.S : A l'Esther, per haver-se engrescat amb mi en aquest projecte sense dubtar-ho, pels sugus, per aguantar les meves neures, bronques, nervis, pijadetes, pels descansos, i, sobretot, per tot el que hem rigut juntes!

P.S: A la Cris per haver-me proposat fer el projecte amb ella, per totes les hores que hem passat juntes i les que passarem. I per ser com és.

# **ÍNDEX**

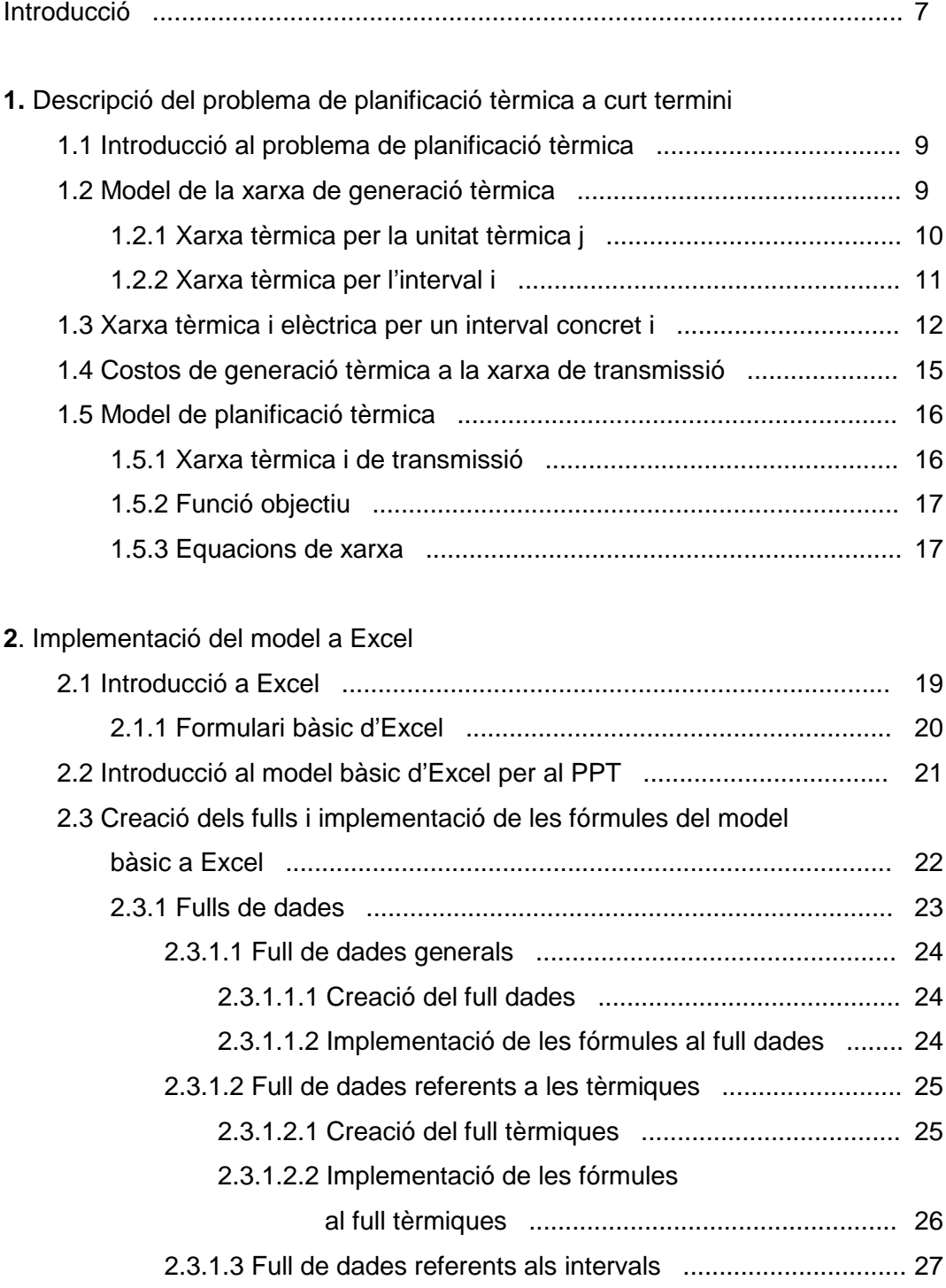

2.3.1.3.1 Creació del full intervals ....................................... 27

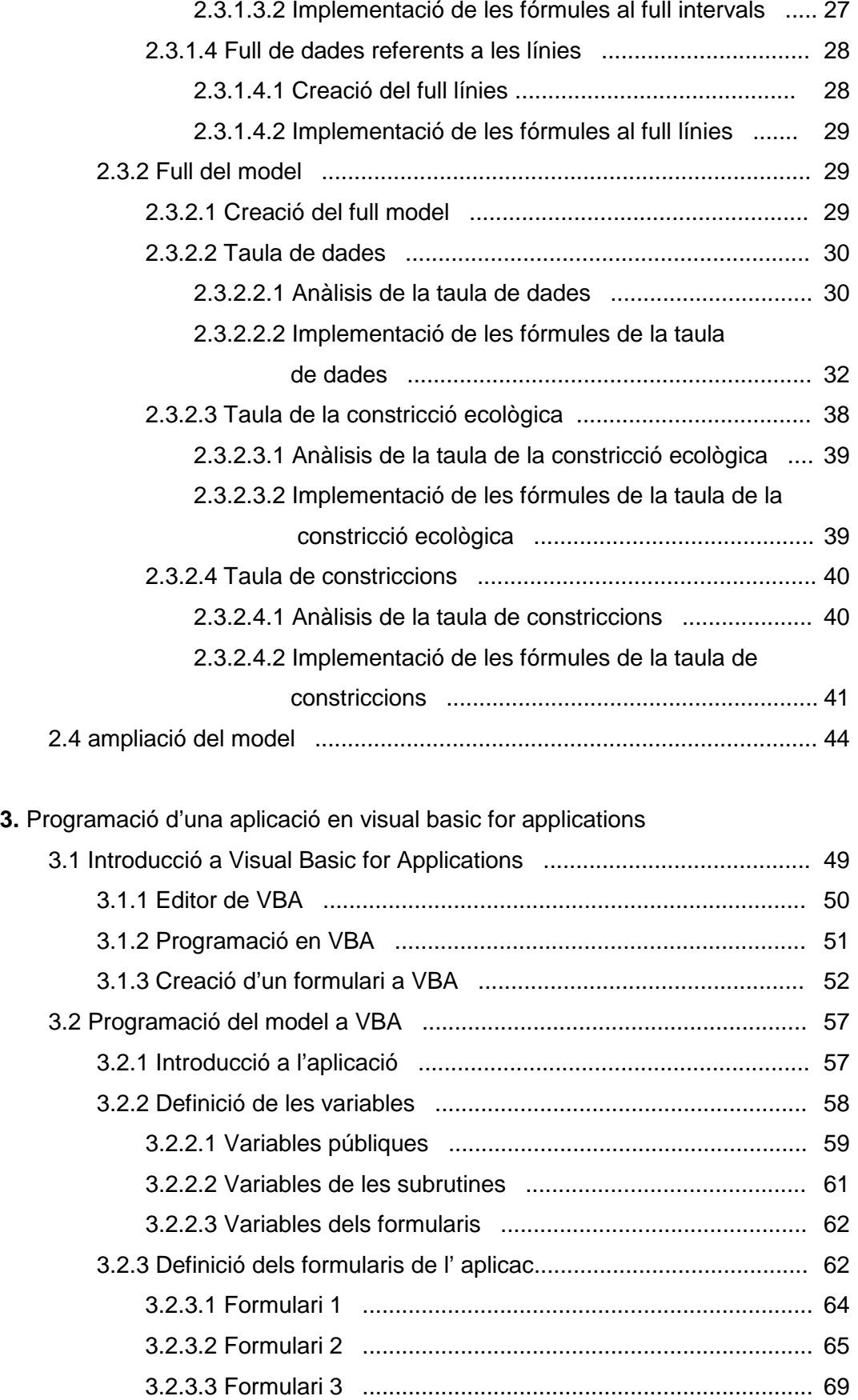

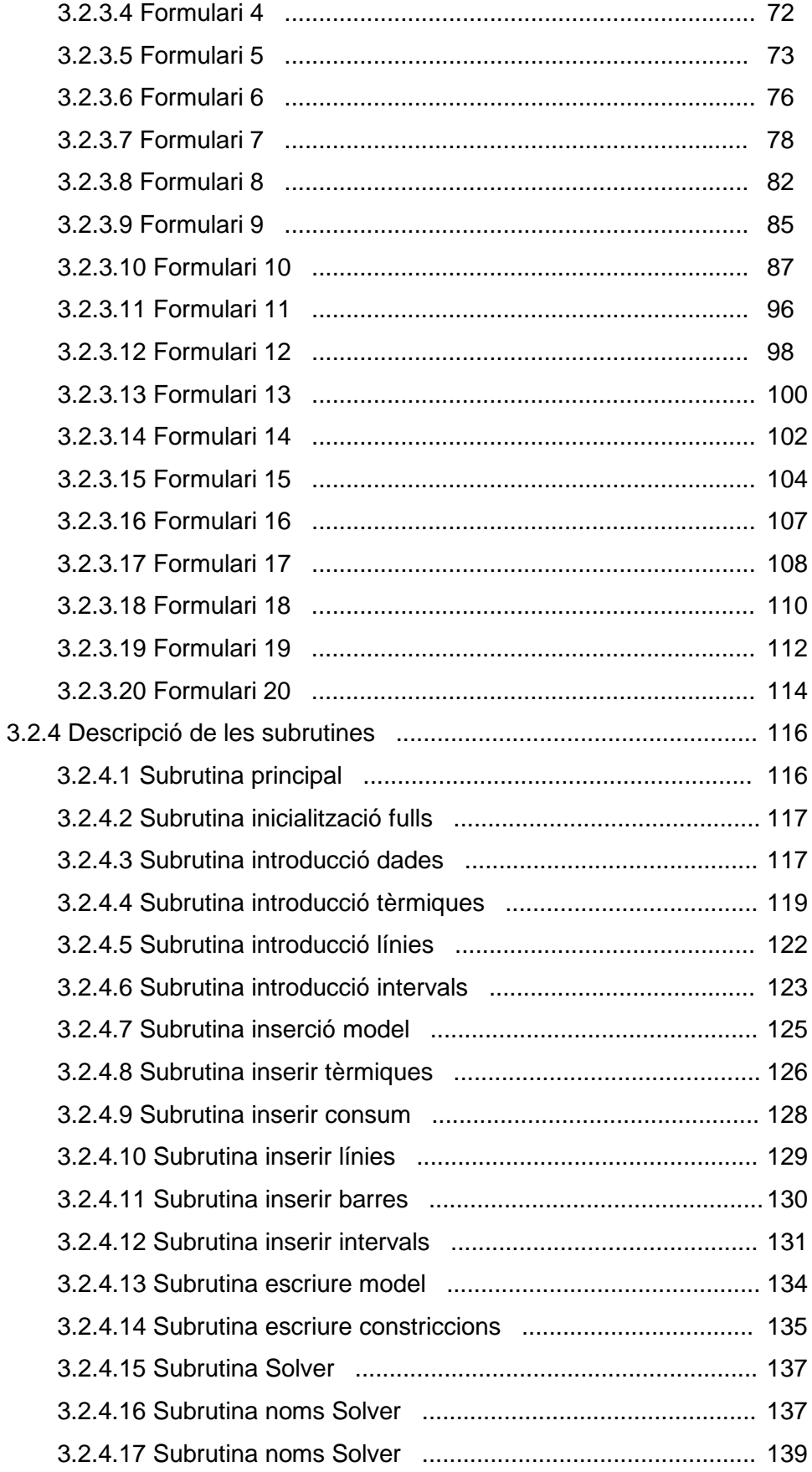

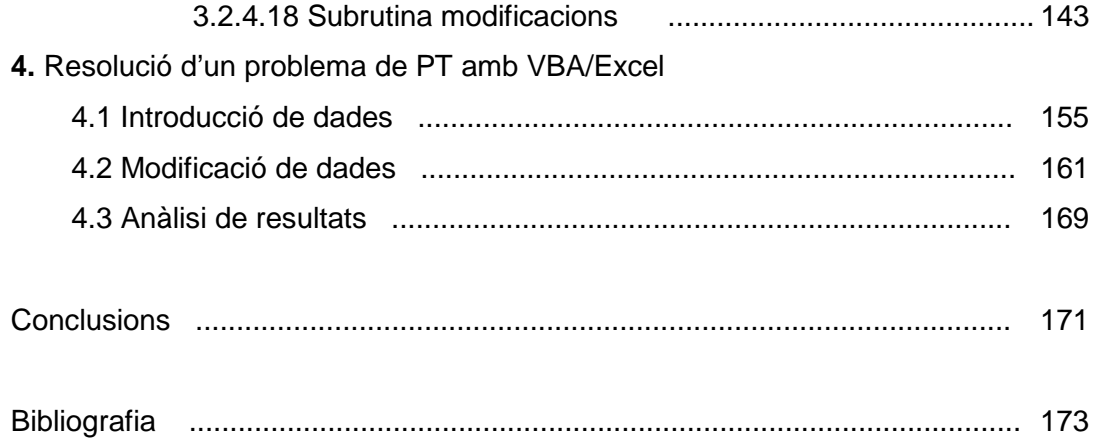

# **INTRODUCCIÓ**

## Problemes de Planificació Tèrmica (PPT)

La Planificació Tèrmica a curt termini és un dels problemes a resoldre en la gestió de les companyies elèctriques. La solució indica com distribuir i assignar la generació d'energia elèctrica a les centrals tèrmiques actives durant un període concret, que a curt termini varia entre un dia i una setmana, de forma que és minimitzi la despesa per consum de combustible.

En l'optimització a curt termini, la previsió horària de càrrega s'ha de cobrir, satisfent alhora diversos requeriments de reserva rodant fixats per tenir en compte els errors en la previsió de càrrega i les avaries de les màquines.

El període d'estudi queda dividit en intervals temporals d'una hora, partint d'unitats enceses o apagades. En aquests intervals considerem conegudes totes les dades, tenint com a variables de decisió la generació d'energia de cada una de les centrals tèrmiques.

### Objectius personals:

- Aprofundir en el coneixement d'Excel com a eina d'optimització
- Aprendre l'ús de Visual Basic for Applications (VBA) com a llenguatge de programació
- Aprendre a usar VBA per a desenvolupar aplicacions de presa de decisions basades en Excel
- Adquirir experiència en la programació d'aplicacions de presa de decisions usant com a exemple el Problema de Planificació Tèrmica

### Objectius de l'aplicació:

• Implementar un model pel PPT en Excel

- Desenvolupar un model pel PPT bàsic que serveix de base per l'aplicació en VBA
- Desenvolupar una aplicació en VBA que permeti:
	- a) definir un problema en Excel,
	- b) resoldre'l,
	- c) modificar les dades inicials,
	- d) presentar de forma selectiva la informació proporcionada per la solució òptima.

#### Visual Basic for Applicacions

Visual Basic for Applications (VBA) és un software inclòs al paquet Microsoft Office i és el llenguatge necessari per programar i executar aplicacions a Excel.

VBA és un llenguatge de programació amb els elements típics que trobem a tots els altres llenguatges de programació: bucles, construccions lògiques Si-Llavors-Sino, vectors, subrutines, …. D'altra banda "for Applications" indica que mitjançant un programa es poden manipular els objectes de qualsevol software tipus Excel, Acces, Word, o d'altres no pertanyents al paquet Office.

En aquest projecte treballem amb Excel i els objectes que podem trobar en aquest són fulls de càlcul, rangs, cel·les i gràfics, entre d'altres. VBA per Excel reconeix aquests objectes i pot treballar amb ells a través del codi. La diferència més important que es presenta quan es programa amb aquest llenguatge és manipular el codi per tal d'obtenir idèntics resultats que treballant amb la interfície clàssica d'Excel.

### **Solver**

Per tal d'obtenir el resultat òptim del problema utilitzem la eina que ens proporciona Microsoft Office, Solver, que ens permet optimitzar un problema mitjançant els algoritmes Simplex, GRG i algorismes genètics.

# **CAPÍTOL 1:**

# **DESCRIPCIÓ DEL PROBLEMA DE PLANIFICACIÓ TÈRMICA A CURT TERMINI**

# **1.1 INTRODUCCIÓ AL PROBLEMA DE PLANIFICACIÓ TÈRMICA**

Considerem una companyia de producció d'energia elèctrica que ha de subministrar una certa quantitat (coneguda) d'energia elèctrica al llarg d'un cert període de temps dividit en intervals horaris. Considerem, a més, que aquesta demanda d'energia s'ha de satisfer amb la producció d'un conjunt de centrals tèrmiques que injecten l'energia generada a una xarxa de transport d'energia, que uneix els centres de producció (centrals tèrmiques) amb els centres de consum (ciutats, grans indústries, etc.).

El problema de planificació tèrmica (PPT) consisteix en determinar la quantitat d'energia a produir per cada central tèrmica, i la forma en com es distribueix aquesta energia per la xarxa, de forma que es satisfaci la demanda i altres constriccions addicionals tot minimitzant els costos de producció d'energia.

Els problemes d'optimització tèrmica utilitzen les tècniques de fluxos en xarxes per ser resolts, aquest serà el mètode que utilitzem per solucionar el problema mitjançant Excel.

# **1.2. MODEL DE LA XARXA DE GENERACIÓ TÈRMICA**

Per tal de representar el que es coneix com xarxa de generació tèrmica formulem un model de fluxos en xarxa, amb el que decidim com assignar la generació d'energia a les unitats actives durant un període d'estudi que, a curt termini, es troba entre un dia i una setmana, de forma que es minimitzin les despeses per consum de combustible.

En el nostre projecte partim d'uns estats, encesos o apagats, de les unitats tèrmiques, fixats prèviament per tots els intervals de temps que formin el problema.

# **1.2.1 XARXA TÈRMICA PER LA UNITAT TÈRMICA J**

Anomenem  $P_i$  a la potència generada per la unitat tèrmica, que està acotada pels límits superior,  $\overline{P}_i$ , i inferior, P<sub>i</sub>, expressades totes elles en MW.

$$
\underline{P}_j \le P_j \le \overline{P}_j \tag{Equació 1.1}
$$

Definim la reserva rodant incremental i decremental de la unitat tèrmica j,  $r_{Ij}$  i  $r_{Dj}$ respectivament, expressades en MW, com la quantitat en què es pot augmentar i disminuir la potència actual durant un interval de temps determinat.

La reserva rodant incremental màxima de la unitat tèrmica j,  $r_{\text{li}}$ , és el resultat del producte entre la taxa de potència incremental, expressada en MW/min, i el temps de resposta, expressada en minuts. De la mateixa manera, la reserva rodant decremental màxima es representa com  $\bar{r}_{Di}$ , expressada en MW/min.

La reserva incremental i decremental es calcularà de la següent manera:

$$
r_{Ij} = \min \{ \bar{r}_{Ij}, \bar{P}_j - P_j \}
$$
 (Equació 1.2)  
\n
$$
r_{Dj} = \min \{ \bar{r}_{Dj}, P_j - \underline{P}_j \}
$$
 (Equació 1.3)

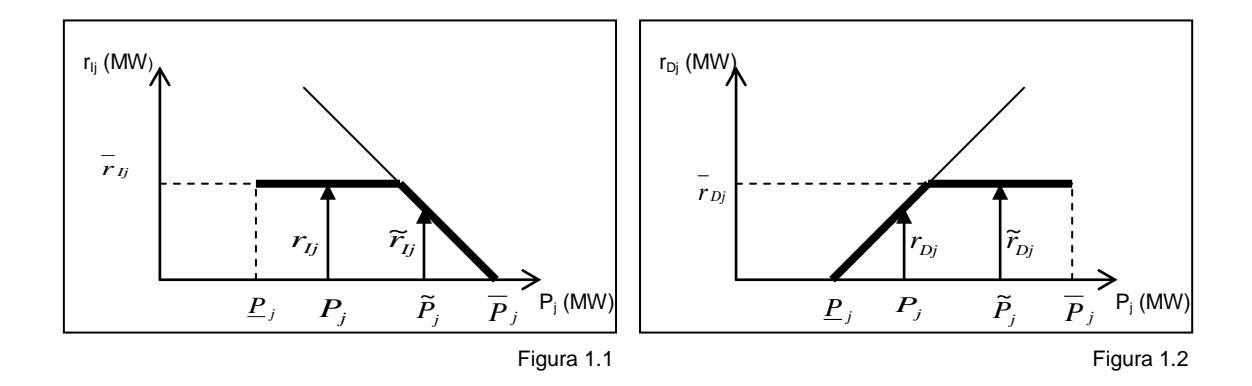

Gràficament es poden representar com indiquen les figures 1.1 i 1.2:

A les figures 1.1 i 1.2 observem la reserva incremental i decremental en funció de la potència; la línia gruixuda ens indica l'evolució de les mateixes.

## **1.2.2 XARXA TÈRMICA PER L'INTERVAL I**

Considerem la relaxació del les equacions 1.2 i 1.3 que consisteix en substituir igualtats per desigualtats:

$$
r_{Ij} \leq \min \{ \overline{r}_{Ij}, \overline{P}_j - P_j \}
$$
\n
$$
\downarrow \qquad \qquad \downarrow \qquad \qquad \downarrow
$$
\n
$$
r_{Ij} \leq \overline{r}_{Ij} \qquad \text{(Equació 1.4)} \qquad \qquad r_{Ij} \leq \overline{r}_{Ij} \qquad \text{(Equació 1.7)}
$$
\n
$$
r_{Ij} \leq \overline{P}_j - P_j \qquad \text{(Equació 1.5)} \qquad \qquad r_{Ij} \leq \overline{P}_j - P_j \qquad \text{(Equació 1.8)}
$$
\n
$$
\downarrow \qquad \qquad \downarrow \qquad \qquad \downarrow
$$
\n
$$
r_{Ij} + g_{Ij} = \overline{P}_j - P_j \qquad \text{(Equació 1.6)}
$$
\n
$$
r_{Ij} + g_{Ij} = \overline{P}_j - P_j \qquad \text{(Equació 1.6)}
$$
\n
$$
r_{Ij} + g_{Ij} = P_j - \underline{P}_j \qquad \text{(Equació 1.9)}
$$
\n
$$
g_{Ij} \geq 0 \qquad \qquad g_{Ij} \geq 0
$$

on les variables de folga  $g_{Ij}$  i  $g_{Dj}$  són el gap incremental i decremental de la unitat tèrmica j.

Treballem amb valors de reserva incremental i decremental inferiors als valors reals, però això no suposarà cap problema a l'hora de satisfer els requeriments de la reserva. Podem usar l'equació 1.9 per aïllar el valor de Pj:

$$
P_j = \overline{P}_j + r_{lj} + g_{lj} \tag{Equació 1.10}
$$

I, substituint a l'equació 1.8, s'obté:

$$
r_{Ij} + g_{Ij} + r_{Dj} + g_{Dj} = \overline{P}_{j} - \underline{P}_{j}
$$
 (Equació 1.11)

Aquesta equació es pot interpretar com l'equació de balanç d'un nus, dit "nus tèrmic j". La seva representació gràfica és la següent:

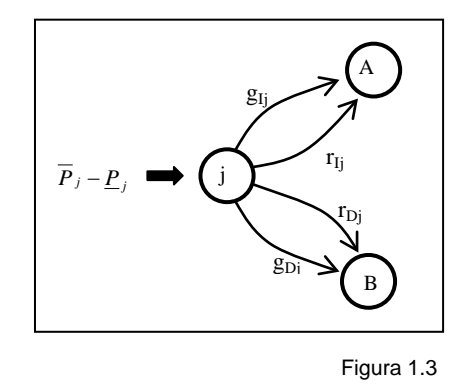

Aquesta xarxa es coneix com la xarxa equivalent de la unitat tèrmica j.

La definició dels gaps de potència requereix que siguin nuls sempre que la reserva no assoleixi el seu límit, amb la present formulació no hi ha garanties de que això es compleixi degut a la relaxació introduïda. En tot cas, un cop realitzada l'optimització, els fluxos dels arcs de reserva i gap es poden redistribuir de forma que es passi flux de l'arc  $g_D$  a l'arc  $r_D$  i de l'arc  $g_I$  a l'arc  $r_I$ , fins allà on permetin les capacitats d'aquests arcs, sense que el valor de la funció objectiu a l'òptim es vegi modificat.

# **1.3 XARXA TÈRMICA I ELÈCTRICA PER UN INTERVAL CONCRET I**

Les línies de transmissió de característiques conegudes, intensitat i tensió, i capacitat limitada, definida per aquestes, connecten les unitats de generació entre elles i amb els nusos de consum. La inclusió de la xarxa de transmissió dins del model d'optimització permet tenir en compte els límits de transmissió que poden modificar la solució òptima de generació de les unitats tèrmiques.

La forma habitual de tenir en compte la xarxa de transmissió és mitjançant un model de corrent continu. Això implica la inclusió dins del model de la formulació de la 1a i 2a llei de Kirchhoff. La primera llei de Kirchhoff, si els fluxos de potència estan expressats en tant per 1, no són més que les equacions de balanç als nodes de la xarxa de transmissió. La segona llei de Kirchhoff, que determina que la caiguda de

tensió ha de ser nul·la al llarg de tots els cicles existents a la xarxa de transmissió, és força més complicada de implementar i no s'ha inclòs en el present treball.

A continuació veurem que és possible combinar la xarxa equivalent de cada unitat tèrmica amb un model de corrent continu de la xarxa de transmissió, per tal d'obtenir un model de xarxa de generació i transmissió que asseguri el cobriment de la càrrega prevista, respectant les capacitats de les línies de transmissió.

Es pot veure que injectant  $\underline{P}_j$  al nus B de la figura 1.3, el flux sortint d'aquest serà P<sub>i</sub>, la generació de la unitat tèrmica j. Aquestes generacions tèrmiques poden ser injectades a les barres de la xarxa de transmissió. La figura 1.4 presenta un exemple amb dos centrals tèrmiques, cinc nodes, un d'ells de transbord, i dos punts de càrrega.

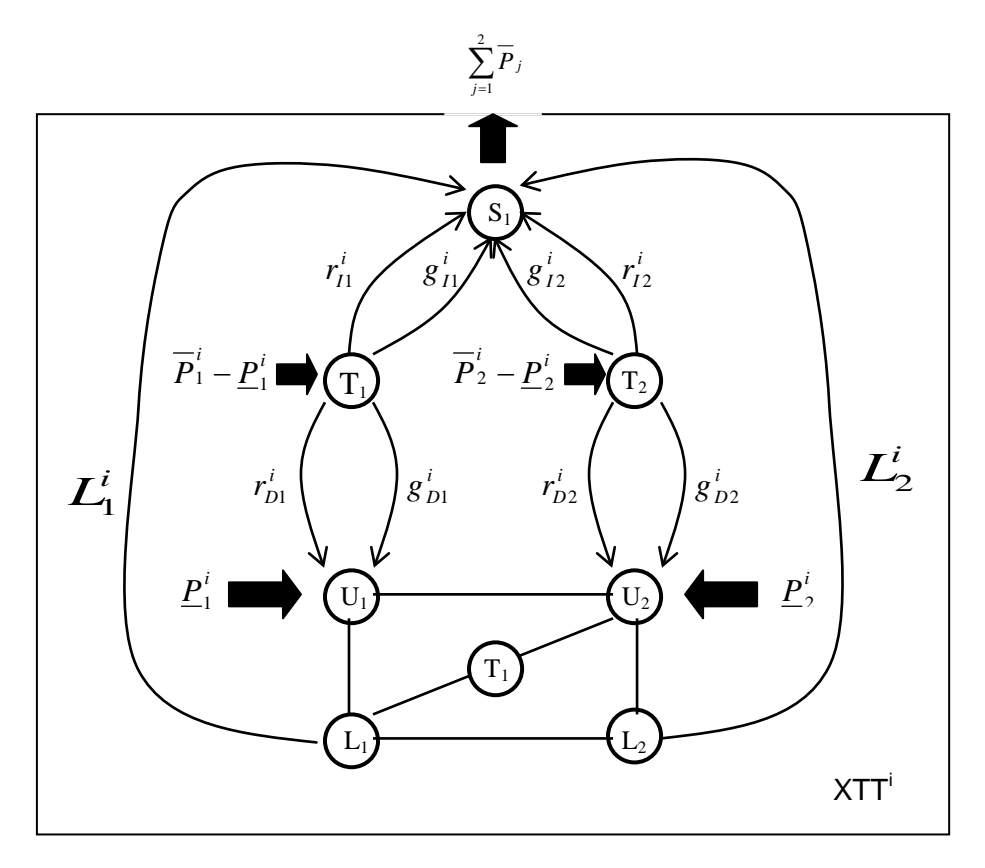

Figura 1.4

Observem que la xarxa tèrmica i elèctrica està formada per la unió de la xarxa de transmissió i el conjunt de xarxes tèrmiques equivalents corresponents a les unitats tèrmiques actives més els arcs de connexió dels punts de càrrega.

El node pou S permet balancejar la generació i la càrrega d'un interval fixat i, per altre banda recull totes les càrregues,  $L_i^i$ . Observem que la injecció total a la xarxa és  $\sum_{j=l}^{N_u}$ j=1  $P_{j}$ , per tant aquest és el valor que caldrà extreure del nus pou S per tal d'aconseguir una xarxa balancejada.

El valor del flux de càrrega  $L_j^i$ , amb origen  $L_j$  i destí S està limitat a un interval d'amplada 2 $\varepsilon$  centrat sobre el valor previst de la càrrega  $1^{\text{G}}_{\text{j}}$ :

$$
1_j^{(i} - \varepsilon \le L_j^{(i)} \le 1_j^{(i)} + \varepsilon
$$
 (Equació 1.12)

per a tot interval i i per tot punt de càrrega j, sent ε un escalar petit fixat per l'usuari. Es pot preveure que en el nostre model, reduït simplement a unitats tèrmiques, el valor que pren aquesta equació sempre serà el límit inferior. Per facilitar les possibles ampliacions del model, en les que aquesta equació ve complementada amb la 2a llei de Kirchhoff, hem decidit introduir-la.

La xarxa de transmissió es troba formada per un conjunt de connexions entre qualsevol parell de nusos,  $U_1$ , ...,  $U_{Nu}$ ,  $L_1$ , ...,  $L_{Ni}$ , ja sigui directament o via altres nusos anomenats nodes de transbord. S'indicarà per χ el conjunt de parells (k, l) associats a línies existents a la xarxa de transmissió. Prenent una orientació arbitrària a cada arc de la xarxa de transmissió, les equacions de balanç d'aquesta xarxa seran:

Equació de balanç per les tèrmiques:

$$
\sum_{(k,l)\in U_j^+} p_{kl}^{(i)} - \sum_{(k,l)\in U_j^-} p_{kl}^{(i)} - r_{Dj}^{(i)} - g_{Dj}^{(i)} = \underline{P}_j^{(i)} \quad j = 1, ..., N_u
$$
 (Equació 1.13)

Equació de balanç pels punts de consum:

$$
\sum_{(k,l)\in L_j^+} p_{kl}^{(i)} - \sum_{(k,l)\in L_j^-} p_{kl}^{(i)} + L_j^{(i)} = 0 \quad j = 1, ..., N_1
$$
 (Equació 1.14)

Equació de balanç pels nodes de transbord:

$$
\sum_{(k,l)\in T_j^+} p_{kl}^{(i)} - \sum_{(k,l)\in T_j^-} p_{kl}^{(i)} = 0 \quad j = 1, ..., N_t
$$
 (Equació 1.15)

Equació de balanç per les línies:

$$
-p_{kl} \le p_{kl}^{(i)} \le p_{kl} \quad \forall (k,l) \in \chi \tag{Equació 1.16}
$$

on  ${\rm U}_{\rm j}^{+}$ ,  ${\rm L}_{\rm j}^{+}$ ,  ${\rm T}_{\rm j}^{+}$  (U $_{\rm j}^{-}$ ,  ${\rm L}_{\rm j}^{-}$ ,  ${\rm T}_{\rm j}^{-}$ ) són els conjunts de línies amb origen (destí) dels nusos  $U_j$ ,  $L_j$ ,  $T_j$  respectivament. Anomenem  $p_{kl}$  a la capacitat de la línia de transmissió (k, l)

La reserva incremental i decremental de les tèrmiques pels  $N_i$  intervals venen fitades per valors coneguts que segueixen les següents desigualtats:

$$
\sum_{j=1}^{N_{tt}} r_{I_j}^{(i)} \ge RI^{(i)} \tag{Equació 1.17}
$$

$$
\sum_{j=1}^{N_u} r_{D_j}^{(i)} \ge R D^{(i)} \tag{Equació 1.18}
$$

Pel nostre model hem ampliat la xarxa definida de manera que podem tenir algun node que sigui generador tèrmic i de càrrega alhora, pel que generalitzem les equacions de balanç de la xarxa considerant que tota la energia que entra a un node ha de ser igual a tota l'energia que surt del mateix, ja sigui de transbord o per cobrir una certa càrrega. A més, també es pot donar el fet de tenir més d'una unitat tèrmica connectada al mateix node U.

# **1.4 COSTOS DE GENERACIÓ TÈRMICA A LA XARXA DE TRANSMISSIÓ**

El cost de generació de la unitat tèrmica j al llarg de l'interval i es pot trobar expressat a la literatura de l'àrea, tant com una funció quadràtica de la potència com mitjançant una funció lineal.

En aquest treball hem decidit considerar únicament els costos lineals, de la forma:

$$
\sum_{j=1}^{N_u} [c_{lj}(r_{Dj}^{(i)} + g_{Dj}^{(i)} + D_j^{(i)}) + c_{Bj}^{(i)}]
$$
 (Equació 1.19)

on, per descomptat, els termes constants queden fora de l'optimització:

$$
\sum_{j=1}^{N_u} (c_{lj} \underline{P}_j^{(i} + c_{Bj}^{(i)})
$$

# **1.5 MODEL DE PLANIFICACIÓ TÈRMICA**

## **1.5.1 XARXA TÈRMICA I DE TRANSMISSIÓ**

Podem formular una xarxa XTT<sup>i</sup> com l'expressada a la figura 1.4 per a tots els intervals en què es descompon el nostre període d'estudi, unint tots els nodes pou de cada subxarxa XTT<sup>i</sup> en un únic nus pou:

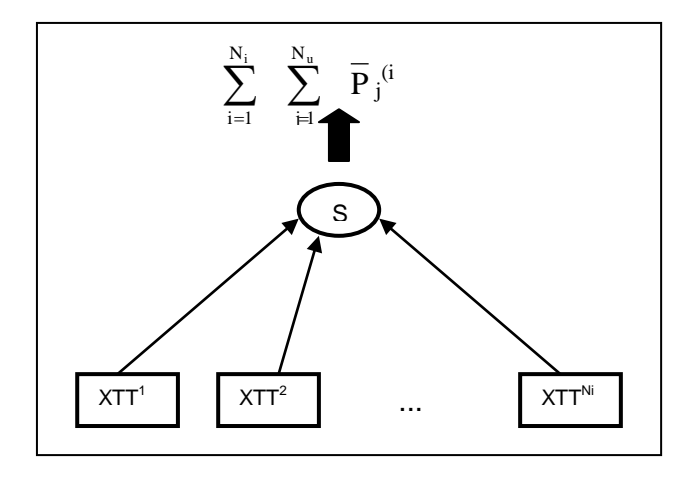

Figura 1.5

Aquesta xarxa és la Xarxa Tèrmica i de Transmissió XTT.

El problema de planificació tèrmica que es formula a continuació pretén minimitzar els costos de generació d'energia al llarg dels  $N_i$  intervals, subjecte a les equacions de balanç de la xarxa XTT i a un conjunt de constriccions lineals addicionals.

## **1.5.2 FUNCIÓ OBJECTIU**

La funció objectiu a minimitzar és:

$$
\min \sum_{i=1}^{N_i} \{ \sum_{j=1}^{N_u} [c_{1j}(r_{Dj}^{(i)} + g_{Dj}^{(i)})] \}
$$
 (Equació 1.20)

## **1.5.3 EQUACIONS DE XARXA**

Les equacions de xarxa per les variables tèrmiques són:

$$
\overline{P}_j - \underline{P}_j = r_{ij}^{(i)} + g_{ij}^{(i)} + r_{Dj}^{(i)} + g_{Dj}^{(i)} \quad j = 1, ..., N_u \quad i = 1, ..., N_i \quad \text{(Equació 1.21)}
$$

Les equacions de la xarxa de transmissió, 1.13 – 1.18, per  $i = 1, \ldots N_i$ , són:

$$
\sum_{\substack{(k,l)\in U_j^+}} p_{kl}^{(i)} - \sum_{\substack{(k,l)\in U_j^-}} p_{kl}^{(i)} - r_{Dj}^{(i)} - g_{Dj}^{(i)} = \underline{P}_j^{(i)} \quad j = 1, ..., N_u
$$
\n
$$
\sum_{\substack{(k,l)\in L_j^+}} p_{kl}^{(i} - \sum_{\substack{(k,l)\in L_j^-}} p_{kl}^{(i)} + L_j^{(i)} = 0 \quad j = 1, ..., N_l
$$
\n
$$
\sum_{\substack{(k,l)\in T_j^+}} p_{kl}^{(i)} - \sum_{\substack{(k,l)\in T_j^-}} p_{kl}^{(i)} = 0 \quad j = 1, ..., N_t
$$
\n
$$
-\overline{p}_{kl} \le p_{kl}^{(i)} \le \overline{p}_{kl} \quad \forall (k,l) \in \chi
$$
\n
$$
\sum_{j=1}^{N_u} r_{I_j}^{(i)} \ge RI^{(i)}
$$
\n
$$
\sum_{j=1}^{N_u} r_{D_j}^{(i)} \ge RD^{(i)}
$$

Les equacions indicades fins ara permetrien resoldre  $N_i$  problemes independents, un per cada interval. Existeixen, però, normatives mediambientals que limiten la quantitat d'agents contaminants ( $NO<sub>2</sub>$ ,  $SO<sub>2</sub>$ ) emesos a l'atmosfera al llarg de tot el període de producció. Basant-nos en aquestes normatives implementem una nova constricció que ens permetrà optimitzar tots els intervals conjuntament. La quantitat d'agents contaminants s'acostuma a modelitzar com una funció quadràtica o lineal de l'energia generada a cada interval. En aquest treball s'ha considerat una funció lineal, de forma que s'ha introduït la constricció lineal:

$$
\sum_{i=1}^{N_i} \sum_{j=1}^{N_u} a_j (r_{D_j}^i + g_{D_j}^i + \underline{P}_j) \le ECM
$$
 (Equació 1.22)

on aj representa el factor de conversió de MW a quantitat d'agent contaminant, i ECM és el factor de la mateixa emissió permesa al llarg de tots els períodes.

L'equació de balanç del nus pou S amb la presència de la xarxa de transmissió és:

$$
\sum_{i=1}^{N_i} \{ \sum_{j=1}^{N_u} (r_{ij}^{(i)} + g_{ij}^{(i)}) + \sum_{j=1}^{N_1} L_j^{(i)} \} = \sum_{j=1}^{N_u} \overline{P}_j
$$
 (Equació 1.23)

Els fluxos també estan sotmesos a fites superiors i inferiors.

# **CAPÍTOL 2:**

# **IMPLEMENTACIÓ DEL MODEL A EXCEL**

# **2.1 INTRODUCCIÓ A EXCEL**

Excel és un programa de càlcul i anàlisi que ens proporciona un full de càlcul que permet implementar diversos tipus de formules mitjançant les quals podem manipular, processar i transformar els conjunts de dades.

Els objectes bàsics de Excel amb els que treballarem els podem representar en ordre jeràrquic de la següent manera:

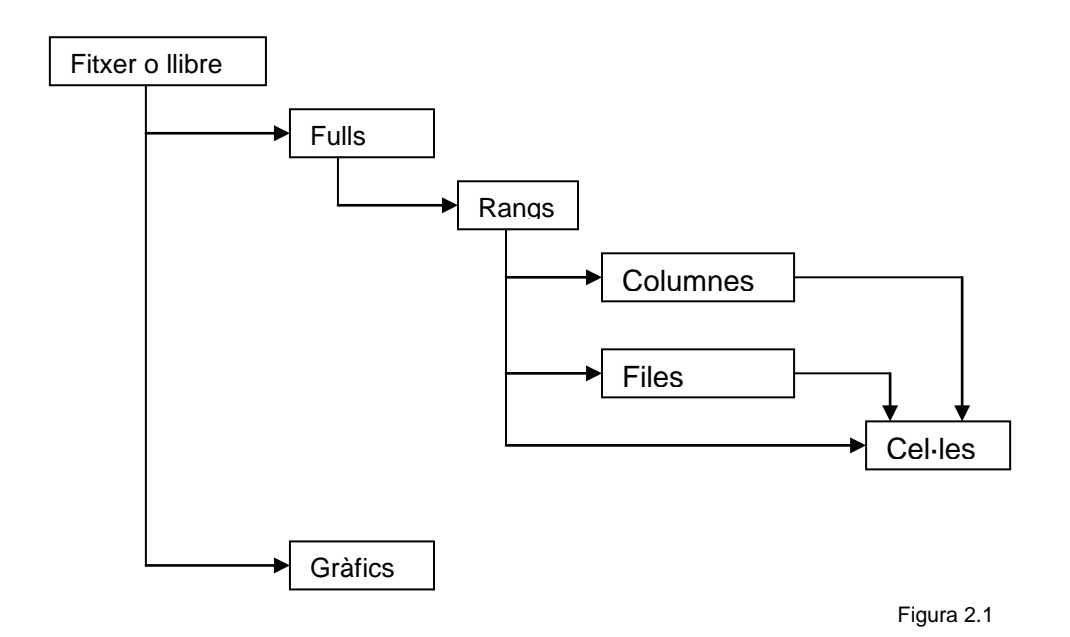

*Llibre* és com anomenem a un fitxer de Excel, aquest conté tots els fulls i gràfics que formin part d'un determinat projecte, així com qualsevol macro que s'hagi vinculat a ell.

*Full* és el conjunt de cel·les màxim amb les que podem treballar conjuntament, el número predeterminat a un fitxer és tres, però es poden afegir tants com admeti la memòria del nostre ordinador. Es pot entendre un full com una gran matriu, i les seves dimensions màximes són 65.536 files per 256 columnes.

Una columna ve definida per la lletra corresponent, és a dir (A:A) seria la primera columna del full. De idèntica forma una fila es definirà amb el corresponent número, (1:1) serà la primera fila del full. I per últim una cel·la ve definida per la fila i la columna a les que pertany, de forma que la primera cel·la del full serà (A1).

 *Rang* és el conjunt de cel·les que comparteixen alguna propietat, des de el nom o el format fins a una fórmula comuna. La dimensió dels rangs la determina l'usuari i pot estar entre una cel·la i tot un full. Aquests venen definits per la cel·la pertanyent a la primera fila i primera columna i la cel·la corresponent a l'última fila i última columna del rang, de la forma (A1:B2).

## **2.1.1 FORMULARI BÀSIC D'EXCEL**

Per introduir una fórmula a una cel·la ens situarem a la barra de fórmules i, precedida pel signe '=', escriurem la fórmula corresponent. Per fer-la comuna a tot un rang, ens situarem a la cel·la on la hem introduït i arrossegarem mitjançant el ratolí la fórmula a tot el rang. Si a una determinada fórmula hi participa una columna, fila o cel·la que ha de ser fixa per tot el rang, hem de indicar-ho amb el signe '\$' abans de la lletra i/o número utilitzat; d'altra forma la fórmula anirà variant a mesura que canviem de cel·la.

Sovint, quan implementem fórmules hem d'utilitzar cel·les d'altres fulls, en aquest cas s'indicarà amb el nom del full seguit d'un signe d'exclamació davant del nom de la cel·la, de la forma (Full!A1).

Excel, com a full de càlcul, ens proporciona unes determinades fórmules. En el nostre model utilitzem les següents:

- Operacions aritmètiques: per operar amb dos o més cel·les, s'indicarà amb els operadors clàssics situats entre els noms de les cel·les corresponents, és a dir operant, per exemple, amb les cel·les A1 i A2:
	- · Suma: A1 + A2
	- · Resta: A1 A2
	- · Multiplicació: A1 \* A2
	- · Divisió: A1 / A2
- *SUMA (rang)*: suma el valor de totes les cel·les contingudes al rang
- *SI (proba\_lògica; valor\_si\_cert; valor\_si\_fals)*: torna un únic valor si la condició especificada s'avalua com certa o falsa.
- *SUMAR.SI (rang; criteri; rang\_suma)*: suma les cel·les d'un rang que compleixen una determinada condició. *Rang* és el rang que es desitja avaluar, *criteri* és la condició que determina les cel·les que es sumaran i *rang\_suma* és el rang que es sumarà, en cas de ometre's s'agafa el rang.
- *BUSCARV (valor\_buscat; matriu\_buscar\_a; indicador\_columnes; ordenat)*: busca el *valor\_buscat* a la columna de l'esquerra de la *matriu\_buscar\_a* i torna el valor de la mateixa fila des de la columna indicada a *indicador\_columnes*. El booleà ordenat indica si la columna on hem de buscar està ordenada.
- *COINCIDIR (valor\_buscat; matriu\_buscada; tipus\_de\_coincidència)*: torna la posició relativa d'un element a la *matriu\_buscada* coincidint amb el *valor\_buscat* segons el *tipus\_de\_coincidència*.

# **2.2 INTRODUCCIO AL MODEL BÀSIC D'EXCEL PER AL PPT**

Per resoldre un problema de fluxos en xarxes amb Excel, cal crear un o diversos fulls en el quals hi figuri tota la informació necessària. Les dades poden ser introduïdes directament al full o mitjançant un programa, amb el qual es pot crear una interacció entre l'usuari i aquest.

Abans de dur a terme la introducció de les dades, hem de crear un model bàsic a Excel, és a dir, partim d'un problema bàsic amb la mínima informació requerida per solucionar un problema d'aquest tipus, podent executar la macro des de qualsevol full d'Excel creat i permetent-nos així omplir els diferents fulls amb les dades corresponents i formular el problema. Això suposa crear un programa que ens permeti introduir les diferents dades mitjançant la inserció de files i columnes en els fulls d'Excel.

D'aquesta manera podem escriure les diferents fórmules directament al full Excel, i un cop comprovat que funciona i està tot introduït correctament, executem la macro que escriurà totes les dades demanades per l'usuari i trobarà la millor solució.

Per tant, per portar a terme aquest plantejament, hem d'introduir un model bàsic on tenir el mínim d'informació necessària:

- Una central tèrmica,  $T = 1$
- Un interval de temps d'una hora,  $I = 1$
- Dos nodes a la xarxa,  $Nn = 2$ , on anomenem n1 al node al que es troba connectada la tèrmica i n2 al node al que es troba connectat el punt de càrrega,  $C = 1$
- Una línia que relaciona els dos nodes, NI = 1.

La il·lustració del model bàsic seria la següent:

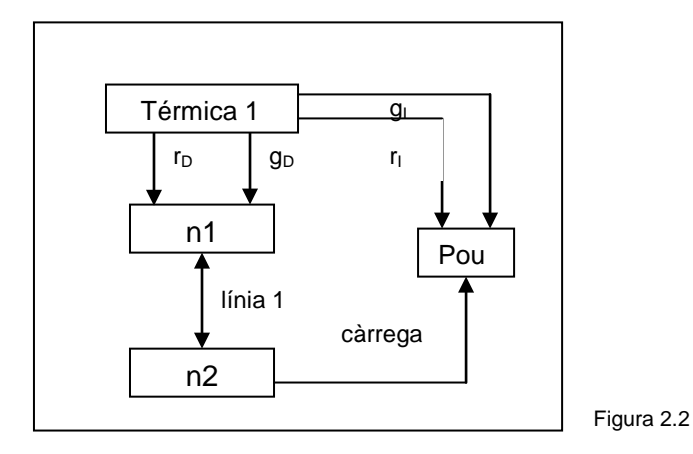

# **2.3 CREACIÓ DELS FULLS I IMPLEMENTACIÓ DE LES FÓRMULES DEL MODEL BÀSIC A EXCEL**

Primerament, hem creat sis fulls al fitxer d'Excel, on hi tindrem un full inicial, el model a resoldre i les constriccions a tenir a compte, i les dades que ha introduït l'usuari. Aquestes últimes estan repartides en quatre fulls que contenen per separat les dades generals, les dades referents a les centrals tèrmiques, les referents als intervals de temps i les que fan referència a les línies.

El full Inici consta d'una petita introducció amb dos botons que ens permeten executar dues aplicacions diferents com són la introducció de les dades i la modificació d'aquestes. Al full Model trobarem el botó que ens permet resoldre el problema mitjançant Solver.

El fet de que creem cinc fulls és degut a que alhora d'afegir noves dades als fulls, el que fem és inserir files i columnes senceres, i, per tant, cal tenir les matrius de dades separades entre sí per no interferir les modificacions d'unes amb les altres. Per altra banda també obtenim una millor visió de totes les dades.

Després de crear els diferents fulls d'Excel amb la implementació del problema bàsic, s'han d'introduir les diferents fórmules que ens permetran solucionar el problema plantejat segons les dades que l'usuari hagi definit. Per això explicarem full per full quines són les fórmules que hem utilitzat i quin és l'objectiu de la seva implementació.

Finalment voldríem fer notar que quan volem inserir noves tèrmiques, nous punts de consum, nous nodes o noves línies, el mètode que utilitzarem serà el de copiar i enganxar les files corresponents. La introducció de nous intervals es traduirà en inserció de columnes, on aquí treballarem amb les columnes de les variables (I), del Límit Inferior i dels LHS (N), del Límit Superior i del RHS (O), la Potència Mínima (P), els Coeficients Lineals (Q) i la Potència generada per les tèrmiques (R). Tindrem tantes files i columnes com valors hagi demanat l'usuari.

## **2.3.1 FULLS DE DADES**

En els quatre fulls de dades que detallem a continuació, hem introduït la informació mínima que es necessita per poder solucionar un problema d'aquest tipus.

### **2.3.1.1 FULL DE DADES GENERALS**

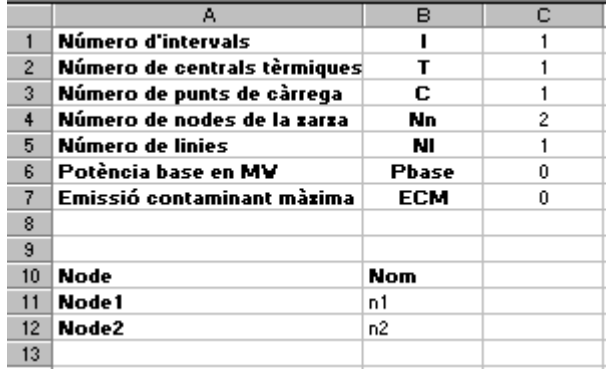

## **2.3.1.1.1 Creació del full dades**

Figura 2.3

A la columna A tenim la descripció dels noms referents a les variables generals del problema i els nodes de la xarxa, que notarem com a Node1, Node2, etc., segons l'ordre en què s'hagin introduït.

A la columna B estan situats els noms de les variables que utilitzarem a la macro, i que es refereixen a les dades generals del problema, com poden ser el número d'intervals, I, o el número de centrals tèrmiques, T. També hi tenim el nom dels nodes que l'usuari ha introduït en el model, en aquest cas n1 i n2.

La columna C conté les dades que ha introduït l'usuari, a la figura 2.3 observem les dades que hem indicat anteriorment que formaven un model bàsic, així com els valors referents a la potència base i el coeficient corresponent a l'emissió de contaminació màxima que es pot permetre, que en aquest cas són 0.

Cal indicar que les 10 primeres files són fixes, és a dir que no haurem d'inserir-ne de noves. En canvi la quantitat de files escrites a partir d'aquesta dependrà del número de nodes que haguem considerat en el problema introduït.

#### **2.3.1.1.2 Implementació de les fórmules al full dades**

Al full Dades hi figuren únicament les dades generals, per tant aquí no utilitzem cap fórmula. Una de les dades introduïdes, la potència base, serà molt utilitzada en els càlculs realitzats en altres fulls. Certs valors els dividirem per la potència base per treballar amb paràmetres i variables expressats en tant per 1; d'aquesta manera es simplificaran els càlculs que Excel ha de realitzar ja que el problema estarà millor escalat. (Figura 2.3)

## **2.3.1.2 FULL DE DADES REFERENTS A LES TÈRMIQUES**

### **2.3.1.2.1 Creació del full tèrmiques**

Hem representat dos figures per les dades de les tèrmiques per permetre una mínima visió del contingut del full.

|     | А    | в                      |  |  |      |                                                                                          |      |  |
|-----|------|------------------------|--|--|------|------------------------------------------------------------------------------------------|------|--|
|     |      |                        |  |  |      |                                                                                          |      |  |
|     |      |                        |  |  |      |                                                                                          |      |  |
|     |      |                        |  |  |      |                                                                                          |      |  |
|     |      | Nom   Termica   Cb ( ) |  |  |      | CI (IMV)   Pmin (MV)   Pmax (MV)   Tpi (MV/min)   Tpd (MV/min)   rlmax (MV)   rDmax (MV) |      |  |
| -51 | lt 1 |                        |  |  | 0.00 |                                                                                          | 0.00 |  |
|     |      |                        |  |  |      |                                                                                          |      |  |
|     |      |                        |  |  |      |                                                                                          |      |  |

Figura 2.4 a)

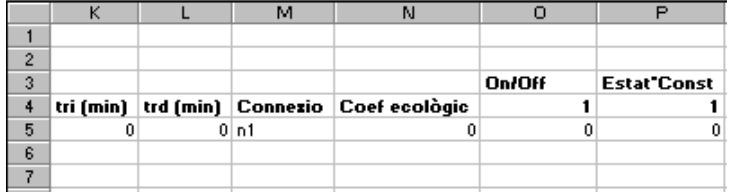

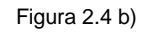

Aquest full conté la informació referent a cadascuna de les unitats tèrmiques de les que consti el problema, que seran introduïdes per l'usuari mitjançant formularis, són:

- El nom de la central tèrmica, a la columna **Nom**,
- El número de la tèrmica corresponent, que ve predeterminat per l'ordre en què s'introdueixen, a la columna **Tèrmica**,
- El cost bàsic referent a la tèrmica corresponent, en €, a la columna **Cb**,
- El cost lineal referent a la tèrmica corresponent, en €/MW, a la columna **Cl**,
- La potència mínima que pot generar la tèrmica en qüestió, en MW, a la columna **Pmin**,
- La potència màxima que pot generar la tèrmica en qüestió, en MW, a la columna **Pmax**,
- La taxa de potència incremental de la tèrmica, en MW/min, a la columna **Tpi**,
- La taxa de potència decremental de la tèrmica, en MW/min, a la columna **Tpd**,
- La reserva incremental màxima de la tèrmica, en MW, a la columna **rImax**,
- La reserva decremental màxima de la tèrmica, en MW, a la columna **rDmax**,
- El temps de resposta incremental, comú per totes les unitats tèrmiques, en minuts, a la columna **tri**,
- El temps de resposta decremental, comú per totes les unitats tèrmiques, en minuts, a la columna **trd**,
- El node al que està connectat la tèrmica, a la columna **Connexió**,
- El coeficient ecològic assignat a la tèrmica, a la columna **Coef ecològic**,
- Per cada un dels intervals que ha introduït l'usuari, tindrem l'estat de cada una de les tèrmiques que ens indicarà si la tèrmica està oberta, codificada amb un 1, o tancada, codificada amb un 0. Ho trobem a la columna **On/Off**,
- A la darrera columna, **Estat\*Cons**, calculem el terme constant del cost total multiplicat per l'estat de les tèrmiques, de manera que es sumi només en cas de que aquesta estigui encesa.

Lògicament, a partir de la fila 5, el full constarà de tantes files com unitats tèrmiques contingui el problema introduït.

#### **2.3.1.2.2 Implementació de les fórmules al full tèrmiques**

En aquest full ja hem vist que tenim la informació referent a les unitats tèrmiques introduïdes per l'usuari.

A les columnes **rImax** i **rDmax** hi tenim la reserva incremental màxima i la reserva decremental màxima, expressades en MW. Aquestes prenen com a valors el producte entre la taxa de potència incremental, columna **Tpi**, expressada en MW/min, i el temps de resposta incremental, columna **tri**, expressada en min, i la taxa de potència decremental, columna **Tpd**, també expressada en MW/min, i el temps de resposta decremental, columna **tri**, en min, respectivament. (Figures 2.4.a) i 2.4.b))

La columna **Estat\*Cons** representa els termes constants de la funció objectiu que han quedat fora de l'optimització i que s'han d'afegir al cost total de generació, seguint l'equació:

$$
\sum_{j\!=\!1}^{\rm N_{\rm u}}\ (\ c_{lj}\ \underline{P}_j^{\ \ (i}+c_{Bj}^{\ \ (i)})
$$

La formulació corresponent per una tèrmica i un interval concret és la següent:

$$
=(\$C5+(\$E5*\$D5))*O5
$$

on C5 representa el cost bàsic, (E5\*D5) el producte entre la potència mínima i el cost lineal i O5 l'estat de la tèrmica, ja que aquesta fórmula només ens tornarà un valor diferent de 0 si la unitat tèrmica està encesa.

### **2.3.1.3 FULL DE DADES REFERENTS ALS INTERVALS**

### **2.3.1.3.1 Creació del full intervals**

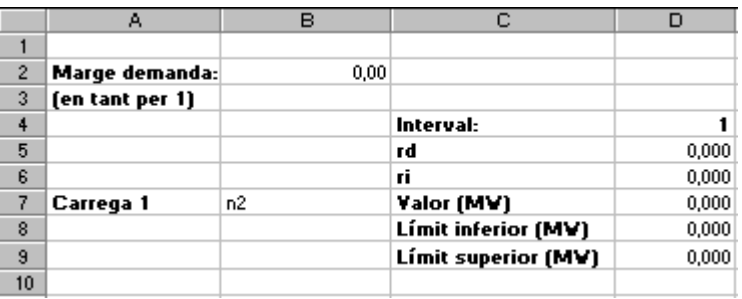

Figura 2.5

Aquest és el full dels intervals, conté part de la informació que canvia per cada interval. Primerament situem la reserva decremental, D5, i la reserva incremental, D6, com indiquem amb els respectius noms a les cel·les C5 i C6.

Podem trobar al mateix full la informació referent a cada punt de càrrega, és a dir, el marge de demanda comú per tots els nodes, B2, el valor exacte de la demanda, D7, i els límits inferior, D8 i superior, D9, expressats en MW.

#### **2.3.1.3.2 Implementació de les fórmules al full intervals**

Com acabem de veure, en aquest full tenim la informació referent als intervals. Els límits superior i inferior dels punts de càrrega es calculen mitjançant les fórmules:

Límit inferior:  $= D7 - $B$2*D7$ Límit superior: = D7+\$B\$2\*D7

on D7 representa el valor de la demanda, en MW, i B2 el marge de demanda en tant per 1.

Per tant els límits inferior i superior vindran definits per la diferència i la suma entre el valor de la demanda i el producte del marge de demanda amb el valor exacte respectivament.

### **2.3.1.4 FULL DE DADES REFERENTS A LES LINIES**

## **2.3.1.4.1 Creació del full linies**

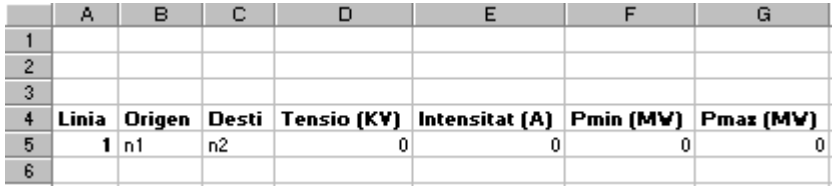

Figura 2.6

A aquest full figura la informació referent a totes les línies que considerem en un problema concret. Per tant tindrem:

- El número de la línia corresponent, que ve atorgat segons l'ordre en què s'han introduït, a la columna **Línia**,
- El node d'origen de la línia, a la columna **Origen**,
- El node de destí de la línia, a la columna **Destí**,
- La tensió de la línia corresponent, en KV, a la columna **Tensió**,
- La intensitat de la línia corresponent, en A, a la columna **Intensitat**,
- La potència mínima suportada per la línia, en MW, a la columna **Pmin**,
- La potència màxima suportada per la línia, en MW, a la columna **Pmax**,

Novament, tindrem tantes files amb dades com línies s'hagin introduït.

### **2.3.1.4.2 Implementació de les fórmules al full línies**

Com ja hem indicat, aquest full conté les característiques que defineixen les línies. Els límits de la capacitat de es línies són el producte entre la tensió i la intensitat:

Potència mínima: =-D5\*E5/1000 Potència màxima: = D5\*E5/1000

on D5 representa la tensió en KV i E5 la intensitat màxima en A.

Dividim aquestes potències per 1000 per fer el canvi d'unitats i poder treballar així amb MW.

## **2.3.2 FULL DEL MODEL**

## **2.3.2.1 CREACIÓ DEL FULL MODEL**

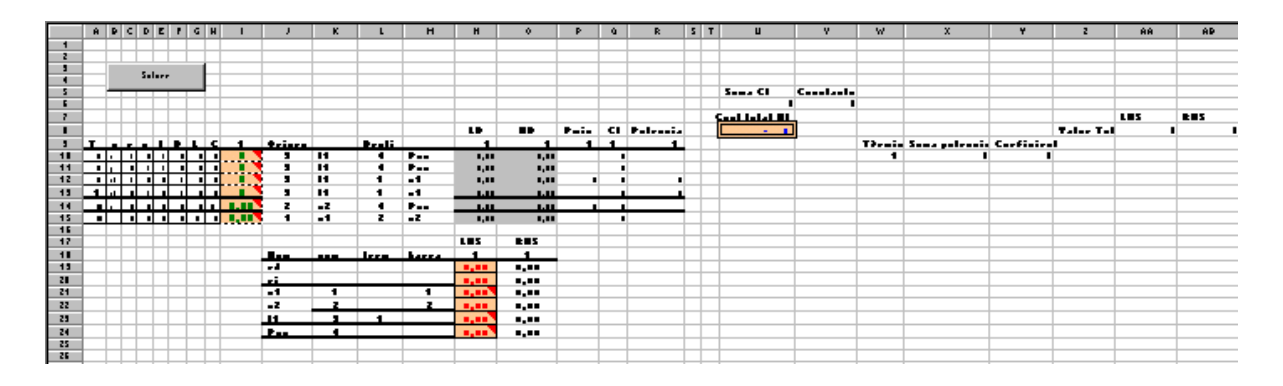

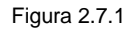

En aquesta primera figura únicament volem mostrar com està distribuït el full del model. A grans trets s'observen les dues taules que conté el full i que fan referència a les característiques i les constriccions del model, respectivament, així com la funció objectiu i la constricció "ecològica" situades a la dreta del full, que hem separat de les taules per facilitar els càlculs de les fórmules que utilitzarem.

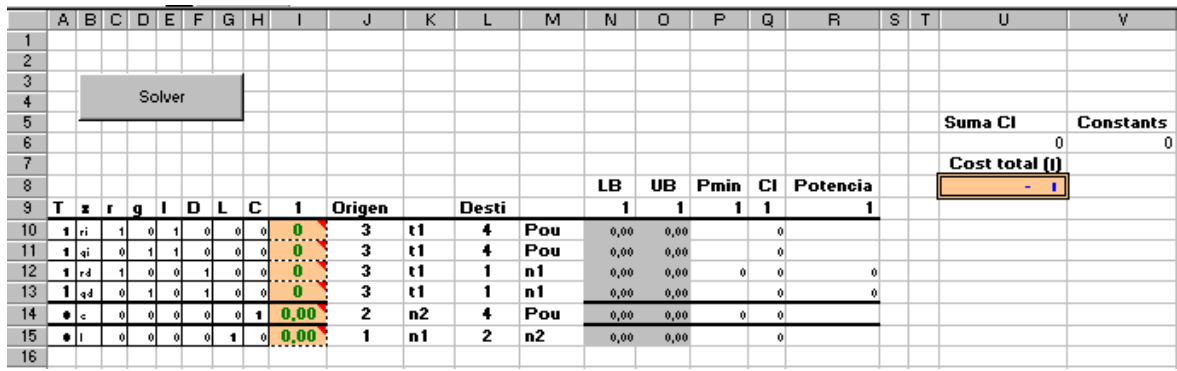

### **2.3.2.2 TAULA DE DADES**

Figura 2.7.2

### **2.3.2.2.1 Anàlisis de la taula de dades**

Primer ens centrarem en la primera taula del full, figura 2.7.2, on tenim les característiques del model.

A les 8 primeres columnes del full, de la A a la H, hem descrit les característiques de les tèrmiques, els nodes de càrrega i les línies. A la fila 9 hi figuren les inicials dels noms de les característiques de les variables, que són:

- **T**: número corresponent a la tèrmica, ve determinat per l'ordre en què s'introdueixen; quan la fila pertany a un punt de consum o a una línia contindrà un 0;
- **x**: nom de la variable corresponent, que pot ser  $r_i$ , reserva incremental,  $q_i$ , gap incremental,  $r<sub>D</sub>$ , reserva decremental, o  $g<sub>D</sub>$ , gap decremental, per les centrals tèrmiques, *c* als punts de càrrega i *l* a les línies. Com veiem, cada unitat tèrmica té quatre files corresponents a les seves quatre variables;
- **r**: paràmetre que contindrà un 1 quan la fila es refereixi a la reserva d'una tèrmica i un 0 quan la fila faci referència a qualsevol altre paràmetre;
- g: paràmetre que contindrà un 1 quan es refereixi al gap d'una tèrmica i un 0 quan ho faci a qualsevol altre paràmetre;
- **I**: paràmetre que contindrà un 1 quan la fila es refereixi a una variable incremental i un 0 quan ho faci a qualsevol altre paràmetre;
- D: paràmetre que contindrà un 1 quan la fila es refereixi a una variable decremental i un 0 quan ho faci a qualsevol altre paràmetre;
- L: paràmetre corresponent a una línia, i per tant contindrà un 1 quan es refereixi a una línia i un 0 quan ho faci a qualsevol altre paràmetre;

- **C**: paràmetre corresponent a un node de càrrega, i per tant contindrà un 1 quan es refereixi a un node de càrrega i un 0 quan ho faci a qualsevol altre paràmetre.

D'aquesta manera tenim una taula de 1's i 0's amb els quals després treballarem per implementar les fórmules.

La columna I del model bàsic fa referència als paràmetres del model, que, com acabem de veure, són les reserves incremental i decremental i els gaps incremental i decremental de les tèrmiques (files 10 a 13), la potència destinada a cobrir els punts de càrrega (fila 14) i el valor de la potència que passa per les línies (fila 15). Després de l'execució de la macro hi haurà tantes columnes de variables com intervals haguem introduït.

Les quatre columnes que segueixen, de la columna J a la M, ens indiquen, per cada arc, el seu nus origen, **Origen**, i el seu nus destí, **Destí**. La reserva i el gap incrementals de les tèrmiques sempre aniran al Pou; paral·lelament la reserva i el gap decremental desemboquen al node de la xarxa on la unitat tèrmica es trobi connectada. Els arcs de càrrega "c" partiran del node de càrrega i desembocaran al Pou. L'origen i el destí de les línies introduïdes són els nodes que formen part de les mateixes. Tenim dues columnes per l'origen i dues pel destí perquè a una s'indica el nom que l'usuari hagi introduït pels corresponents nodes, i l'altre conté el número indicador que hi correspongui, aquest últim l'utilitzarem per implementar les fórmules.

Les columnes **LB** i **UB** corresponen als límits superior i inferior de les variables. Les tèrmiques, els punts de consum i les línies tindran valors diferents segons l'interval en el que ens trobem.

La columna **Pmin** es refereix a la potència mínima, que només introduïm una vegada per cada tèrmica.

La columna **Cl** conté el valor del producte de la variable corresponent amb el cost lineal. La suma de totes les cel·les d'aquesta columna constitueixen el valor de la funció objectiu. Remarcar que només existirà un valor diferent de 0 quan les variables siguin la reserva decremental o el gap decremental d'una unitat tèrmica.

A la columna **Potència** hi tenim el valor de la potència generada per cada tèrmica, que és la suma de la reserva decremental i del gap decremental, així com el valor de la potència mínima (columna anterior), ja que és així com es defineix la potència que genera una tèrmica.

A la cel·la U6 tenim la suma dels costos lineals per totes les tèrmiques i tots els intervals i a la cel·la V6 la suma de tots els termes constants del cost total de generació per totes les tèrmiques enceses i tots els intervals.

I finalment a la cel·la U8 de la figura 2.7.2 obtenim el valor del cost total del problema.

#### **2.3.2.2.2 Implementació de les fórmules de la taula de dades**

Tenim una columna que fa referència al node origen de l'arc per tots els tipus de variables, tèrmiques, punts de càrrega i línies, la columna **Origen**. Aquí hi figura un número de node que li hem assignat en la taula de la figura 2.7.3 que veurem més endavant, on tenim les constriccions, columna **num**. La fórmula de la primera fila i la primera columna que té com a resultat un d'aquests números, J10, és:

#### =BUSCARV(K10;\$J\$21:\$K\$79;2;FALSO)

És a dir, a la columna posterior al origen, K, busquem el nom de la variable que estem tractant, *t1*, i anem a la taula de les constriccions, on busquem aquest nom a la primera columna del rang desitjat, *J21:K79*, i demanem que se'ns retorni el valor que correspon a la fila on tenim el nom i a la columna especificada en aquest tercer terme de la fórmula, *2*, que fa referència a la segona columna del rang J21:K79. Ens retorna el número que hem assignat a la variable, per exemple el número 3 que fa referència a la tèrmica t1. A l'últim terme de la fórmula hi posem un *FALSO*, ja que la columna on busquem no es troba ordenada.

Per tota aquesta columna tindrem la mateixa fórmula, on només canviarà el primer terme, que és el que fa referència al nom de la variable.

A la columna **Destí** tenim la mateixa fórmula que, en aquest cas, fa referència al node d'arribada del flux d'energia per tots els arcs. Per tant de la mateixa manera tindrem:

```
=BUSCARV(M10;$J$21:$K$79;2;FALSO).
```
A la columna **LB** tenim ara els límits inferiors de les variables. Les tèrmiques tenen assignades com a límit inferior el 0.

Pel que fa als punts de càrrega, l'expressió matemàtica d'aquest valor és:

$$
L_j^{(i)} \text{minima} = L_j^{(i)} \cdot (L_j^{(i)} * \varepsilon)
$$

$$
= (1 - \varepsilon)^{k} L_j^{(i)}
$$

Per tant mitjançant formulacions en Excel tenim com a límit inferior:

=((1-(Intervals!\$B\$2))\*(BUSCARV(\$K14;Intervals!\$B\$4:\$IV\$50;N\$9+2;FALSO))/ Dades!\$C\$6

L'operació aritmètica (1-(Intervals!\$B\$2)) ens calcula 1 menys el marge de la demanda, que trobem a la cel·la B2 del full Intervals.

Aquí la fórmula (BUSCARV(\$K14;Intervals!\$B\$4:\$IV\$50;N\$9+2;FALSO) ens busca el node de càrrega n2 a la taula de rang B4:IV50 del full Intervals, d'on ens retornarà el valor de la demanda del node en qüestió.

El resultat de la tota la fórmula fa referència al límit inferior del punt de càrrega per no haver de satisfer un valor fix sinó que la càrrega pugui oscil·lar dins d'un interval petit. Dividim aquest valor per la potència base, valor que trobem a la cel·la C6 del full Dades.

Les línies tenen com a límit inferior:

=BUSCARV(\$G15;Linies!\$A\$5:\$G\$105;6;FALSO)/Dades!\$C\$6

En aquest cas busquem la línia 1 a la taula de rang A5:G105 del full Línies, per retornar-nos el valor de la potència mínima que passa per la línia en qüestió. Això també ho dividim per la potència base.

A la següent columna del full bàsic, **UB**, després d'haver definit els límits inferiors per tots els intervals introduïts, en aquest cas únicament un interval, tenim els límits superiors de totes les variables.

Pel que fa a les tèrmiques, coneixem l'expressió matemàtica del límit superior de la reserva incremental:

rlmax =  $($  Estat de la tèrmica  $)$   $*$   $($  tpi  $*$  tri  $)$ 

on tpi representa la taxa de potència incremental expressada en MW/min i tri el temps de resposta incremental en minuts. Aquest càlcul el fem directament al full Tèrmiques, per tant aquí només cal anar a buscar el seu valor. Aquest serà 0 quan la tèrmica estigui apagada.

Aquest valor ve donat per la següent fórmula:

=BUSCARV(\$A10;Termiques!\$B\$4:\$IV\$52;COINCIDIR(O\$9;Termiques!\$4:\$4;0)- 1;FALSO)\*BUSCARV(\$A10;Termiques!\$B\$4:\$IV\$52;COINCIDIR("rImax(MW)"; Termiques!\$4:\$4;0)-1;FALSO) /Dades!\$C\$6

BUSCARV(\$A10;Termiques!\$B\$4:\$IV\$52;COINCIDIR(O\$9;Termiques!\$4:\$4;0)-1;FALSO) és la fórmula que ens retorna un 1 si la tèrmica està encesa i un 0 si està apagada. Aquí busquem el número 1 referent a la primera tèrmica introduïda a la taula de B4:IV52 del full Tèrmiques, d'on ens retorna un 0 o un 1 depenent de l'estat de la tèrmica.

COINCIDIR(O\$9;Termiques!\$4:\$4;0)-1 representa el tercer terme del BUSCARV que acabem d'explicar. Aquesta fórmula ens indica que trobem el número corresponent al interval en el que estem, interval 1, en el rang del full de Tèrmiques demanat, tota la fila 4:4, i ens retorna el número de la columna on hem trobat el número demanat. A aquest valor li restem un 1 perquè el rang on hem de buscar el número corresponent a

la tèrmica comença a la columna B, B4:IV50, i el número que ens retorna aquí és exactament el de la columna del full. Si no troba el número demanat, li diem que ens retorni un 0. En el nostre cas aquesta fórmula ens retorna un 15, que és la columna del full de Tèrmiques on hi tenim el número del interval, però restant-li un 1 obtenim un 14, que és el valor que ens interessa pel rang en el que estem treballant.

BUSCARV(\$A10;Termiques!\$B\$4:\$IV\$52;COINCIDIR("rImax(MW)";Termiques!\$4:\$4;0) és la fórmula que ens busca el número 1 referent a la primera tèrmica introduïda a la taula de B4:IV52 del full Tèrmiques, d'on ens retorna el valor de la reserva incremental màxima rImax, expressada en MW.

El límit superior de la reserva decremental ve donat per la mateixa fórmula anterior, però en aquest cas buscarem el valor de la reserva decremental màxima que pot generar la tèrmica enlloc de la mínima:

=BUSCARV(\$A12;Termiques!\$B\$4:\$IV\$52;COINCIDIR(O\$9;Termiques!\$4:\$4;0)- 1;FALSO)\*BUSCARV(\$A12;Termiques!\$B\$4:\$IV\$52;COINCIDIR("rDmax(MW)"; Termiques!\$4:\$4;0)-1;FALSO) /Dades!\$C\$6

Si mirem les fórmules dels gaps decremental i incremental per cada una de les tèrmiques tenim com a límits superiors:

=BUSCARV(\$A11;Termiques!\$B\$4:\$IV\$52;COINCIDIR(O\$9;Termiques!\$4:\$4;0)- 1;FALSO)\*(BUSCARV(\$A11;Termiques!\$B\$4:\$IV\$52;COINCIDIR("Pmax(MW)"; Termiques!\$4:\$4;0)-1;FALSO)-BUSCARV(\$A11;Termiques!\$B\$4:\$IV\$52; COINCIDIR("Pmin(MW)"; Termiques!\$4:\$4;0)-1;FALSO)) /Dades!\$C\$6

BUSCARV(\$A11;Termiques!\$B\$4:\$IV\$52;COINCIDIR(O\$9;Termiques!\$4:\$4;0)-1;FALSO) ens retorna l'estat de la tèrmica.

BUSCARV(\$A11;Termiques!\$B\$4:\$IV\$52;COINCIDIR("Pmax(MW)";Termiques!\$4:\$4;0)- 1;FALSO) ens retorna el valor de la potència màxima.

BUSCARV(\$A11;Termiques!\$B\$4:\$IV\$52;COINCIDIR("Pmin(MW)";Termiques!\$4:\$4;0)- 1;FALSO) ens retorna el valor de la potència mínima.

Per tant, el límit superior dels gaps per una tèrmica encesa és la diferència entre la potència màxima i la mínima.

Pel que fa als punts de càrrega, l'expressió matemàtica del límit superior és:

L<sub>j</sub><sup>i</sup> màxima = L<sub>j</sub><sup>i</sup> + ( L<sub>j</sub><sup>i</sup> \* ε ) = ( 1 + ε ) <sup>\*</sup> L<sub>j</sub><sup>i</sup>

Per tant la fórmula d'Excel pel límit superior és:

=((1+(Intervals!\$B\$2))\*(BUSCARV(\$K14;Intervals!\$B\$4:\$IV\$50;O\$9+2;FALSO))/ Dades!\$C\$6

Anàlogament al límit superior, el resultat d'aquesta la fórmula fa referència al límit superior del punt de càrrega.

Mirant les línies podem dir que el límit superior ve donat per la fórmula:

=BUSCARV(\$G15;Linies!\$A\$5:\$G\$105;7)/Dades!\$C\$6

Aquesta fórmula també és la mateixa que la que tenim pel límit inferior, però aquí el tercer terme de la fórmula fa referència a la setena columna del full Línies, és a dir la potència màxima que pot passar per la línia que estem tractant.

Tant pels límits inferiors com superiors de totes les variables, aquestes fórmules apareixen tantes vegades com intervals tinguem.

Ara mirem les fórmules que fan referència a la potència mínima, columna **Pmin**. Només cal posar el valor de la potència mínima de cada tèrmica en una de les quatre variables, ho posarem a la fila que correspon a la reserva decremental. La fórmula corresponent és:

=BUSCARV(\$A12;Termiques!\$B\$4:\$IV\$52;COINCIDIR(AE\$9;Termiques!\$4:\$4;0)- 1;FALSO)\*BUSCARV(\$A12;Termiques!\$B\$4:\$IV\$52;COINCIDIR("Pmin(MW)"; Termiques!\$4:\$4;0)-1;FALSO) /Dades!\$C\$6
BUSCARV(\$A12;Termiques!\$B\$4:\$IV\$52;COINCIDIR(AE\$9;Termiques!\$4:\$4;0)- 1;FALSO) ens retorna l'estat de la tèrmica.

BUSCARV(\$A12;Termiques!\$B\$4:\$IV\$52;COINCIDIR("Pmin(MW)";Termiques!\$4:\$4;0)- 1;FALSO) ens retorna el valor de la potència mínima, que és el que buscàvem per aquesta columna.

A la columna **Cl** del full amb el model bàsic trobem els termes de la funció objectiu, pel que necessitem els coeficients lineals i les variables de les tèrmiques de la reserva decremental i del gap decremental. L'expressió matemàtica dels valors de la funció objectiu és:

$$
\sum_{i=1}^{N_i} \sum_{j=1}^{N_u} [c_{lj}(r_{Dj}^{(i} + g_{Dj}^{(i)})]
$$

Per això la fórmula corresponent al terme corresponent a la variable és:

$$
=SI($F10>0;BUSCARV(Model!\$A10;Termiques!\$B\$5:\$D\$52;3)*I10;0)*Dades!\$C\$6
$$

El primer terme del *SI* ens diu que ens retorni el valor que trobem al segon terme de la fórmula únicament quan a la columna F hi figura un valor diferent del 0. Aquesta columna va referència a una variable decremental, ja sigui reserva o gap, i tenim un 1 quan és decremental i un 0 quan no ho és. Ja hem dit que les variables utilitzades en la funció objectiu del model són la reserva decremental i el gap decremental de cada tèrmica i per cada un dels intervals. Per tant quan tenim una d'aquestes dues variables, retornem el segon terme de la fórmula, sinó retornem un 0.

Aquest segon terme fa referència a la fórmula BUSCARV(Model!\$A10;Termiques!\$B\$5:\$D\$52;3)\*I10, on ens busca el número 1 referent a la tèrmica 1 a la taula B5:D52 del full Tèrmiques, d'on ens retorna el valor del coeficient lineal per la primera tèrmica. Aquest valor el multipliquem per la variable corresponent, i per tant ja tenim el valor de la funció objectiu per la primera variable de la tèrmica 1.

A la següent columna del full, **Potencia**, hem introduït els valors que composen la potència, és a dir la reserva decremental, el gap decremental i la potència mínima, ja que matemàticament la potència es defineix com:

$$
P_j{}^{(i} = \underline{P}_j{}^{(i} + r_{Dj}{}^{(i} + g_{Dj}{}^{(i}.
$$

El càlcul de la potència ens servirà per relacionar tots els intervals introduïts mitjançant una restricció ecològica. Per tant a les files de les reserves decrementals de les tèrmiques sumarem la potència mínima que pot generar aquella tèrmica, i la variable de reserva decremental : =P12+I12.

Pel que fa a les files referents als gaps decrementals de les tèrmiques posarem el valor de la variable corresponent : =I13.

La cel·la U6 conté el valor dels coeficients lineals de la funció objectiu. La fórmula que utilitzarem per calcular-ho és: =SUMA(Cl), on *Cl* és el rang dels coeficients lineals de la funció objectiu per totes les variables tèrmiques, ja que les altres sempre són 0, i per tots els intervals. Definirem el rang *Cl* final dins de la macro en Visual Basic, ja que aquest depèn del número de tèrmiques i d'intervals que l'usuari hagi introduït. Al tenir una única tèrmica i un únic interval aquí designarem com a rang *Cl* les cel·les Q10:Q13.

La cel·la V6 fa referència a la suma de tots els termes constants de la funció objectiu: =SUMA(EstatCons)

A la cel·la U8 del full amb el model bàsic, tenim el valor del cost de generació en €. Aquest serà la suma dels dos valors que composen la funció objectiu, els coeficients lineals i termes constants d'aquesta : =U6+V6.

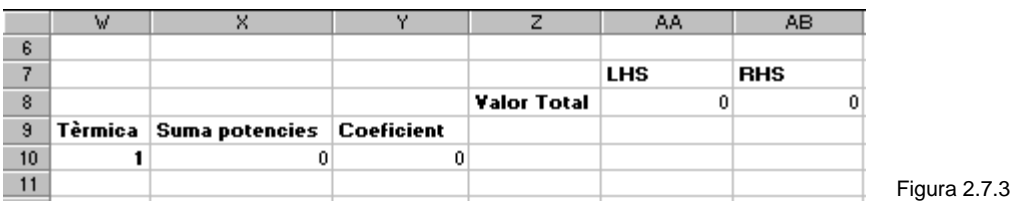

### **2.3.2.3 TAULA DE LA CONSTRICCIÓ ECOLÒGICA**

### **2.3.2.3.1 Anàlisis de la taula de la constricció ecològica**

A la figura 2.7.3, la columna **Suma potències** conté la suma de totes les potències pels diferents intervals per la primera tèrmica; repetirem aquesta suma amb els seus valors corresponents per cada tèrmica introduïda. En la següent columna, **Coeficient**, tenim el coeficient ecològic introduït per l'usuari; en tindrem tants com tèrmiques hi hagin. A la columna **LHS** calculem el valor total del producte entre les diferents sumes i els seus coeficients, i a columna **RHS** introduïm el valor de l'emissió contaminant màxima en tant per 1.

### **2.3.2.3.2 Implementació de les fórmules de la taula de la constricció ecològica**

Primer tenim la suma de les potències de tots els intervals per cada una de les tèrmiques, que es troba a la columna **Suma potències**, on hi tenim la fórmula:

### $=SUMA(R10:R13)$

El que fem aquí és sumar els tres valors anteriors, que es troben dins del rang R10:R13.

A la següent columna, **Coeficient**, anem a buscar el coeficient ecològic introduït per l'usuari en el full de Tèrmiques; aquest ens serveix per controlar la distribució d'energia de les tèrmiques que més contaminen, és a dir que, a igualtat de costos de generació, s'afavorirà a les que provoquen menys contaminació. La fórmula és:

 $=$ BUSCARV(W10;Termiques!\$B\$5:\$N\$50:13)

Aquí el que fem és buscar el número 1 referent a la tèrmica 1 a la taula B5:N50 del full Tèrmiques, d'on ens retorna el valor del coeficient lineal per la tèrmica tractada.

A la columna **LHS** tenim el valor que fa referència al LHS de la constricció ecològica, és la suma dels productes entre el coeficient ecològic i el valor de la potència per totes les tèrmiques. La fórmula introduïda és:

 $=$ SUMAPRODUCTO $(X10:X14;Y10:Y14)$ .

Per tant aquí el que farem és multiplicar la potència de cada tèrmica pel coeficient ecològic per tots els intervals.

A la columna **RHS** tenim el valor que fa referència al RHS d'aquesta constricció ecològica que té com a fórmula:

=Dades!C7/Dades!C6

Aquí tenim el valor de l'emissió contaminant màxima, que trobem a la cel·la C7 del full Dades i que dividim per la potència base ja que treballem en tant per 1 en aquest full.

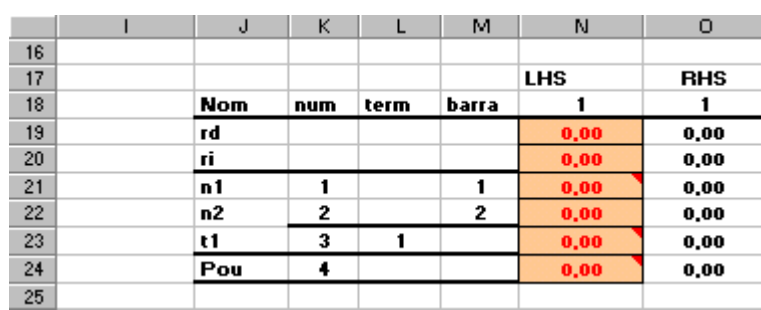

### **2.3.2.4 TAULA DE CONSTRICCIONS**

Figura 2.7.4

### **2.3.2.4.1 Anàlisis de la taula de constriccions**

Ara ens centrarem en la segona taula del full, figura 2.7.4, on tenim les constriccions utilitzades en el model.

A la columna **Nom** de la taula hi tenim els noms de les diferents constriccions: la reserva decremental, J19, i incremental, J20, així com les equacions de balanç dels nodes de la xarxa, J21 i J22, de les tèrmiques, J23, i el Pou, J24.

A la columna **num** hi hem introduït números corresponents als nodes de la xarxa, a les tèrmiques i al pou en aquest ordre. Són números assignats per nosaltres que ens facilitaran la implementació de les fórmules dels LHS de la taula.

La columna **term** únicament fa referència a les centrals tèrmiques, i per tant només tindrem un número en les files on hi figuren tèrmiques, que ens indica l'ordre en què l'usuari ha introduït les dades. Aquests números també seran utilitzats per fórmules.

De la mateixa manera, la següent columna **barra** conté, en les files corresponents a les equacions de balanç de les barres de la xarxa, el número, assignat per l'usuari alhora d'introduir les dades, que identifica les diferents barres.

Les dues últimes columnes de la taula, **LHS** i **RHS**, fan referència al *"Left Hand Side"* (LHS) i al *"Right Hand Side"* (RHS) de les constriccions que després seran utilitzades a Solver per la resolució del problema. Les reserves, els nodes de la xarxa, les tèrmiques i el pou tindran fórmules diferents.

### **2.3.2.4.2 Implementació de les fórmules de la taula de constriccions**

A la taula de la figura 2.7.4 veiem que a les columnes LHS i RHS del full tenim els termes de les constriccions que introduirem a Solver per resoldre el problema. Calen definir constriccions per les reserves decremental i incremental, els nodes de la xarxa, les pròpies tèrmiques i el pou.

Els valors del LHS de les reserves venen definits per les següents fórmules:

- $RD:$  =SUMAR.SI( $$B:\$B;\$J19;\I:I)$
- $R!$ :  $=SUMAR.SI($B:$B:$J20:I:I)$

on busquem el nom de la reserva, rd o ri, a les cel·les J19 i J20 de la taula actual respectivament, i si trobem el nom sumem les variables que estan a la columna I del full. Per tant el que fem és sumar les variables referents a la reserva decremental en la primera cel·la i sumar les variables referents a la reserva incremental en la segona cel·la.

Els valors dels RHS de les reserves els hem definit amb les següents fórmules:

RD: =BUSCARV(\$J19;Intervals!\$C\$5:\$IV\$6;O18+1) /Dades!\$C\$6

### RI: =BUSCARV(\$J20;Intervals!\$C\$5:\$IV\$6;O18+1) /Dades!\$C\$6

on busquem el nom de la reserva corresponent, rd o ri, a al rang C5:IV6 del full Intervals, d'on ens retorna el valor del rd o del ri per l'interval corresponent. Aquest valor el dividim per la potència base.

La constricció referent a les reserves de les tèrmiques és que el LHS, és a dir la suma de les dues variables per cada interval, sigui més gran que el RHS, és a dir el valor de les reserves mínimes que s'han de complir i que introdueix l'usuari.

Pel que fa l'equació de balanç dels nodes de la xarxa, els valors del LHS compleixen la següent fórmula:

=SUMAR.SI(\$J:\$J;\$K21;I:I)-SUMAR.SI(\$L:\$L;\$K21;I:I)

La fórmula SUMAR.SI(\$J:\$J;\$K21;I:I) ens suma les variables quan a la columna **Origen** tenim el número que correspon al punt de càrrega. Anàlogament la fórmula SUMAR.SI(\$L:\$L;\$K21;I:I) ens suma les variables quan a la columna **Destí** tenim el número corresponent al punt de càrrega.

La diferència entre aquestes sumes representa l'extracció neta d'energia en aquell node. Com veurem a continuació, aquest valor ha de ser igual a la suma de les potències de les tèrmiques connectades al node.

Els valors del RHS d'aquests nodes corresponen a la suma de les Pmin de les tèrmiques connectades als nodes. La fórmula associada és:

=SUMAR.SI(\$L:\$L;\$K21;P:P)

En aquest cas sumem les potències mínimes quan el node en qüestió és un node destí. El resultat final sempre serà un 0, ja que les potències mínimes són totes nul·les per qualsevol node de la xarxa.

A continuació tractarem els valors del LHS de les centrals tèrmiques, que segueixen la següent fórmula:

=SUMAR.SI(\$J:\$J,\$K23,I:I)

De les tèrmiques surten els quatre arcs referents a les variables, per tant sumarem els valors de les variables quan tinguem a la columna **Origen** el número de la taula corresponent a la tèrmica tractada.

Aquest valor ha de ser igual al valor del RHS de les tèrmiques, que és:

=SI(\$C7<>0,BUSCARV(\$C7,Termiques!\$B\$5:\$IV\$50,COINCIDIR("Pmax(MW)", Termiques!\$4:\$4,0)-1;FALSO)-BUSCARV(\$C7,Termiques!\$B\$5:\$IV\$50, COINCIDIR("Pmin(MW)",Termiques!\$4:\$4,0)-1;),0) /Dades!\$C\$6

En aquest cas, quan la fila que estem tractant fa referència a una tèrmica, ens retorna la diferència entre la potència màxima i la mínima de la tèrmica en qüestió; quan la fila fa referència a qualsevol altra característica del model ens retorna un 0. El valor retornat és la injecció neta al nus tèrmic que estem tractant. Dividim aquest valor per la potència base.

Finalment tractem els valors del LHS del pou, que segueixen la següent fórmula:

=SUMAR.SI(\$J:\$J,\$K24,I:I)-SUMAR.SI(\$L:\$L,\$K24,I:I)

La diferència d'aquestes dues fórmules torna a ser la mateixa que la dels nodes i per tant aquest valor també fa referència a la diferència entre tota l'energia que surt del pou i tota la que entra.

Aquest valor ha de ser igual al valor del RHS del pou, que és:

=-SUMA(SumaPou1).

Aquí hem de sumar tots els valors dels RHS pels nodes connectats a tèrmiques i a punts de càrrega així com per les centrals tèrmiques que anomenem *SumaPou1*. Aquesta suma en concret farà referència al interval 1, i per tant tindrem una suma diferent per cada interval. Per últim només dir que aquesta suma li introduïm el signe

negatiu per poder satisfer les propietats d'un model de fluxos en xarxes, és a dir tenir una xarxa balancejada.

# **2.4 AMPLIACIÓ DEL MODEL**

En aquest capítol hem explicat els diferents fulls implementats a Excel per un model bàsic, però el que realment ens interessa és arribar a resoldre un problema de dimensions més grans.

Mitjançant els formularis de l'aplicació, l'usuari introdueix les dades referents a intervals, tèrmiques, nodes connectats a tèrmiques i a punts de càrrega, línies.

La macro creada amb Visual Basic insereix les noves dades als fulls corresponents d'Excel permetent una visualització general del problema que es planteja i es vol resoldre.

En el full de Dades (figura 2.3), s'escriuran els valors corresponents al número d'intervals, tèrmiques, nodes connectats a tèrmiques, a punts de càrrega i línies que l'usuari ha introduït. A partir de la fila 11 escriurem tantes files com nodes tinguem.

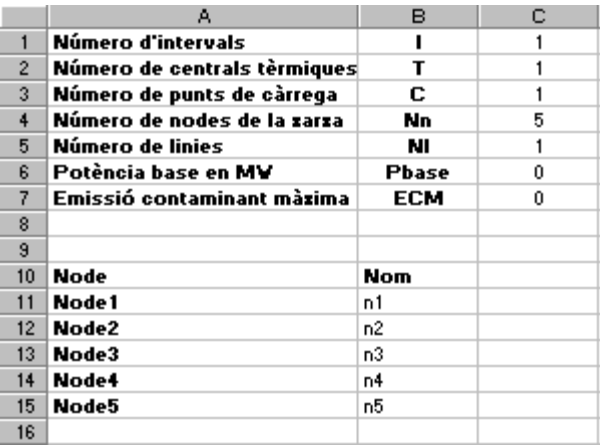

Per exemple, suposem que hem introduït cinc nodes:

#### Figura 2.8

En el full de Tèrmiques (figura 2.4), s'escriuran a partir de la cinquena fila tantes files com tèrmiques s'hagin introduït. A partir de la columna N escriurem tantes columnes d'estat de tèrmiques i termes constants de la funció objectiu com intervals tinguem.

Per exemple, suposem que hem introduït cinc tèrmiques i tres intervals:

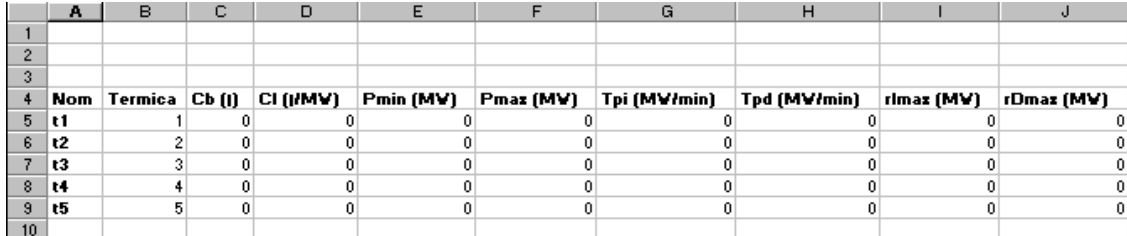

#### Figura 2.9 a)

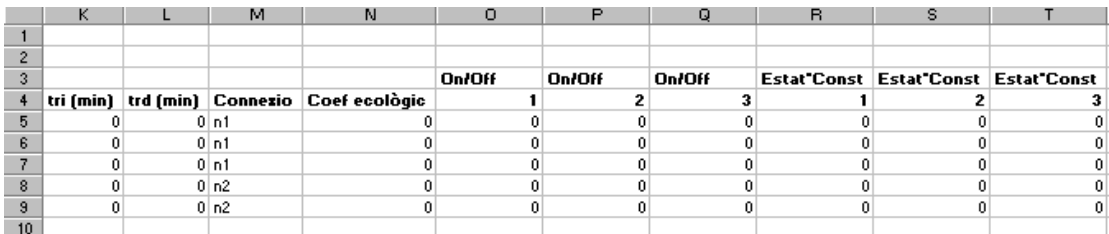

Figura 2.9 b)

En el full de Intervals (figura 2.5), s'escriuran les dades referents als intervals i als nodes que tenen punts de consum connectats. A partir de la columna D escriurem tantes columnes com intervals, i a partir de la setena fila escriurem per cada punt de càrrega el valor de la demanda i els límits superior i inferior permesos, per tant tindrem 3 files per cada punt de consum.

Per exemple, suposem que hem introduït tres punts de consum així com quatre intervals:

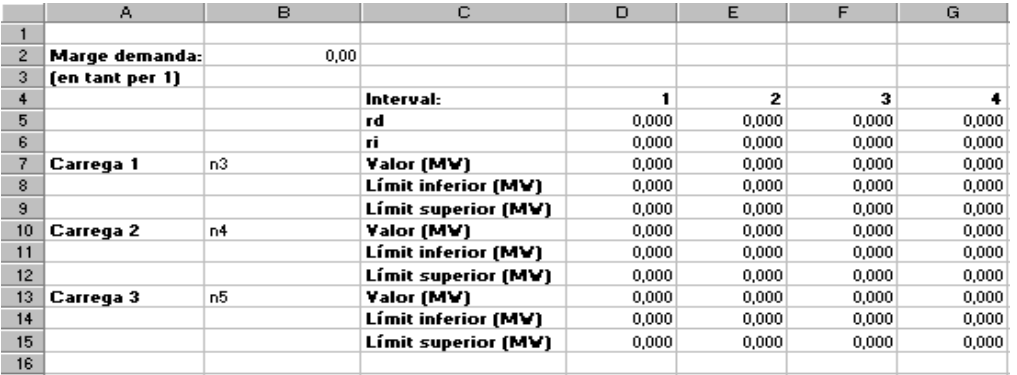

Figura 2.10

En el full de Línies (figura 2.6), s'escriuran a partir de la cinquena fila tantes files com línies hagi introduït l'usuari.

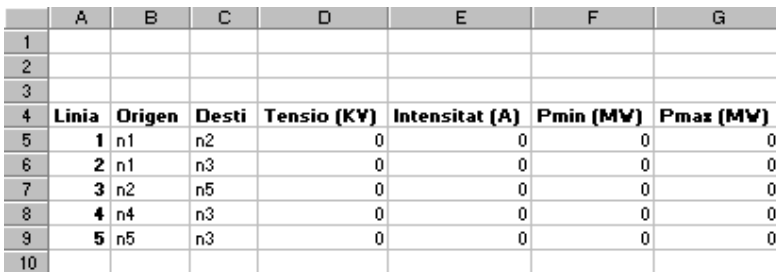

Per exemple, suposem que hem introduït cinc línies:

Figura 2.11

En el full del Model (figura 2.7.1), s'han de copiar i posteriorment enganxar files i columnes, substituint els valors copiats pels que ha introduït l'usuari mitjançant l'aplicació creada.

Si volem inserir noves unitats tèrmiques, a partir de les files de la primera taula, inserirem i copiarem les quatre variables referents a les dades d'una central tèrmica, que van de la fila 10 a la 13, tantes vegades com tèrmiques tinguem menys 1, ja que en el model bàsic comptem amb una tèrmica. Pel que fa a la segona taula del full, copiarem la fila 23 referent a la única tèrmica del model bàsic i inserirem T-1 files.

Per exemple, suposem que hem introduït tres tèrmiques:

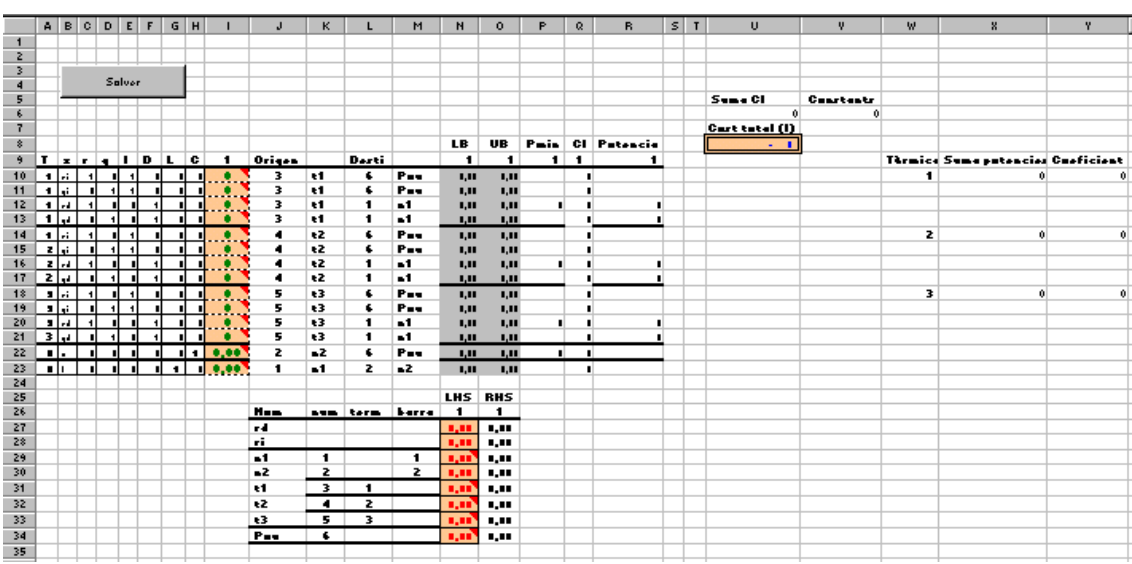

Pel que fa als punts de consum, copiarem una fila que faci referència a un punt de càrrega del full. Després inserirem i enganxarem la fila copiada tantes vegades com sigui necessari per tenir tantes files com punts de càrrega s'hagin introduït.

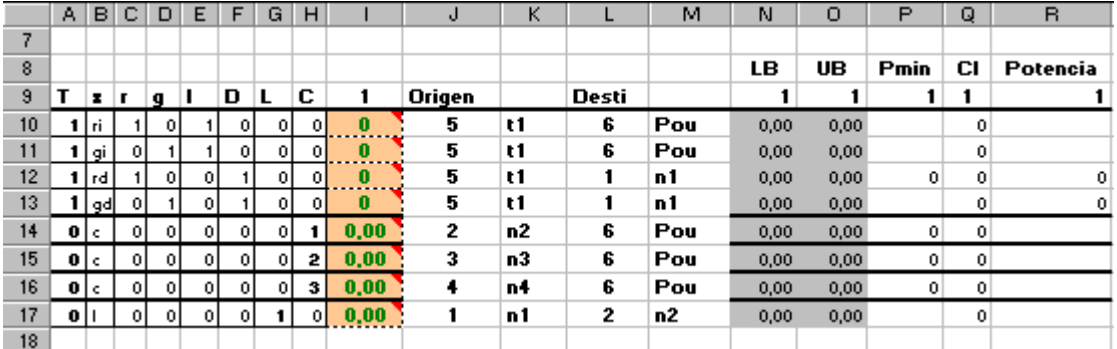

Per exemple, suposem que hem introduït tres punts de consum:

Figura 2.12.2

A partir dels nodes de la xarxa, copiem la primera fila que fa referència a un node, fila 21, i inserim tantes files com sigui necessari. Després enganxarem la fila copiada en les files inserides. Les fórmules introduïdes, tant en el LHS com en el RHS, seguiran conservant les seves propietats i calcularan el que volem.

Per exemple, suposem que hem introduït quatre nodes a la xarxa:

|    | J          | Κ   |      | м     | Ν          | о          |
|----|------------|-----|------|-------|------------|------------|
| 18 |            |     |      |       |            |            |
| 19 |            |     |      |       | <b>LHS</b> | <b>RHS</b> |
| 20 | <b>Nom</b> | num | term | barra |            |            |
| 21 | rd         |     |      |       | 0,00       | 0.00       |
| 22 | ri         |     |      |       | 0.00       | 0.00       |
| 23 | n1         | 1   |      | 1     | 0,00       | 0.00       |
| 24 | n2         | 2   |      | 2     | 0.00       | 0.00       |
| 25 | n3         | 3   |      | 3     | 0.00       | 0.00       |
| 26 | n4         | 4   |      | 4     | 0,00       | 0,00       |
| 27 | t1         | 5   |      |       | 0,00       | 0,00       |
| 28 | Pou        | 6   |      |       | 0,00       | 0.00       |
| 29 |            |     |      |       |            |            |

Figura 2.12.3

De la mateixa manera, per les línies copiarem la fila referent a la línia del model bàsic, que correspon a la fila 15 i que en general estarà sota de l'últim node connectat a un punt de consum, i després inserirem tantes files com línies haguem introduït menys 1, per enganxar la fila copiada en aquestes files inserides. Finalment s'escriurà la informació adequada de cada línia en les diferents files; en tindrem tantes com línies hagi introduït l'usuari.

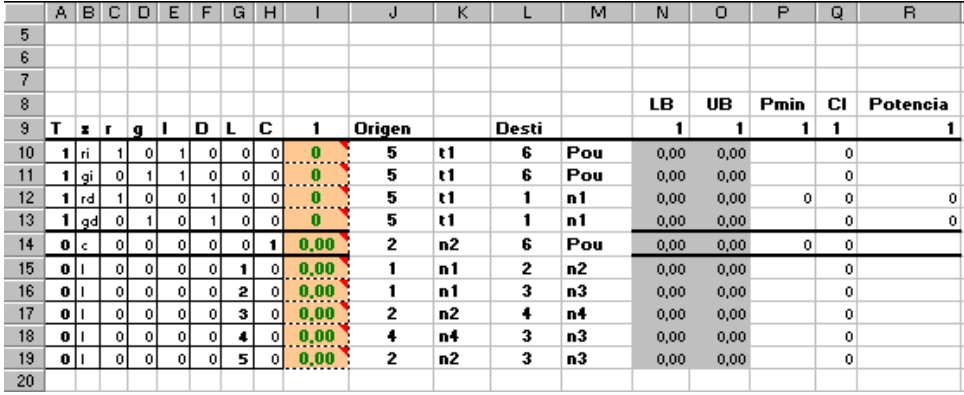

Per exemple, suposem que hem introduït cinc línies:

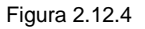

Copiarem les columnes corresponents a les variables, els LB de la primera taula i els LHS de la segona, els UB de la primera taula i els RHS de la segona, els Pmin, els Cl, i la Potencia, per obtenir els intervals necessaris. Després inserirem les columnes que siguin necessàries i enganxarem les columnes copiades. Al final tindrem tots els intervals desitjats amb els valors correctes.

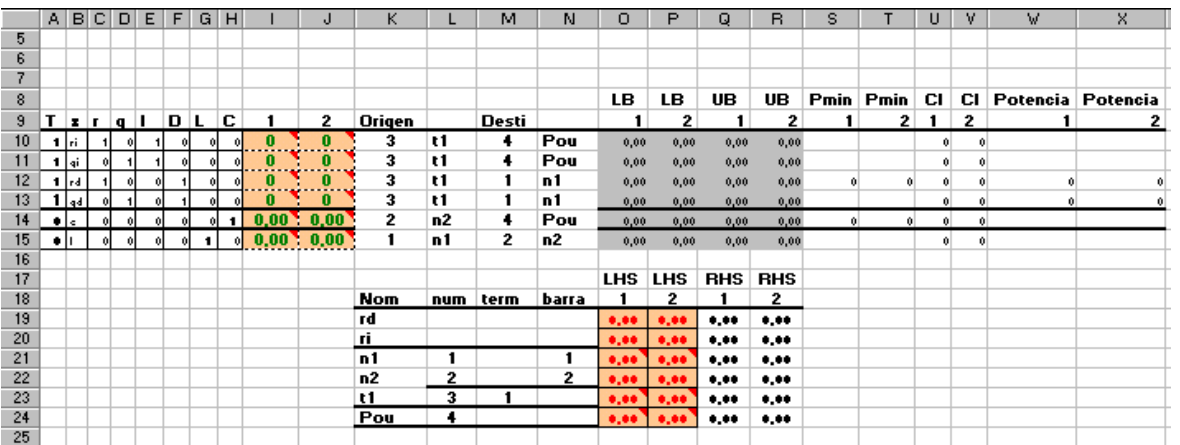

Per exemple, suposem que hem introduït dos intervals:

Figura 2.12.5

# **CAPÍTOL 3:**

# **PROGRAMACIÓ D'UNA APLICACIÓ EN VISUAL BASIC FOR APPLICATIONS**

# **3.1 INTRODUCCIÓ A VISUAL BASIC FOR APPLICATIONS**

Com indicàvem a la introducció, Visual Basic for Applications (VBA) és un software inclòs al paquet Microsoft Office i és el llenguatge necessari per programar i executar aplicacions a Excel.

VBA es pot considerar una ampliació del llenguatge Visual Basic, amb instruccions específiques per treballar amb objectes d'altres programes, en particular de Microsoft Excel. Aquí radica la principal característica de programar amb aquest llenguatge, s'han d'utilitzar les eines que et proporciona per treballar amb aquests objectes externs per tal d'obtenir el mateix resultat que si ho féssim mitjançant la interfície clàssica.

Com indicàvem a la introducció a Excel, els objectes bàsics amb els que treballem són el fitxer o llibre, *workbook*, el full, *worksheet*, els rangs, *range*, les columnes, *columns*, les files, *rows*, i, per últim, les cel·les, *cells*. Mitjançant VBA podem canviar qualsevol de les propietats d'aquests objectes, des del seu valor fins al seu format.

Un programa en VBA està estructurat en subrutines, que anomenem *subs*. Qualsevol acció o funció ha de començar amb la paraula clau *Sub* i el seu nom, és a dir:

```
Sub Main()
  ....
End Sub
```
Un cop implementat el codi s'ha d'executar la macro, hi ha diverses formes de ferho, però la més comuna és des del full d'Excel on es desitja situar els resultats, al menú *Herramientas Macro Macros* o simplement amb Alt+F8. En el nostre cas, per tal de facilitar l'execució hem situat uns botons als fulls Inici i Model del projecte.

## **3.1.1 EDITOR DE VBA**

Per editar una aplicació de VBA, Microsoft Office ens ofereix un entorn de desenvolupament integrat que obrim pitjant Alt+F11 (Figura 3.1). Aquest editor disposa de les clàssiques barres d'eines, de la finestra de codi, de l'explorador del projecte i de la finestra de propietats.

Mitjançant les barres d'eines introduïm els elements del projecte, com són mòduls, formularis i referències, que quedaran reflectits al explorador de projectes. La finestra de propietats s'utilitza bàsicament per definir els formularis ja que s'estalvia gran quantitat de línies de codi.

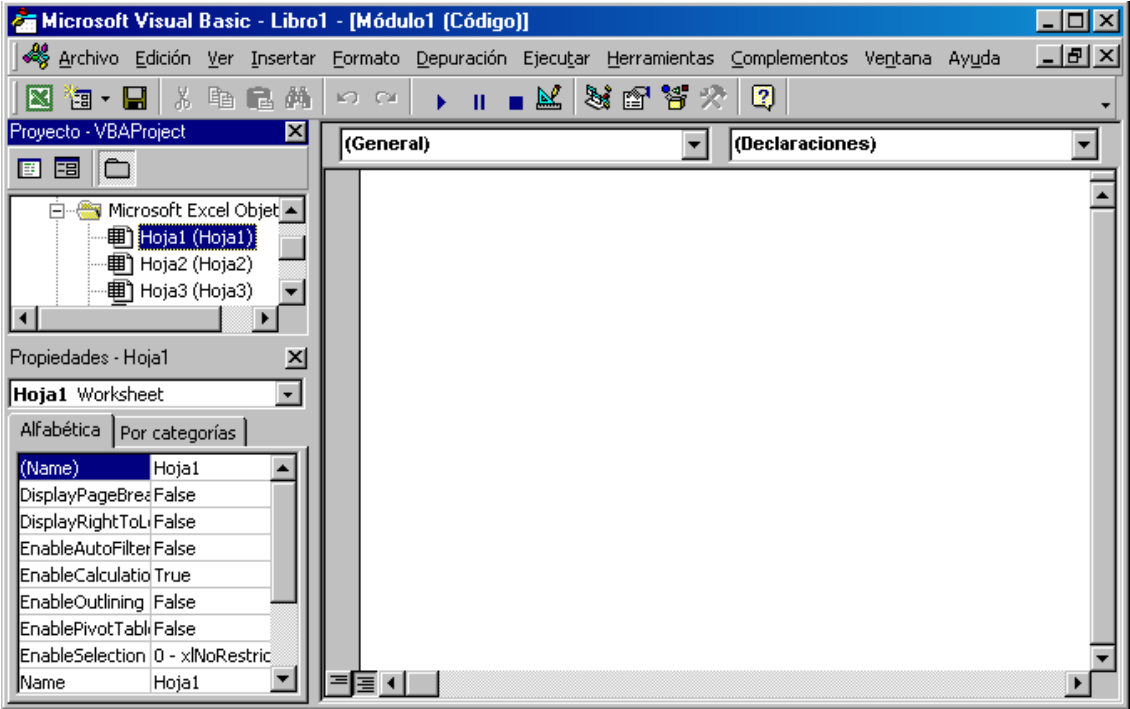

Figura 3.1

### **3.1.2 PROGRAMACIÓ EN VBA**

El llenguatge de programació VBA segueix la estructura de Visual Basic i comparteix totalment les instruccions bàsiques per implementar construccions booleanes, bucles, subrutines, etc. Les instruccions específiques d'aquest llenguatge són les que es refereixen als objectes d'Office, en aquest cas d'Excel.

Els objectes sempre s'especifiquen de forma descendent per la jerarquia separant cada element per un punt, '.', per exemple:

### *Workbook("PFC").Worksheet("Dades").Range("A5:C9")*

Si hem de treballar amb el mateix projecte i full durant una subrutina o bé hem d'utilitzar determinats mètodes, com inserció, selecció... usem la instrucció *.Activate.* Aquesta ens indica que treballem amb l'element indicat fins que no n'activem un altre.

Similar a la instrucció anterior trobem la construcció *With ... End With*, en aquest cas el que indiquem és que totes les instruccions situades dins d'aquest interval estiguin referides al mateix full o rang, segons el que haguem indicat.

A continuació es detallen algunes de les instruccions específiques a l'hora de treballar amb els objectes d'Excel:

- *.Cells(i,j)*: s'escriu després d'un Range i ens situa a la cel·la corresponent a la fila i i a la columna j d'aquest. També és possible utilitzar aquesta instrucció amb un únic terme on només indicarem la fila desitjada, .*Cells(i).*
- *Range(.Offset(i,j),.Offset(k,l))*: habitualment un rang de cel·les s'indica definint dins de la instrucció Range indicant exactament la primera i l'última cel·la. Pot donar-se el cas, però, que necessitem definir un rang que depengui de determinades variables, utilitzarem llavors la instrucció Offset. Per això cal definir un rang inicial composat per una cel·la, Range("A1") per exemple, i a partir d'aquesta introduïm les files i les columnes que hem d'afegir al rang, (i,j) serà les files i columnes que afegim a A1 per situar-nos a la primera cel·la del rang i (k,l) les que sumem per situar-nos a la última.
- *.EntireRow*: fa referència a tota una fila concreta.
- *.EntireColumn*: fa referència a tota una columna concreta.
- *.Select*: ens selecciona el que li haguem especificat anteriorment.
- *Selection.Insert Shift:=xlDown*: amb la fila de cel·les seleccionat, fem la inserció corresponent.
- *Selection.Insert Shift:=xlToRight*: amb la columna de cel·les seleccionat, fem la inserció corresponent.
- *Selection.Copy*: amb el rang de cel·les seleccionat, fem la copia corresponent.
- *ActiveSheet.Paste*: amb el rang de cel·les seleccionat, enganxem les cel·les corresponents.
- *.Copy Destination:=* : ens copia el rang d'origen situat al costat esquerra de la instrucció i ens l'enganxa al rang destí corresponent a la part dreta d'aquesta.

# **3.1.3 CREACIÓ D'UN FORMULARI A VBA**

Per portar a terme la interactivitat amb l'usuari i facilitar la introducció de dades dissenyem uns formularis o capses de diàleg a través dels quals processem tota la informació necessària. Després del disseny del formulari cal vincular-lo mitjançant el codi, de la forma *Formulari.Show,* amb les funcions principals del programa.

VBA ofereix dos tipus de formularis estàndard, un per introduir una determinada dada, anomenat InputBox i un altre per oferir una certa informació a l'usuari, anomenada MsgBox. Les possibilitats d'aquests formularis són molt limitades, pel que la majoria de les vegades s'ha de dissenyar un propi.

Hi ha dos vies per dissenyar un formulari o Form, mitjançant codi o bé amb la finestra de propietats de l'editor de VBA, aquesta segona via estalvia temps i errors, però no sempre es possible, en el nostre cas hem utilitzat ambdues segons la situació.

Per dissenyar un formulari seguim els següents passos:

- Inserim un nou formulari al projecte; a la barra d'eines principal de l'editor de VBA trobem el menú *Insertar UserForm*.
- Introduïm al formulari tots els elements necessaris mitjançant el quadre d'eines, els elements dels que disposem són:

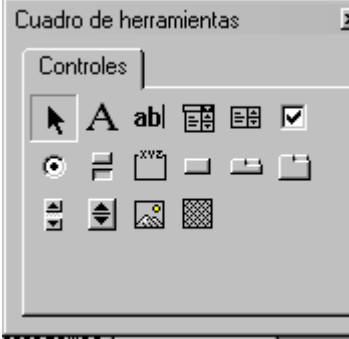

· Seleccionador d'objectes · Marc

- 
- · Quadre de text · Barra de tabulació
- · Quadre combinat · Pàgina múltiple
- 
- · Casella de verificació · Botó de número
- · Botó d'opció · Imatge
- · Botó per alternar · RefEdit

Figura 3.2

٢ĺ

- · Etiqueta · · · Botó de comandament
	-
	-
- · Quadre de llista · Barra de desplaçament
	-
	-
	-
- Determinem les propietats per cadascun dels elements del formulari.
- Implementem el codi necessari per definir tot el que no haguem determinat mitjançant la finestra de propietats.

Utilitzant les finestres de propietats dels formularis n'hem canviat algunes de cada tipus de eina, deixant la resta al seu valor per defecte, entre elles:

- Formulari o *Form*:
	- *Name*: posem al formulari el nom que considerem adient.
	- *Caption*: introduïm el missatge que apareix a la franja blava del formulari.
- Etiqueta o *Label*:
	- *AutoSize*: assignem el valor *False* per poder determinar la mida desitjada per l'etiqueta.
	- *Name*: posem el nom que considerem adient per l'etiqueta.
	- *Caption*: introduïm el missatge que apareix a l'etiqueta, sempre i quan aquest no contingui algun valor variable, ja que en aquest cas ho introduirem mitjançant codi.
	- *Font*: introduïm la font de lletra desitjada per l'etiqueta.
	- *Visible*: assignem el valor *True* per que sigui visible.
- Quadre de text o *TextBox:*
	- *AutoSize*: assignem el valor *False* per poder determinar la mida desitjada pel quadre de text.
	- *Name*: posem el nom que considerem adient pel quadre de text.
	- *TabIndex*: quan l'usuari estigui introduint les dades, l'índex de tabulació ens indica l'ordre en que passarà de quadre a quadre.
	- *TabStop*: assignem el valor *True* per que mitjançant la tecla 'intro' o el tabulador podem passar de quadre a quadre amb l'ordre que ens indica el *TabIndex*.
- Botó de comandament o *CommandButton*: canviem les mateixes que als quadres de text afegint *Cancel* que indica si el botó és per cancel·lar el formulari.
- Quadre de llista o *ListBox*:
	- *MultiSelect:* assignem el valor 0 que indica que volem que es pugui escollir un únic valor de la llista.
	- *TabIndex*: igual que en el cas dels quadres de text.
	- *TabStop*: assignem el valor *True* per que mitjançant la tecla 'intro' o el tabulador podem passar de quadre a quadre amb l'ordre que ens indica el *TabIndex*.

Un cop inserit el nou formulari al projecte i definit, hem de implementar el codi per tal de comunicar-ho amb l'aplicació, així és com aconseguim que les dades que l'usuari introdueix formin part del codi principal. Els passos principals són:

- Creació d'una subrutina privada pel botó de comandament corresponent a 'Acceptar'.
- Comprovar que no existeix cap error en l'entrada de les dades per part de l'usuari.
- Vincular mitjançant les variables públiques els valors introduïts per l'usuari amb el codi principal.
- Creació d'una subrutina privada pel botó de comandament corresponent a 'Cancel·lar' per tal de sortir del formulari en cas que aquesta sigui l'elecció de l'usuari.

Les instruccions de VBA més usuals als codis dels formularis són:

- *Private Sub UserForm\_Initialize()*: és la subrutina per definir les propietats dels elements del formulari.
- Private Sub CancelButton Click(): és la subrutina que inclou totes les instruccions a portar a terme quan l'usuari faci ús del botó de comandament 'Cancel·lar'.
- Private Sub OkButton Click(): és la subrutina que inclou totes les instruccions a portar a terme quan l'usuari faci ús del botó de comandament 'Acceptar'.
- Me: es refereix al mateix formulari.
- *Unload Me*: a partir d'aquesta instrucció ignorem la resta de línies de la subrutina i tornem al codi principal.
- *Control:* és el tipus de variable que utilitzem a l'hora de avaluar els errors en els formularis, *Me.Controls* inclou tots els elements del formulari.

Com ja hem indicat, a cada formulari comprovem que els quadres de text estiguin degudament omplerts, en cas de que no sigui així apareix un missatge d'error i no es permet a l'usuari continuar la introducció de dades fins que aquest error hagi estat resolt. Per indicar els errors hem dissenyat els següents missatges d'error:

Si a un quadre de text on ha d'haver un enter hi ha un valor no numèric o està buit:

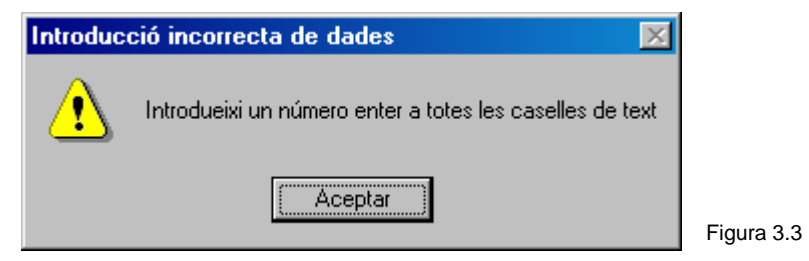

- Si un quadre de text que ha de contenir un nom està buit:

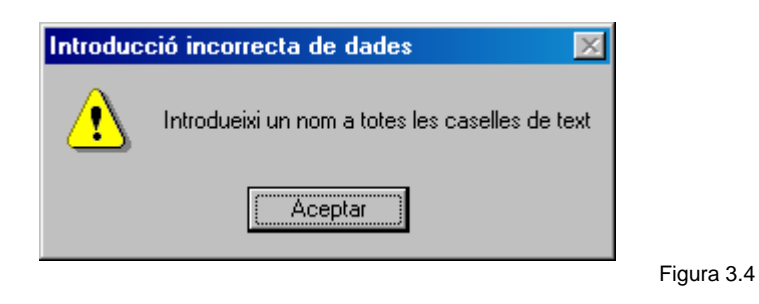

Si a un quadre de text on ha d'haver un node està buit:

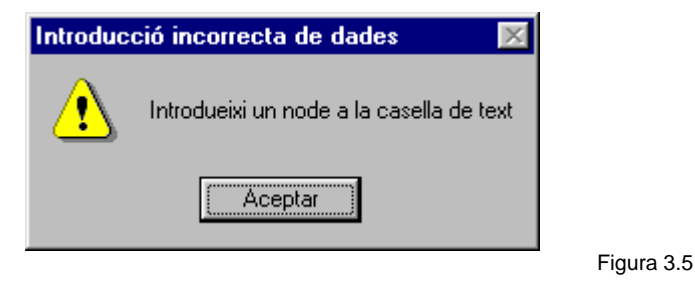

- Si a un quadre de text on ha d'haver un node aquest no existeix:

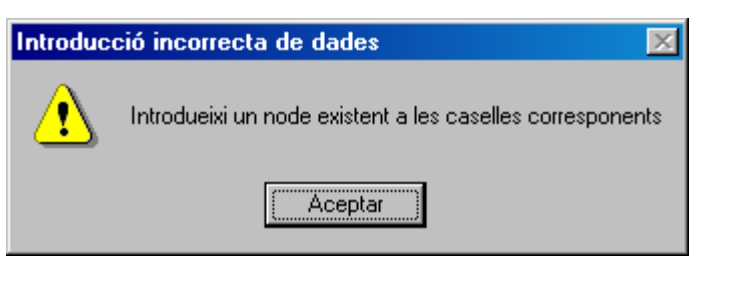

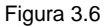

Si no s'escull un valor dins d'una llista:

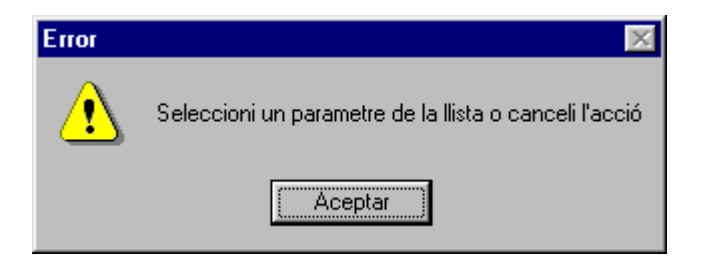

Figura 3.7

- Si a un quadre de text de un formulari amb diversos tipus de valors un d'ells està buit:

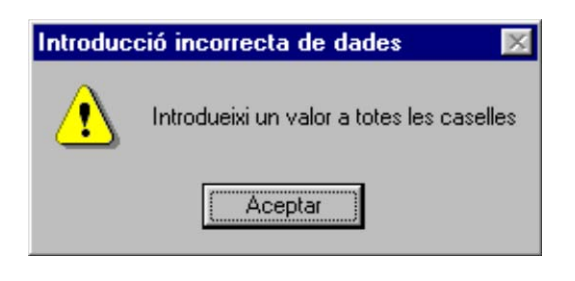

Figura 3.8

# **3.2 PROGRAMACIÓ DEL MODEL A VBA**

# **3.2.1 INTRODUCCIÓ A L'APLICACIÓ**

L'aplicació està dissenyada per solucionar problemes PT i consta de tres parts diferenciades entre si, la introducció de noves dades, la modificació de les dades existents i la resolució del problema mitjançant Solver.

Quan l'usuari obri el fitxer d'Excel per executar l'aplicació troba el full Inici a la pantalla (Figura 3.9).

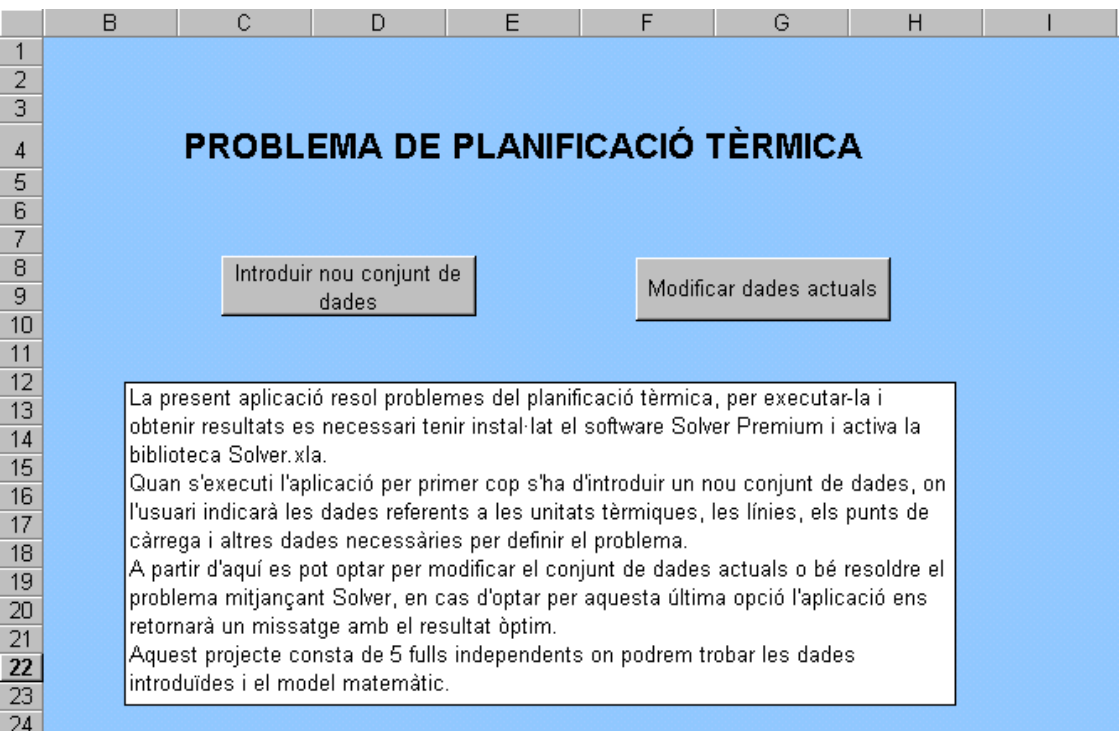

Figura 3.9

A partir d'aquí, com es pot observar a la figura 3.9, a través dels botons situats a la part superior del quadre de text, s'escull quina acció es vol portar a terme. En cas de ser el primer cop que s'executa l'aplicació s'ha d'introduir un nou conjunt de dades. A partir d'aquí és possible fer canvis sobre aquest o bé situar-nos al full model on trobarem el botó adient per resoldre el problema.

En cas d'iniciar una introducció de dades, l'usuari haurà d'anar omplint tot un conjunt de formularis on es demanarà tota la informació necessària per un problema d'aquest tipus. Un cop introduïdes les dades, es poden consultar als 5 fulls que s'hauran creat.

En cas d'haver de modificar les dades introduïdes, i un cop escollit el botó corresponent, apareixeran un seguit de formularis on l'usuari podrà escollir les dades que desitja canviar i assignar el nou valor.

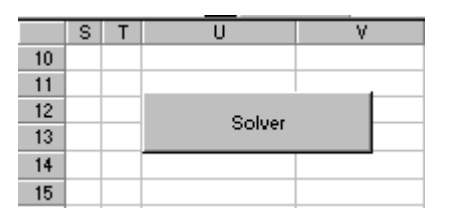

Figura 3.10

Un cop introduïdes i/o modificades les dades, es pot escollir la opció Solver al full Model, que resoldrà el problema amb les dades introduïdes i ens proporcionarà a través d'una finestra d'informació la solució òptima.

## **3.2.2 DEFINICIÓ DE LES VARIABLES**

A VBA trobem tipus de variables similars a la resta de llenguatges de programació. El tipus de variable s'indica després de cadascuna d'elles de la forma *Variable As Tipus\_variable*, utilitzem els següents tipus:

- *Integer*: valors enters compresos entre –32.768 i 32.767
- *Long*: valors enters no compresos al interval anterior
- Single: valors reals
- *Double:* valors reals que requereixen major precisió
- String: cadena de caràcters
- *Boolean:* variables booleanes amb valors possibles cert o fals.
- *Variant:* sense tipus predefinit, VBA decideix cada cop que utilitzem la variable quin tipus és l'adient en aquell moment. Tipus molt indicat, per exemple, quan hem de fer servir un enter dins d'una cadena de caràcters, evitem les funcions per transformar el tipus d'una variable.

### **3.2.2.1 VARIABLES PÚBLIQUES**

Definim com a variables públiques totes aquelles que han de utilitzar-se a diverses subrutines o bé que són paràmetres de sortida dels formularis, aquestes variables estan definides al inici del codi, abans de qualsevol sub, indicant-ho amb la paraula *Public.*

Les variables públiques de l'aplicació són les següents:

- I As Integer, T As Integer, C As Integer, Nl As Integer, Nn As Integer: corresponen a les dades generals del model, número de intervals, número de centrals tèrmiques, número de càrregues, número de línies i número de nodes a la xarxa respectivament; totes elles són números enters. Aquestes variables s'introdueixen mitjançant el Formulari 1. (Figura 3.2)
- Md As Single: variable real que indica el marge de demanda en tant per u per les unitats de càrrega. Aquesta variable s'introdueix mitjançant el Formulari 9. (Figura 3.10)
- Pmin As Integer, Pmax As Integer, Cb As Double, Cl As Double, Tpd As Single, Tpi As Single, Nom As String, Conn As String: variables relacionades amb les propietats de cada una de les centrals tèrmiques. Les variables *Pmin* i *Pmax* corresponen a la potència mínima i màxima de cada unitat tèrmica expressada en MW, són variables enteres. El cost bàsic ve determinat per la variable *Cb*, expressada en €. El cost lineal de cada unitat tèrmica ve determinat per la variable *Cl*, expressada en €/MWh; la definim com a variable real amb doble precisió. *Tpi* i *Tpd* són variables reals que indiquen les taxes de potència incremental i decremental, expressades en MW/min. *Nom* és una cadena de caràcters que indica el nom pel qual l'usuari identificarà la unitat tèrmica durant tota la aplicació i, per últim, Conn una

cadena de caràcters que determina el node al qual es troba connectada la unitat tèrmica. Aquestes variables s'introdueixen mitjançant el Formulari 2. (Figura 3.3)

- Tri As Integer, Trd As Integer, Pbase As Integer, CE As Single, ECM As Long: variables constants per totes les unitats tèrmiques. *Tri* i *Trd* són variables enteres que indiquen els temps de resposta de les unitats tèrmiques per la reserva incremental i decremental, respectivament, expressat en minuts. *Pbase* és la variable entera corresponent a la potència base, *Pbase*, expressada en MW. L'emissió contaminant màxima permesa ve definit per la variable *ECM*. Aquestes variables s'introdueixen mitjançant el Formulari 4. (Figura 3.5)
- No As String, Nd As String, Ten As Long, Inte As Long: Variables relacionades amb les línies. Aquestes són el node origen, *No*, i el node destí, *Nd*, de la línia, que són cadenes de caràcters; i la tensió *Ten*, i la intensitat, *Inte*, de la línia, són variables enteres. Totes elles s'introdueixen mitjançant el Formulari 3. (figura 3.4)
- ConnC As String: cadena de caràcters que indica el node de càrrega. Aquesta variable s'introdueix mitjançant el Formulari 6. (Figura 3.7)

Les següents variables són vectors i taules; en definir-les hem de fixar un número de posicions, per la nostra aplicació 100, ja que degut a les especificacions de Solver no utilitzarem un número major d'intervals ni de centrals tèrmiques i no disposem de memòria dinàmica.

- Noms(100) As String: vector de 100 posicions de cadenes de caràcters, i el farem servir per qualsevol llista de noms que necessitem, concretament, la llista de unitats tèrmiques o la llista de nodes.
- $ET(100, 100)$  As Integer: una taula de 100x100 variables enteres on indicarem el estat de les centrals tèrmiques, les files són les unitats tèrmiques i les columnes els intervals. Un 0 indica que la central tèrmica està apagada i un 1 que està encesa. Aquesta variable la utilitzem al Formulari 10. (figura 3.11)
- Rd(100) As Double, Ri(100) As Double*:* vectors de variables reals de doble precisió que contindran la reserva incremental i decremental

corresponent a cada interval. Aquestes variables les utilitzem al Formulari 8. (figura 3.9)

- $Q(100)$  As Double: vector de variables reals de doble precisió on guardarem la demanda assignada a un determinat node de càrrega per cada interval. Aquesta variable la utilitzem al Formulari 7. (figura 3.8)
- aux As Integer, aux2 As Integer: enters auxiliars que hem necessitat per fer circular algunes variables dels formularis al codi principal i a la inversa.
- Var As Variant, var2 As Variant, dada As variant, nou As Variant: variables de tipus variant que utilitzem com auxiliars a l'hora de passar dades dels formularis de modificacions al codi principal.

### **3.2.2.2 VARIABLES DE LES SUBRUTINES**

El fet que gairebé totes les dades siguin introduïdes mitjançant formularis fa que la gran majoria de variables hagin de ser públiques, i com a privades restin variables auxiliars. Estan definides a l'inici de cada subrutina precedides per la paraula clau *Dim.*

Les variables que trobem són les següents:

- Pot As Long: variable que indica la potència que pot suportar una línia, és construeix mitjançant la intensitat i la tensió de la mateixa.
- k As Integer, j As Integer, m As Integer: variables auxiliars amb finalitat d'índex de bucle.
- cont As Integer, num As Integer: variables auxiliars amb finalitat de comptadors dins d'un bucle.
- col As Integer, cel As Integer: variables auxiliars amb finalitat d'indicador de columna i cel·la.
- var As Variant: variable auxiliar tipus Variant.
- YN As Boolean, YN1 As Boolean, YN2 As Boolean: variables booleanes amb finalitat de repetir l'aparició dels formularis alhora de fer les modificacions tantes vegades com ho desitgi.

### **3.2.2.3 VARIABLES DELS FORMULARIS**

Ens trobem amb les mateixes circumstàncies anteriors, el nombre de variables públiques fa que les que ens resten siguin auxiliars. En aquest cas s'inclou la variable *ctl* de tipus Control utilitzada per comprovar la falta d'errors. La definició és idèntica al cas de les subrutines. Trobem les variables següents:

> Dim ctl As Control, str As String, x As Integer, trobat As Boolean, y As Variant, k As Integer, var As Variant.

### **3.2.3 DEFINICIÓ DELS FORMULARIS DE L' APLICACIÓ**

L'aplicació consta de 20 formularis, els 9 primers corresponen a la introducció de noves dades i els 11 restants a la modificació de les dades introduïdes. Es pot sintetitzar el conjunt de formularis en els següents diagrames:

Diagrama dels formularis d'introducció de dades:

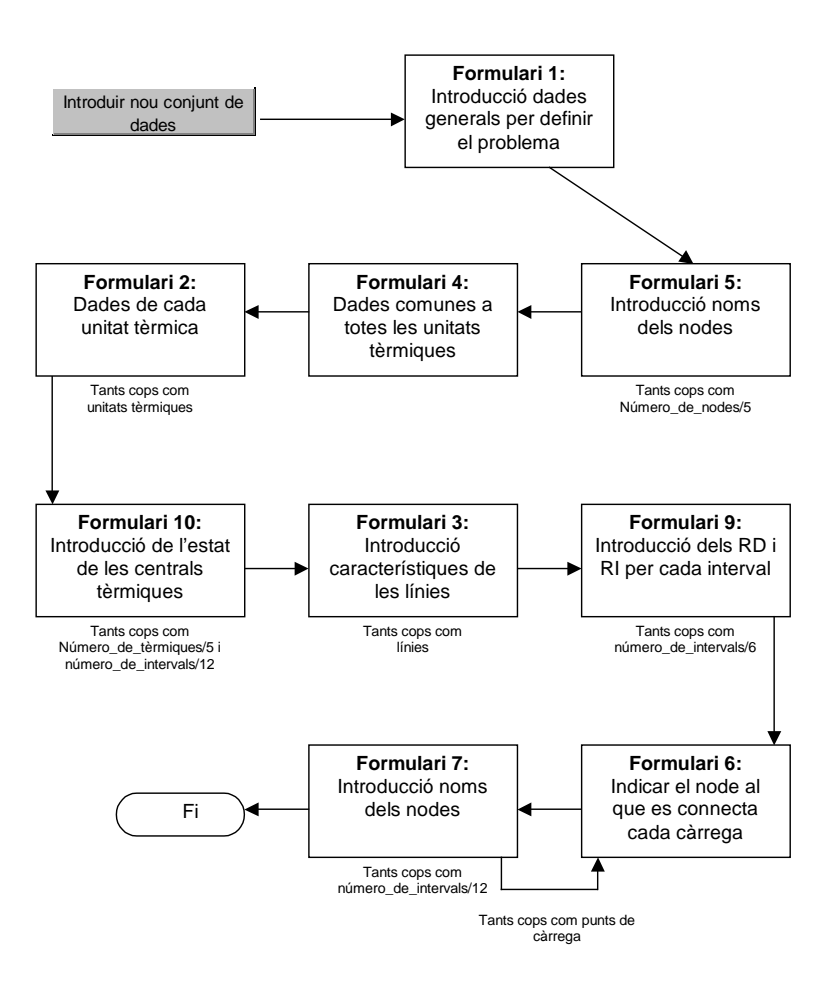

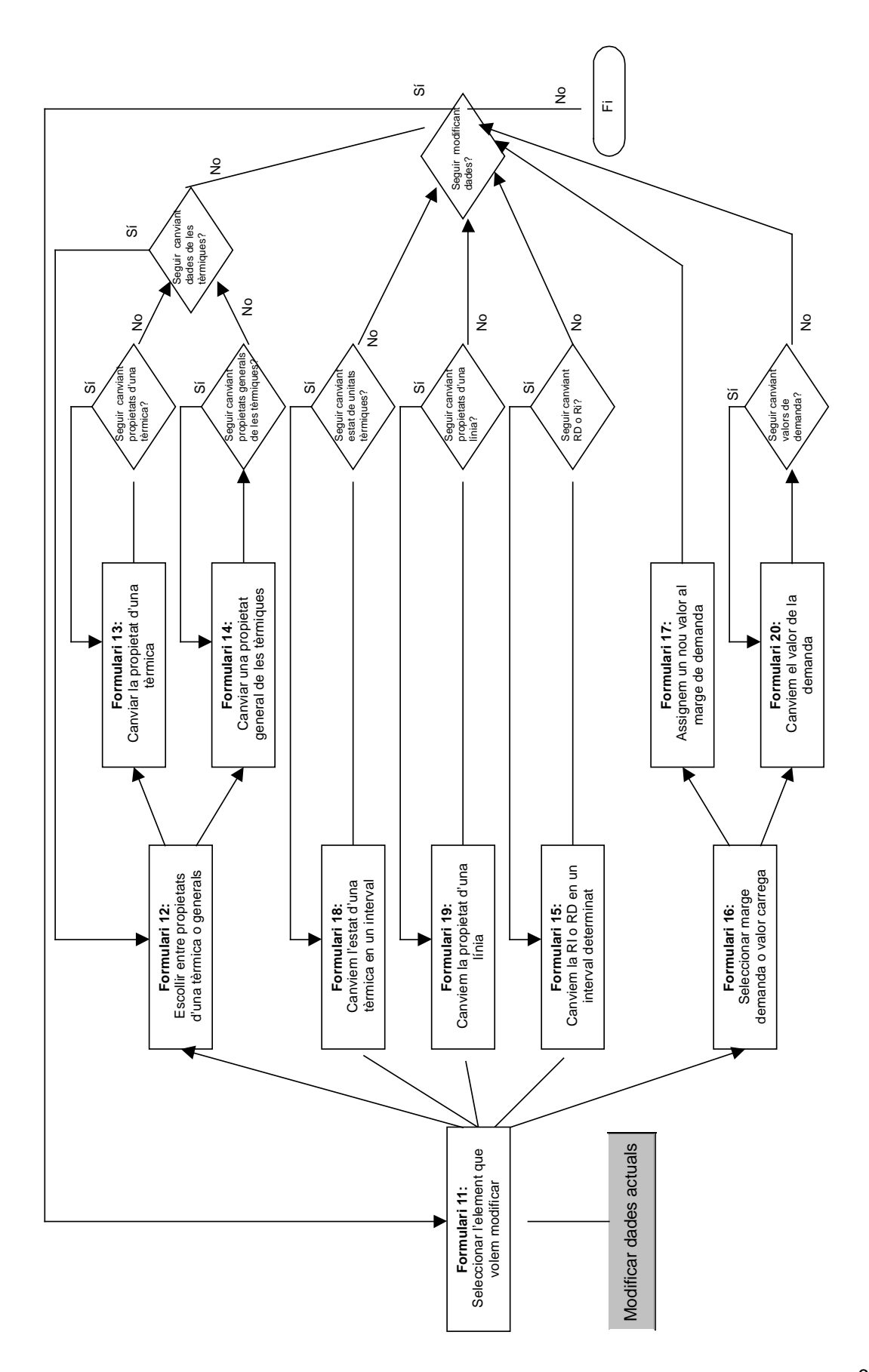

Diagrama dels formularis de modificació de dades:

### **3.2.3.1 FORMULARI 1**

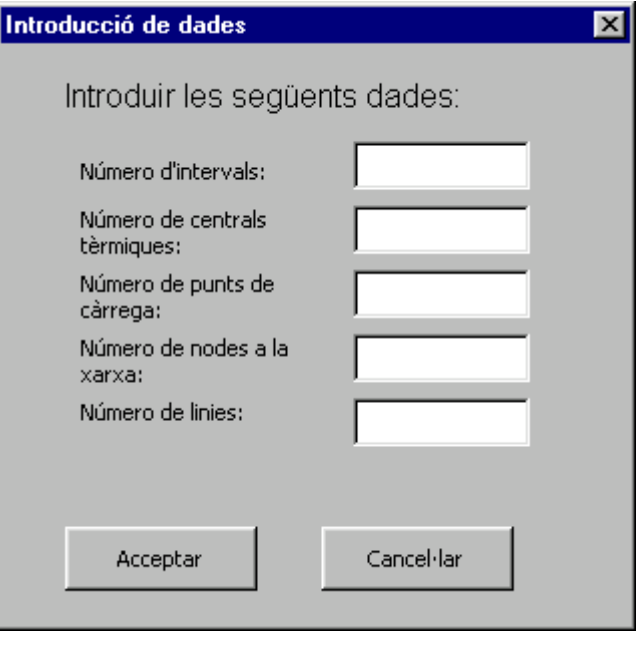

Figura 3.10

Mitjançant aquest formulari introduïm les dades generals del problema, són constants durant tota la resolució i les col·locarem al full Dades. Les variables que s'introdueixen són I, T, Nc, Nn i Nl. És el primer formulari i el veurem una única vegada durant tota l'aplicació, quan totes les dades hagin estat introduïdes correctament i es premi el botó 'Acceptar' apareixerà el Formulari 5. (Figura 3.10)

### Funció pel botó de comandament 'Acceptar':

```
Private Sub OkButton_Click()
   Dim ctl As Control
```
Avaluació dels errors: comprovem mitjançant la variable control que a tots els quadres de text s'ha introduït un valor numèric, en cas contrari apareix el missatge d'error.

```
For Each ctl In Me.Controls
           If TypeName(ctl) = "TextBox" Then
                  If ctl.Value = "" Or Not IsNumeric(ctl) Then
Missatge d'error: MisgBox "Introdueixi un número enter a totes les
                      caselles de text", vbExclamation, "Introducció_ 
                      incorrecta de dades"
```

```
 ctl.SetFocus
                 Exit Sub
            End If
    End If
Next
```
A continuació assignem el valor de cada quadre de text omplert al formulari a la variable pública corresponent:

```
I = IBoxT = TBoxNl = NlBox
   Nn = NnBox
   C = CarrBox
   Unload Me
End Sub
```
# Funció pel botó de comandament 'Cancel·lar':

```
Private Sub CancelButton_Click()
   Unload Me
End Sub
```
## **3.2.3.2. FORMULARI 2**

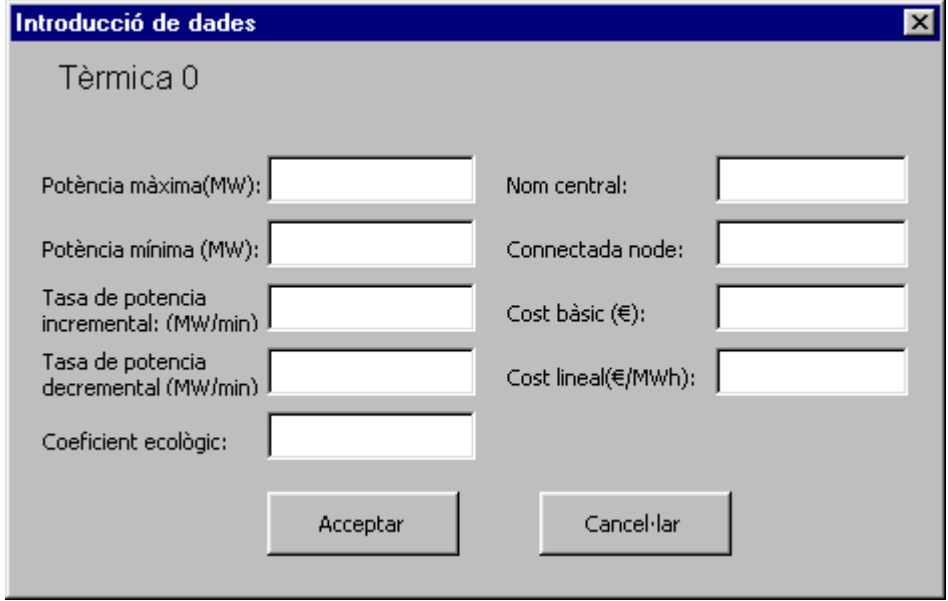

#### Figura **3.11**

Aquest és el formulari que es refereix a les dades específiques de cada unitat tèrmica, a través d'ell introduïm les variables *Pmax, Pmin, Tpi, Tpd, Nom, Conn, Cl* i *CE* que col·locarem al full Tèrmiques. Aquest formulari apareixerà en quart lloc, i tantes vegades com centrals tèrmiques haguem introduït al problema. Un cop l'usuari premi 'Acceptar' i es comprovi que no existeixen errors en les dades introduïdes apareixerà el Formulari 10. (Figura 3.11)

### Funció de definició del formulari:

```
Private Sub UserForm_Initialize()
   Dim str As String
   str = aux
```
El missatge de l'etiqueta del formulari serà 'Tèrmica' i el número corresponent a la tèrmica que estem introduint, que ve indicat per la variable *aux.* Aquesta variable hem de convertir-la en cadena mitjançant una auxiliar anomenada *str* ja que utilitzem la propietat Caption del Label i aquest ho exigeix.

```
Label1.Caption = "Tèrmica " & aux
End Sub
```
Funció pel botó de comandament 'Acceptar':

```
Private Sub OkButton_Click()
   Dim ctl As Control, x As Integer, trobat As Boolean, y As_ 
   Variant
```
Avaluació dels errors: fem totes les comprovacions mitjançant la variable control,

For Each ctl In Me.Controls If TypeName(ctl) = "TextBox" Then

Comprovem que als quadres de text pertanyents a la potència màxima, potència mínima, taxa de potència incremental i decremental, cost lineal, cost bàsic i coeficient ecològic s'ha introduït un valor numèric, en cas contrari apareix el missatge d'error. El següent conjunt d'instruccions és repeteix per totes aquestes variables canviant el

*NomBox* per *PmaxBox, PminBox, TpiBox, TpdBox, ClBox, CbBox, CEBox*, respectivament.

```
If ctl.Name = "NomBox" Then
                       If ctl.Value = "" Or Not IsNumeric(ctl) Then
Missatge d'error: MisgBox "Introdueixi un número enter a
                            les caselles corresponents",_ 
                            vbExclamation, "Introducció incorrecta_ 
                            de dades"
                          ctl.SetFocus
                          Exit Sub
                       End If
               End If
```
Comprovem que el quadre de text pertanyent al nom de la tèrmica no està buit, en cas contrari apareix el missatge d'error:

```
 If ctl.Name = "NomBox" Then
                        If ctl.Value = "" Then
Missatge d'error: MsgBox "Introdueixi un valor totes les_
                             caselles", vbExclamation, "Introducció_
                             incorrecta de dades"
                             ctl.SetFocus
                              Exit Sub
                        End If
                End If
```
Comprovem que el quadre de text pertanyent al nom del node al que es troba connectada la tèrmica és el de un node existent, en cas contrari apareix el missatge d'error. Per fer això comparem la cadena que s'ha introduït al quadre *ConnBox* amb la llista de noms de nodes que tenim al full Dades. La variable booleana *trobat* s'inicialitza a fals, en cas de trobar el node corresponent li assignem el valor cert i sortim del bucle:

```
 If ctl.Name = "ConnBox" Then
         trobat = False
         With Worksheets("Dades").Range("B11")
            For x = 1 To Nn
```

```
 y = .Cells(x).Value
                                 If (ConnBox.Value = y) Then
                                      trobat = True
                                      Exit For
                                  End If
                             Next x
                             If trobat = False Then
Missatge d'error Missatge d'error MisgBox "Introdueixi un node existent a_
                               les caselles corresponents",_ 
                               vbExclamation, "Introducció incorrecta_ 
                               de dades"
                                ctl.SetFocus
                                Exit Sub
                             End If
                         End With
                  End If
            End If
       Next
```
Un cop comprovat que totes les dades són correctes assignem el valor de cada quadre de text a la variable pública corresponent:

```
Pmax = PmaxBox
   Pmin = PminBox
   Tpi = TpiBox
   Tpd = TpdBox
   Cl = ClBox
   CE = CEBoxConn = ConnBox
   Nom = NomBox
   Unload Me
End Sub
```
### Funció pel botó de comandament 'Cancel·lar':

```
Private Sub CancelButton_Click()
   Unload Me
End Sub
```
### **3.2.3.3 FORMULARI 3**

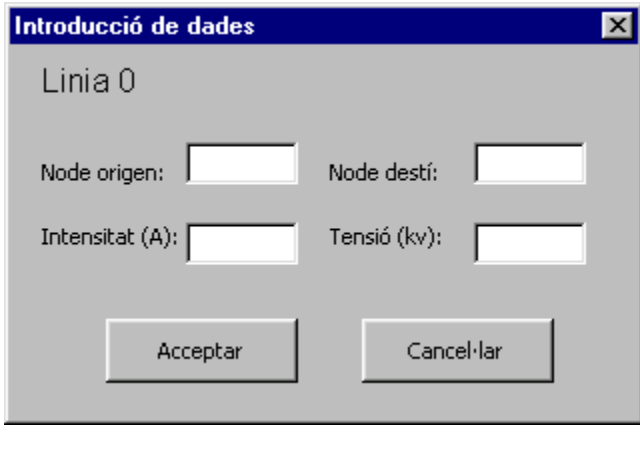

Figura **3.12**

Les propietats de les línies s'introdueixen mitjançant aquest formulari, les variables a les que assignem valor són *No, Nd, Inte* i *Ten* que seran col·locades al full Línies. Aquest formulari apareix en sisè lloc i, com en el cas de les centrals tèrmiques, haurem d'omplir-ho tantes vegades com línies tingui la xarxa tractada al problema. Un cop introduïdes les dades i acceptats els formularis corresponents apareixerà el Formulari 9. (Figura 3.12)

Funció de definició del formulari:

```
Private Sub UserForm_Initialize()
   Dim str As String
   str = aux
```
El missatge de l'etiqueta del formulari serà 'Línia' i el número corresponent a la línia que estem introduint, que ve indicat per la variable *aux*. Hem de tornar a fer la transformació de *aux* en cadena de caràcters per les exigències de la propietat Caption del Label.

```
Label1.Caption = "Linia " & str
End Sub
```
Funció pel botó de comandament 'Acceptar':

```
Private Sub OkButton_Click()
```
Dim ctl As Control, x As Integer, trobat As Boolean, y As\_ Variant

Avaluació dels errors: fem totes les comprovacions mitjançant la variable control,

```
For Each ctl In Me.Controls
     If TypeName(ctl) = "TextBox" Then
```
Comprovem que als quadres de text pertanyents a la intensitat i a la tensió s'ha introduït un valor numèric, en cas contrari apareix el missatge d'error, per fer-ho repetim el següent conjunt d'instruccions canviant *NomBox* per *InteBox* i *TenBox*, respectivament:

```
If ctl.Name = "NomBox" Then
                 If ctl.Value = "" Or Not IsNumeric(ctl) Then
Missatge d'error: MsgBox "Introdueixi un número enter a les_ 
                     caselles corresponents", vbExclamation,_ 
                      "Introducció incorrecta de dades"_
                      ctl.SetFocus
                      Exit Sub
                 End If
          End If
```
Comprovem que als quadres de text corresponents al node origen i al node destí de la línia s'ha introduït un node existent, en cas contrari apareix el missatge d'error. Per això comparem la cadena introduïda, que correspon al *NoBox.Value* i *NdBox.Value*  respectivament, amb la llista de nodes que trobem al full Dades, la variable booleana *trobat* es defineix com a falsa i en el moment que troba el node introduït li assignem el valor cert i sortim del bucle. Per això canviarem *NomBox* per *NoBox* i *NdBox*  respectivament:

```
If ctl.Name = "NomBox" Then
         trobat = False
         With Worksheets("Dades").Range("B11")
            For x = 1 To Nn
                 y = .Cells(x).ValueIf (NomBox.Value = y) Then
                      trobat = True
```
 Exit For End If Next x If trobat = False Then Missatge d'error: MisgBox "Introdueixi un node existent a les caselles corresponents", vbExclamation,\_ "Introducció incorrecta de dades" ctl.SetFocus Exit Sub End If End With End If Next

Un cop comprovat que totes les dades són correctes assignem el valor de cada quadre de text a la variable pública corresponent:

```
No = NoBox
   Nd = NdBox
   Inte = InteBox
   Ten = TenBox
   Unload Me
End Sub
```
Funció pel botó de comandament 'Cancel·lar':

Private Sub CancelButton\_Click() Unload Me End Sub

## **3.2.3.4 FORMULARI 4**

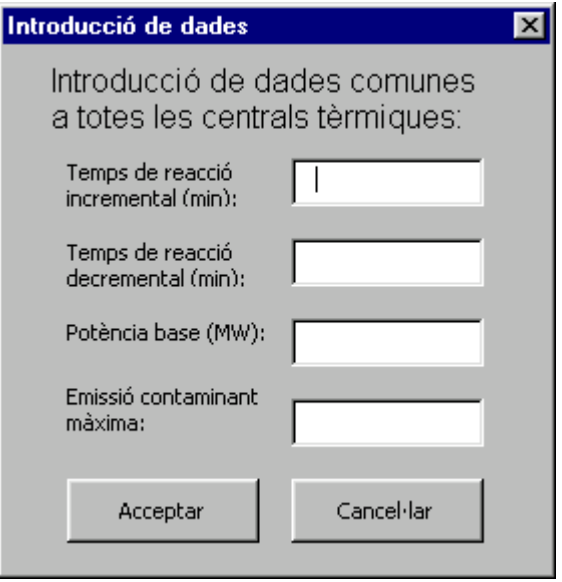

Figura **3.13**

Aquest és el tercer formulari de l'aplicació, mitjançant ell introduïm les variables comunes a totes les unitats tèrmiques; apareix una única vegada durant tota l'execució i les dades es col·loquen al full Tèrmiques. Les variables a les que assignem valors són *Tri, Trd, Pbase* i *ECM,* un cop acceptat el formulari i avaluats els errors apareixerà el Formulari 2. (Figura 3.13)

### Funció pel botó de comandament 'Acceptar':

```
Private Sub OkButton_Click()
     Dim ctl As Control
```
Avaluació dels errors, comprovem que a tots els quadres de text s'ha introduït un valor numèric, en cas contrari apareix el missatge d'error:

```
 For Each ctl In Me.Controls
               If TypeName(ctl) = "TextBox" Then
                   If ctl.Value = "" Or Not IsNumeric(ctl) Then
Missatge d'error: MsgBox "Introdueixi un número enter a totes les_ 
                      caselles de text", vbExclamation, "Introducció_ 
                      incorrecta de dades"
                   ctl.SetFocus
```
```
 Exit Sub
          End If
     End If
Next
```
Un cop comprovat que totes les dades són correctes assignem el valor de cada quadre de text a la variable pública corresponent:

```
 Tri = TriBox
   Trd = TrdBox
   Pbase = PbaseBox
   CE = CEBox ECM = ECMBox
   Unload Me
End Sub
```
## Funció pel botó de comandament 'Cancel·lar':

```
Private Sub CancelButton_Click()
   Unload Me
End Sub
```
# **3.2.3.5 FORMULARI 5**

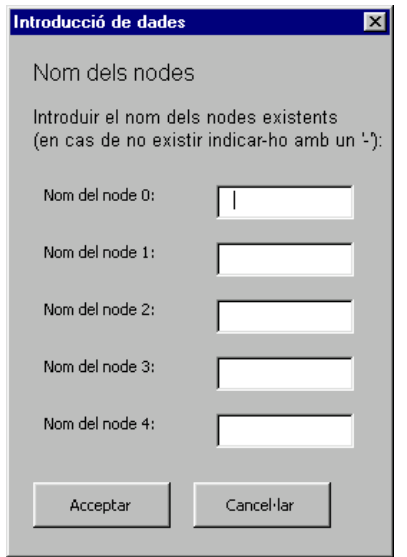

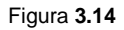

Aquest es el segon formulari de l'aplicació, l'utilitzem per assignar noms a cada node de la xarxa omplint així el vector *Noms(k)* que col·locarem per ordre al full Dades. Els noms s'introdueixen en grups de cinc, per tant el formulari apareixerà tantes vegades com el número de nodes de la xarxa dividit entre cinc. En cas que aquest número no sigui múltiple de cinc hem de col·locar un guió '-' als nodes no existents, ja que en cas contrari ens indicarà error per deixar un quadre de text buit. Un cop acceptat apareix el Formulari 4. (Figura 3.14)

Funció de definició del formulari:

```
Private Sub UserForm_Initialize()
   Dim str As Variant
   str = aux
```
Per tal que les etiquetes dels quadres de text siguin 'Nom del node' i el número del node corresponent, definim la variable *str* com Variant, de manera que podem sumar com si fos un enter i alhora la podem utilitzar a la propietat Caption del Label ja que la detecta com cadena de caràcters. Per tant comencem el formulari introduint el primer node que correspon, 1 en la primera iteració, 6 en la següent i així successivament, i anem sumant una posició per cada quadre de text.

```
Label1.Caption = "Nom del node " & str & ":"
   str = str + 1Label2.Caption = "Nom del node " & str & ":"
   str = str + 1...
   Label5.Caption = "Nom del node " & str & ":"
End Sub
```
Funció pel botó de comandament 'Acceptar':

```
Private Sub OkButton_Click()
   Dim ctl As Control, k As Integer
```
Avaluació dels errors, comprovem que a tots els quadres de text s'han omplert, en cas contrari apareix el missatge d'error.

```
 For Each ctl In Me.Controls
             If TypeName(ctl) = "TextBox" Then
                 If ctl.Value = "" Then
Missatge d'error: MsgBox "Introdueixi un nom a totes les caselles de
                    text", vbExclamation, "Introducció incorrecta de_
                     dades"
                    ctl.SetFocus
                    Exit Sub
                 End If
             End If
         Next
        k = 1
```
Per tal d'introduir al vector de noms només els dels nodes existents anem controlant mitjançant construccions booleanas del tipus *if* si la posició és menor que el nombre total de nodes, en cas negatiu sortim del bucle i del formulari.

```
 If k <= Nn Then
        Noms(k) = NomBox1k = k + 1 If k <= Nn Then
            Noms(k) = NomsOx2k = k + 1If k \leq Nn Then
                Noms(k) = NomsOx3k = k + 1 If k <= Nn Then
                    Noms(k) = NomsOx4k = k + 1 If k <= Nn Then
                        Noms(k) = NomsOx5 End If
                 End If
             End If
         End If
     End If
     Unload Me
End Sub
```
## Funció pel botó de comandament 'Cancel·lar':

```
Private Sub CancelButton_Click()
   Unload Me
End Sub
```
# **3.2.3.6 FORMULARI 6**

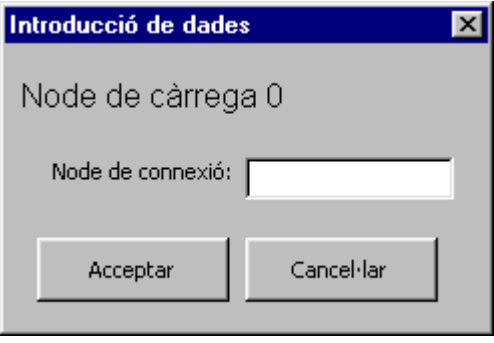

Figura **3.15**

La finalitat d'aquest formulari és indicar a quin node està connectat cada càrrega, va unit al Formulari 7 de manera que per cada punt de càrrega ens apareixeran els dos consecutius i un cop omplerts i acceptats, haurà finalitzat la introducció de dades. Mitjançant aquest formulari assignem un valor a la variable *ConnC* que serà introduïda al full Intervals. (Figura 3.15)

Funció de definició del formulari:

```
Private Sub UserForm_Initialize()
   Dim str As String
   str = aux
```
El missatge de l'etiqueta del formulari serà 'Punt de càrrega' i el número corresponent al que estem introduint, seguim el mateix mètode que en els casos anteriors per numerar les etiquetes.

```
Label1.Caption = "Punt de càrrega " & aux
End Sub
```
#### Funció pel botó de comandament 'Acceptar':

```
Private Sub OkButton_Click()
   Dim ctl As Control, x As Integer, trobat As Boolean, y As_ 
   Variant
```
Avaluació dels errors: primerament comprovem que s'ha introduït un valor al quadre de text, en cas contrari apareixerà un missatge d'error, i en segon lloc comparem la cadena de caràcters introduïda amb els nodes existents a la llista del full Dades, en cas de no trobar-ho apareixeria un missatge d'error indicant-ho.

```
For Each ctl In Me.Controls
             If TypeName(ctl) = "TextBox" Then
                If ctl.Value = "" Then
Missatge d'error: MsgBox "Introdueixi un node la casella de text",_ 
                   vbExclamation, "Introducció incorrecta de dades"
                    ctl.SetFocus
                    Exit Sub
                End If
                 If ctl.Name = "ConnCBox" Then
                    trobat = False
                    With Worksheets("Dades").Range("B11")
                       For x = 1 To Nn
                             y = .cells(x). Value
                              If (ConnCBox.Value = y) Then
                                  trobat = True
                                  Exit For
                              End If
                        Next x
                       If trobat = False Then
Missatge d'error: MsgBox "Introdueixi un node existent a les_ 
                           caselles corresponents", vbExclamation,_ 
                           "Introducció incorrecta de dades"
                            ctl.SetFocus
                            Exit Sub
                       End If
                    End With
              End If
```

```
 End If
Next
```
Un cop avaluats els errors assignem el valor del quadre de text a la variable *ConnC*.

```
ConnC = ConnCBox
Unload Me
End Sub
```
## Funció pel botó de comandament 'Cancel·lar':

```
Private Sub CancelButton_Click()
   Unload Me
End Sub
```
# **3.2.3.7 FORMULARI 7**

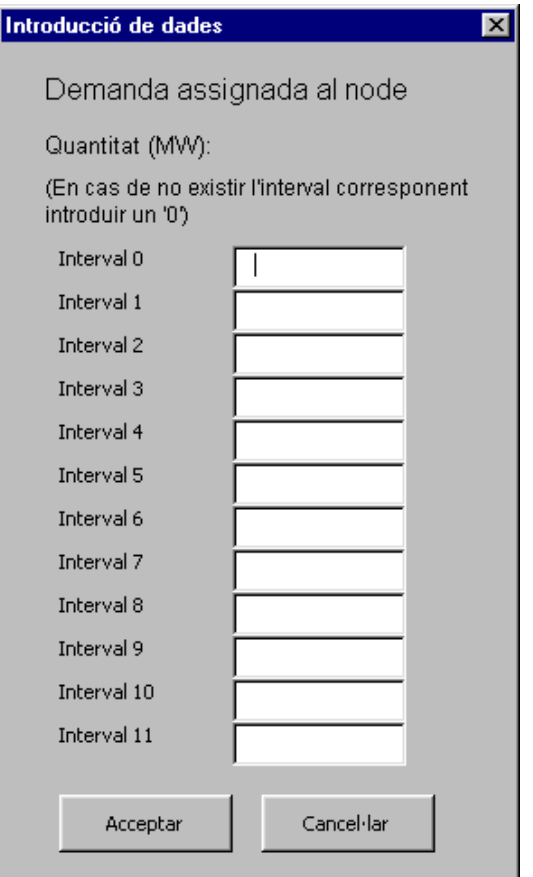

Figura **3.16**

El present formulari va unit a l'anterior i apareix a continuació tants cops com punts de càrrega existeixin. Com es pot observar es demana la càrrega assignada al punt per cada interval. Hem dissenyat el formulari de forma que es puguin introduir dotze intervals per iteració, en cas que el problema consti de més apareixerà reiterativament fins a cobrir-los tots. En cas que el número d'intervals no sigui múltiple de 12 s'ha d'introduir un zero a tots els no existents per tal d'evitar els missatges d'error. Mitjançant aquest formulari omplim la variable *Q(k)* i es col·locarà al full Intervals. (Figura 3.16)

Per exemple, per un problema que constés de 2 punts de càrrega i 24 intervals observaríem primerament el Formulari 6, seguidament dos vegades el Formulari 7 i a continuació la mateixa combinació per segon cop.

Funció de definició del formulari:

```
Private Sub UserForm_Initialize()
   Dim str As Variant
```
El missatge de l'etiqueta del formulari serà 'Demanda assignada al node' i el nom corresponent al node que hem introduït al formulari anterior, en aquest cas no cal cap tipus de transformació ja que la variable és una cadena de caràcters.

```
Label1.Caption = "Demanda assignada al node " & ConnC
str = aux2Label2.Caption = "Quantitat (MW): "
```
Els missatges de les etiquetes corresponents als diferents intervals seran 'Interval' i el número corresponent, utilitzem el mateix mètode que al Formulari 5 per tal de introduir els 12 valors.

```
Label4.Caption = "Interval " & str
   str = str + 1Label5.Caption = "Interval " & str
   str = str + 1...
   Label15.Caption = "Interval " & str
   str = str + 1End Sub
```
Funció pel botó de comandament 'Acceptar':

```
Private Sub OkButton_Click()
   Dim ctl As Control, k As Integer
```
Avaluació dels errors: comprovem que a tots els quadres de text s'ha introduït un valor numèric, en cas contrari apareix el missatge d'error.

```
For Each ctl In Me.Controls
             If TypeName(ctl) = "TextBox" Then
                 If ctl.Value = "" Or Not IsNumeric(ctl) Then
Missatge d'error: MisgBox "Introdueixi un número enter a totes les
                       caselles de text", vbExclamation, "Introducció_ 
                       incorrecta de dades"
                        ctl.SetFocus
                       Exit Sub
                 End If
             End If
       Next
```
Per tal d'introduir al vector de quantitats només els dels intervals existents anem controlant mitjançant construccions booleanas del tipus *if* si la posició és menor que el nombre total d'intervals, en cas negatiu sortim del bucle i del formulari.

```
k = 1If (k \leq I) Then
  O(k) = OBox1k = k + 1If (k \leq 1) Then
    Q(k) = QBox2k = k + 1If (k \leq 1) Then
      Q(k) = QBox3k = k + 1If (k \leq I) Then
        Q(k) = Qbox4k = k + 1If (k \leq I) Then
```

```
Q(k) = QBox5k = k + 1If (k \leq I) Then
                Q(k) = QBox6k = k + 1If (k \leq I) Then
                  Q(k) = QBox7k = k + 1If (k \leq I) Then
                    Q(k) = QBox8k = k + 1If (k \leq I) Then
                      Q(k) = QBox9k = k + 1If (k \leq I) Then
                        Q(k) = QBox10k = k + 1If (k \leq I) Then
                          Q(k) = QBox11k = k + 1If (k \leq I) Then
                            Q(k) = QBox12k = k + 1 End If
                         End If
                       End If
                     End If
                   End If
                 End If
               End If
             End If
           End If
         End If
      End If
   End If
   Unload Me
End Sub
```
## Funció pel botó de comandament 'Cancel·lar':

```
Private Sub CancelButton_Click()
   Unload Me
End Sub
```
## **3.2.3.8 FORMULARI 8**

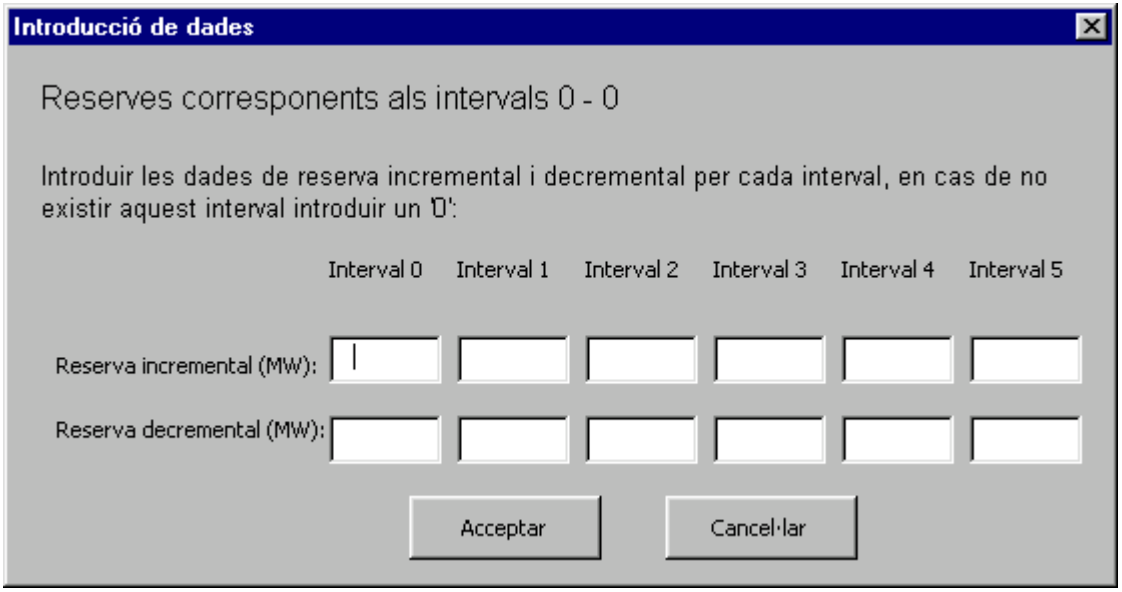

```
Figura 3.17
```
Mitjançant aquest formulari introduïm les reserves incrementals i decrementals corresponents a cada interval en grups de cinc, és a dir, haurem d'omplir-ho tants cops com el número d'intervals dividit entre cinc; en cas de no ser múltiple s'ha d'introduir un '0' a les caselles corresponents als intervals no existents per tal d'evitar els missatges d'error. Amb ell omplim els vectors *Rd(k)* i *Ri(kl)* que col·locarem al full Intervals. Un cop acceptat per l'usuari apareix el Formulari 6. (Figura 3.17)

## Funció de definició del formulari:

```
Private Sub UserForm_Initialize()
   Dim str1, str2 As String, var As Variant
   var = aux
   str1 = var
   var = var + 5str2 = var
```
El missatge de l'etiqueta del formulari serà 'Reserves corresponents als intervals' i el número d'intervals corresponents, en cas que tots els que hi ha al formulari existeixin serà el primer i l'últim del mateix, en cas que el número d'intervals sigui inferior al total del formulari serà el primer del formulari i aquest número. Hem hagut de fer la transformació corresponent per tal de convertir l'enter en cadena de caràcters.

```
If I <= str2 Then
   Label1.Caption = "Reserves corresponents als intervals " &_ 
   str1 & " - " & I
    Else
       Label1.Caption = "Reserves corresponents als intervals_ 
       " & str1 & " - " & str2
End If
```
Els missatges de les etiquetes corresponents als diferents intervals seran 'Interval' i el número corresponent, utilitzem el mateix mètode que al Formulari 5 per tal de introduir els 5 valors.

```
var = aux
   Label4.Caption = "Interval " & var
   var = var + 1Label5.Caption = "Interval " & var
   var = var + 1...
   Label9.Caption = "Interval " & var
End Sub
```
Funció pel botó de comandament 'Acceptar':

```
Private Sub OkButton_Click()
   Dim ctl As Control, k As Integer
```
Avaluació dels errors: comprovem que a tots els quadres de text s'ha introduït un valor numèric, en cas contrari apareix el missatge d'error.

```
 For Each ctl In Me.Controls
               If TypeName(ctl) = "TextBox" Then
         If ctl.Value = "" Or Not IsNumeric(ctl) Then
```

```
Missatge d'error: MsgBox "Introdueixi un número enter a totes les_ 
                 caselles de text", vbExclamation, "Introducció_ 
                 incorrecta de dades"
                     ctl.SetFocus
                     Exit Sub
                 End If
            End If
        Next
```
Com en els formularis anteriors, per tal d'introduir als vectors de reserves només els dels intervals existents anem controlant mitjançant construccions booleanas del tipus *if* si la posició és menor que el nombre total d'intervals, en cas negatiu sortim del bucle i del formulari.

```
k = 1If (k \leq I) Then
    Rd(k) = Rd1BoxRi(k) = Ri1Boxk = k + 1If (k \leq I) Then
        Rd(k) = Rd2BoxRi(k) = Ri2Boxk = k + 1If (k \leq I) Then
            Rd(k) = Rd3BoxRi(k) = Ri4Boxk = k + 1If (k \leq I) Then
                Rd(k) = Rd4BoxRi(k) = Ri4Boxk = k + 1If (k \leq I) Then
                    Rd(k) = Rd5BoxRi(k) = Ri5boxk = k + 1If (k \leq I) Then
                        Rd(k) = Rd6BoxRi(k) = Ri6Box End If
```

```
 End If
              End If
          End If
     End If
End If
Unload Me
End Sub
```
## Funció pel botó de comandament 'Cancel·lar':

```
Private Sub CancelButton_Click()
   Unload Me
End Sub
```
## **3.2.3.9 FORMULARI 9**

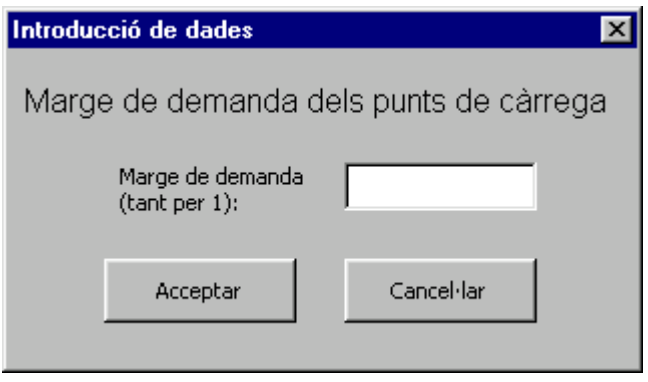

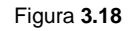

La finalitat d'aquest formulari és introduir el marge de demanda que servirà per calcular l'interval de càrrega a satisfer. La variable a la que assignem valor és *Md* i es col·locarà al full Intervals. Un cop acceptat el present formulari apareixerà el número 9. (Figura 3.18)

## Funció pel botó de comandament 'Acceptar':

```
Private Sub OkButton_Click()
   Dim ctl As Control
```
Avaluació dels errors: comprovem que a tots els quadres de text s'ha introduït un valor numèric, en cas contrari apareix el missatge d'error.

```
 For Each ctl In Me.Controls
            If TypeName(ctl) = "TextBox" Then
                If ctl.Value = "" Or Not IsNumeric(ctl) Then
Missatge d'error: MsgBox "Introdueixi un número enter a totes les
                  caselles de text", vbExclamation, "Introducció_ 
                  incorrecta de dades"
                   ctl.SetFocus
                   Exit Sub
                End If
            End If
        Next
```
Un cop avaluats els errors assignem el valor del quadre de text a la variable *Md*.

```
Md = MdBoxUnload Me
End Sub
```
Funció pel botó de comandament 'Cancel·lar':

```
Private Sub CancelButton_Click()
   Unload Me
End Sub
```
# **3.2.3.10 FORMULARI 10**

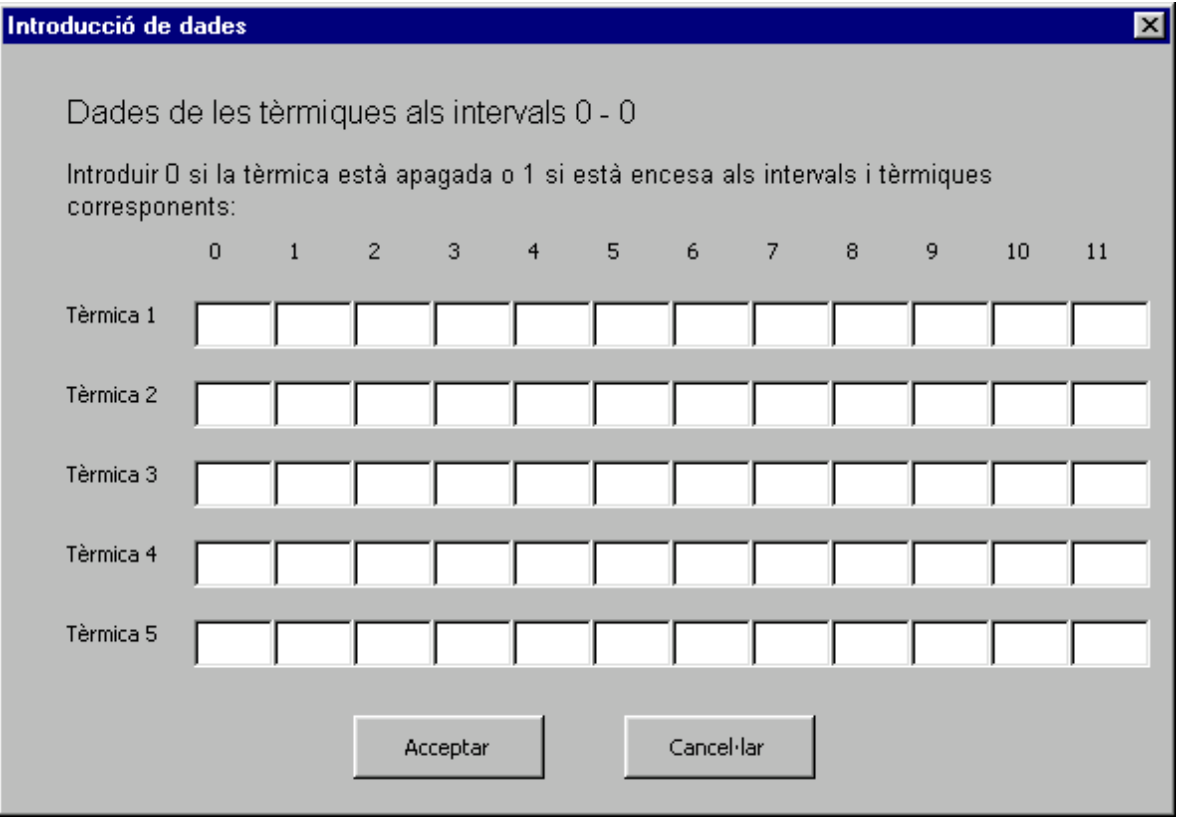

Figura **3.19**

Aquest és el cinquè formulari de l'aplicació i mitjançant ell assignarem valors a la matriu ET(i,j) que després col·locarem al full Tèrmiques. Indiquem si la tèrmica es troba apagada, 0, o encesa, 1. Només s'han d'omplir els quadres de text necessaris, en aquest cas no fem control dels errors ja que en cas de ser un problema molt petit haurien d'introduir-se molts valors innecessaris, per això tota casella de text en blanc s'entén com un zero. (Figura 3.19)

Com es pot observar, el formulari conté 5 unitats tèrmiques i 12 intervals, en cas que el total d'aquests fos major apareixeria per les primeres cinc centrals tantes vegades com intervals dividit per dotze tinguéssim, a continuació per les 5 centrals següents i els seus corresponents intervals i així successivament.

Funció de definició del formulari:

Private Sub UserForm\_Initialize() Dim j As Integer, var As Variant, var2 As Variant

```
var = aux2var2 = aux2 + 11
```
El missatge de l'etiqueta del formulari serà 'Dades de les tèrmiques als intervals' i el número d'intervals corresponents, com en el formulari anterior, en cas que tots els que hi ha al formulari existeixin serà el primer i l'últim del mateix, en cas que el número d'intervals sigui inferior al total del formulari serà el primer del formulari i aquest número. Hem hagut de fer la transformació corresponent per tal de convertir l'enter en cadena de caràcters.

```
If var2 <= I Then
    Label1.Caption = "Dades de les tèrmiques als intervals " &_ 
   var & " - " & var2
    Else
        var2 = ILabel1.Caption = "Dades de les tèrmiques als intervals_ 
        " & var & " - " & var2
End If
```
Els missatges de les etiquetes corresponents a les files de la matriu de quadres de text seran els noms de les centrals tèrmiques obtinguts del vector *Noms(k)*, en cas que el nom d'unitats a introduir sigui inferior a cinc apareixen només els de les existents.

```
j = auxvar = Noms(j)Label3.Caption = var
j = j + 1...
Label6.Caption = var
j = j + 1var = Noms(j)
```
Els missatges de les etiquetes corresponents a les columnes de la matriu de quadres de text seran els números corresponents als diferents intervals que haguem d'introduir fent les conversions de enters a cadenes de text com és habitual.

> Label7.Caption = var  $i = aux2$

```
var = j
    ...
   Label18.Caption = var
    j = j + 1var = j
   Label19.Caption = var
End Sub
```
#### Funció pel botó de comandament 'Acceptar':

```
Private Sub OkButton_Click()
   Dim j, k As Integer
   j = aux2k = aux
```
Com en els últims formularis utilitzem les construccions de tipus *if* per introduir només els valors existents a la matriu d'estats de les tèrmiques. El fet d'haver de tractar cada casella de text de forma independent i no poder fer cap tipus de bucle fa el codi extens.

```
ET(k, j) = TextBox1k = k + 1If k <= T Then
   ET(k, j) = TextBox2k = k + 1 If k <= T Then
       ET(k, j) = TextBox3k = k + 1 If k <= T Then
           ET(k, j) = TextBox4k = k + 1 If k <= T Then
                ET(k, j) = TextBox5 End If
         End If
     End If
End If
j = j + 1
```

```
k = auxIf j \leq I Then
    ET(k, j) = TextBox6k = k + 1 If k <= T Then
        ET(k, j) = TextBox7k = k + 1 If k <= T Then
           ET(k, j) = TextBox8k = k + 1 If k <= T Then
               ET(k, j) = TextBox9k = k + 1 If k <= T Then
                   ET(k, j) = TextBox10 End If
            End If
         End If
    End If
End If
j = j + 1k = auxIf j <= I Then
   ET(k, j) = TextBox11k = k + 1 If k <= T Then
       ET(k, j) = TextBox12k = k + 1 If k <= T Then
           ET(k, j) = TextBox14
           k = k + 1 If k <= T Then
               ET(k, j) = TextBox15k = k + 1 If k <= T Then
                   ET(k, j) = TextBox16 End If
            End If
         End If
```

```
 End If
End If
j = j + 1k = auxIf j <= I Then
   ET(k, j) = TextBox17k = k + 1 If k <= T Then
       ET(k, j) = TextBox18k = k + 1 If k <= T Then
           ET(k, j) = TextBox19k = k + 1 If k <= T Then
               ET(k, j) = TextBox20k = k + 1 If k <= T Then
                   ET(k, j) = TextBox21 End If
            End If
        End If
    End If
End If
j = j + 1k = auxIf j <= I Then
   ET(k, j) = TextBox22k = k + 1 If k <= T Then
       ET(k, j) = TextBox23k = k + 1 If k <= T Then
           ET(k, j) = TextBox24k = k + 1 If k <= T Then
               ET(k, j) = TextBox25k = k + 1 If k <= T Then
                   ET(k, j) = TextBox26
```

```
 End If
             End If
         End If
     End If
End If
j = j + 1k = auxIf j <= I Then
    ET(k, j) = TextBox27k = k + 1 If k <= T Then
       ET(k, j) = TextBox28k = k + 1 If k <= T Then
           ET(k, j) = TextBox29k = k + 1 If k <= T Then
               ET(k, j) = TextBox30k = k + 1 If k <= T Then
                   ET(k, j) = TextBox31 End If
            End If
         End If
    End If
End If
j = j + 1k = auxIf j <= I Then
    ET(k, j) = TextBox32k = k + 1 If k <= T Then
        ET(k, j) = TextBox33k = k + 1 If k <= T Then
           ET(k, j) = TextBox34k = k + 1 If k <= T Then
               ET(k, j) = TextBox35
```

```
k = k + 1If k \leq T Then
                   ET(k, j) = TextBox36 End If
            End If
         End If
     End If
End If
j = j + 1k = auxIf j <= I Then
   ET(k, j) = TextBox37k = k + 1 If k <= T Then
       ET(k, j) = TextBox38k = k + 1 If k <= T Then
           ET(k, j) = TextBox39k = k + 1 If k <= T Then
               ET(k, j) = TextBox40k = k + 1 If k <= T Then
                   ET(k, j) = TextBox41 End If
            End If
         End If
    End If
End If
j = j + 1k = auxIf j <= I Then
    ET(k, j) = TextBox42k = k + 1 If k <= T Then
       ET(k, j) = TextBox43k = k + 1 If k <= T Then
           ET(k, j) = TextBox44
```

```
k = k + 1If k \leq T Then
               ET(k, j) = TextBox45k = k + 1 If k <= T Then
                    ET(k, j) = TextBox46 End If
            End If
         End If
     End If
End If
j = j + 1k = auxIf j \leq I Then
   ET(k, j) = TextBox47k = k + 1 If k <= T Then
       ET(k, j) = TextBox48k = k + 1 If k <= T Then
           ET(k, j) = TextBox49k = k + 1 If k <= T Then
               ET(k, j) = TextBox50k = k + 1 If k <= T Then
                   ET(k, j) = TextBox51 End If
            End If
         End If
     End If
End If
j = j + 1k = auxIf j \leq I Then
   ET(k, j) = TextBox52k = k + 1 If k <= T Then
       ET(k, j) = TextBox53
```

```
k = k + 1If k \leq T Then
               ET(k, j) = TextBox54k = k + 1 If k <= T Then
                   ET(k, j) = TextBox55k = k + 1 If k <= T Then
                       ET(k, j) = TextBox56 End If
                End If
            End If
        End If
   End If
   j = j + 1k = auxIf j \leq I Then
       ET(k, j) = TextBox57k = k + 1If k \leq T Then
           ET(k, j) = TextBox58k = k + 1 If k <= T Then
               ET(k, j) = TextBox59k = k + 1 If k <= T Then
                   ET(k, j) = TextBox60k = k + 1 If k <= T Then
                       ET(k, j) = TextBox61 End If
                End If
            End If
        End If
   End If
   Unload Me
End Sub
```
## Funció pel botó de comandament 'Cancel·lar':

Private Sub CancelButton\_Click() Unload Me End Sub

# **3.2.3.11 FORMULARI 11**

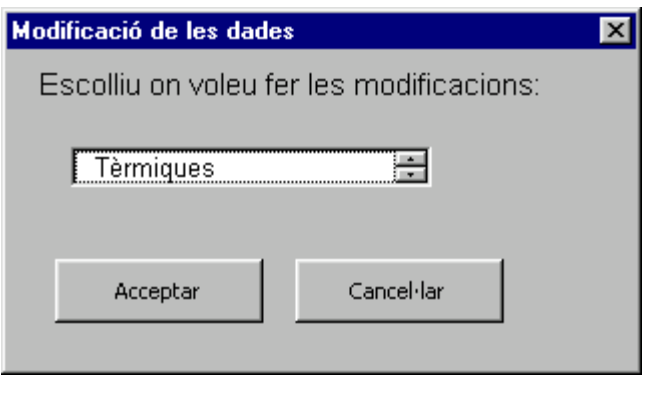

Figura **3.20**

Primer formulari de les modificacions on podem seleccionar on volem fer les modificacions, a les centrals tèrmiques, a les línies, als punts de càrrega o a les variables que depenen dels intervals (Figura 3.20) . En cas d'escollir una opció o altre passarem al formulari corresponent, en cas de cancel·lar apareixerà el missatge següent (Figura 3.21):

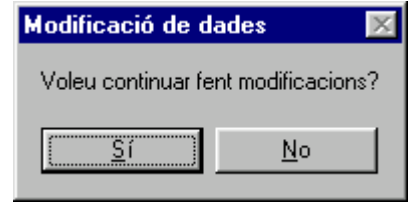

Figura **3.21**

Funció de definició del formulari:

Private Sub UserForm\_Initialize()

Mitjançant la propietat *AddItem* indiquem els elements de la llista.

 Mod1Box.AddItem "Tèrmiques" Mod1Box.AddItem "Estat tèrmiques"

 Mod1Box.AddItem "Linies" Mod1Box.AddItem "Intervals" Mod1Box.AddItem "Càrregues" End Sub

Funció pel botó de comandament 'Acceptar':

```
Private Sub OKButton_Click()
   Dim ctl As Control
        For Each ctl In Me.Controls
```
Avaluació dels errors: comprovem mitjançant la propietat *ListIndex* que a tots els quadres de llista s'ha escollit alguna de les possibilitats, en cas contrari apareix el missatge d'error. Aquesta propietat és igual a –1 quan encara no s'ha escollit cap paràmetre.

```
 If TypeName(ctl) = "ListBox" Then
                     If ctl.ListIndex = -1 Then
Missatge d'error: MsgBox "Seleccioni un parametre de la llista o_ 
                       cancel·li l'acció", vbExclamation, "Error"
                        ctl.SetFocus
                        Exit Sub
                    End If
                End If
            Next
```
Assignem el valor escollit a la llista a la variable corresponent.

var = Mod1Box Unload Me End Sub

#### Funció pel botó de comandament 'Cancel·lar':

Private Sub CancelButton\_Click() Unload Me End Sub

# **3.2.2.12 FORMULARI 12**

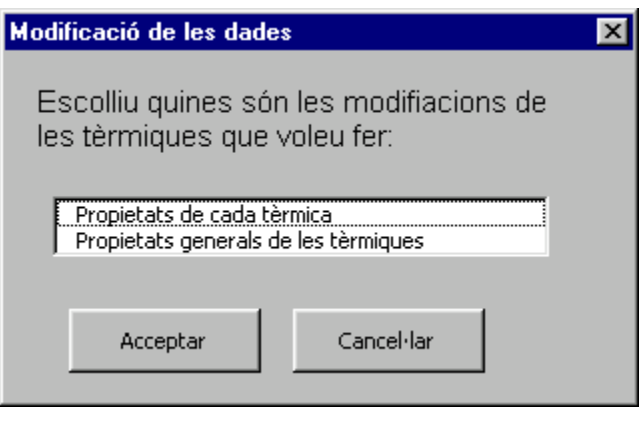

Figura **3.22**

Aquest formulari apareix quan seleccionem al Formulari 11 la opció Tèrmiques i ens permet seleccionar o bé les propietats particulars de cada tèrmica, o bé les propietats generals de totes les centrals tèrmiques (Figura 3.22). En cas d'escollir una opció passarem al formulari corresponent, en cas de cancel·lar l'acció ens apareix el missatge (Figura 3.23):

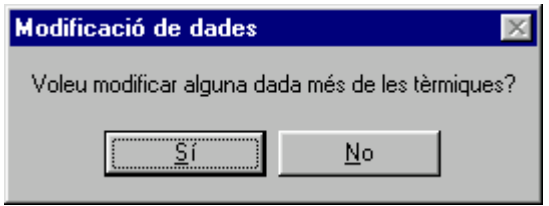

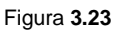

#### Funció de definició del formulari:

Private Sub UserForm\_Initialize()

Mitjançant la propietat *AddItem* indiquem els elements de la llista.

```
 TermMod1Box.AddItem "Propietats de cada tèrmica"
    TermMod1Box.AddItem "Propietats generals de les tèrmiques"
End Sub
```
## Funció pel botó de comandament 'Acceptar':

```
Private Sub OKButton_Click()
   Dim ctl As Control
   For Each ctl In Me.Controls
```
Avaluació dels errors: comprovem mitjançant la propietat *ListIndex* que a tots els quadres de llista s'ha escollit alguna de les possibilitats, en cas contrari apareix el missatge d'error.

```
 If TypeName(ctl) = "ListBox" Then
                 If ctl.ListIndex = -1 Then
Missatge d'error: MsgBox "Seleccioni un parametre de la llista o_ 
                   cancel·li l'acció", vbExclamation, "Error"
                    ctl.SetFocus
                   Exit Sub
                End If
           End If
       Next
```
Assignem el valor escollit a la llista a la variable corresponent.

```
var2 = TermMod1Box
   Unload Me
End Sub
```
# Funció pel botó de comandament 'Cancel·lar':

Private Sub CancelButton\_Click() Unload Me End Sub

# **3.2.3.13 FORMULARI 13**

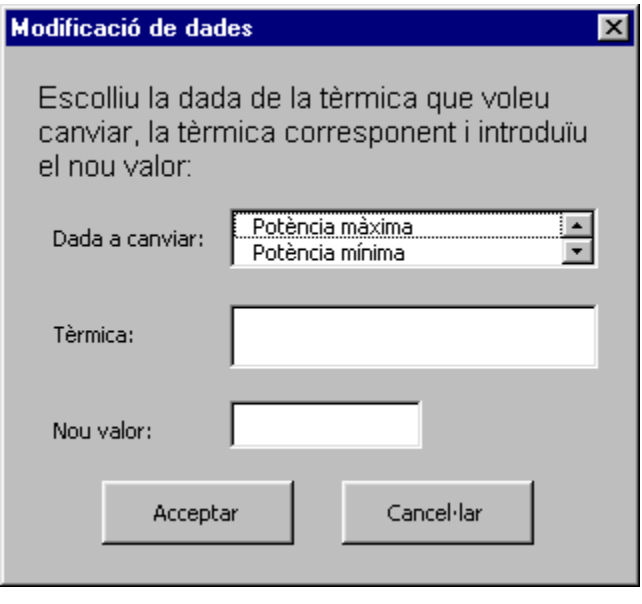

Figura **3.24**

Tercer formulari de la subrutina de modificacions. Aquest formulari apareix quan al Formulari 11 escollim Tèrmiques i al Formulari 12 escollim Propietats de cada tèrmica. Ens permet modificar qualsevol dada d'una tèrmica determinada i assignar-hi un nou valor (Figura 3.24). Un cop l'aplicació ha modificat la dada indicada, o bé si l'usuari ha cancel·lat el formulari ens apareix el següent missatge (Figura 3.25):

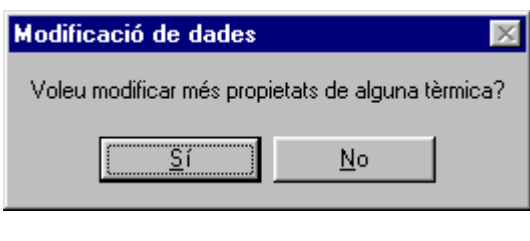

Figura **3.25**

Funció de definició del formulari:

```
Private Sub UserForm_Initialize()
   Dim k As Integer
```
Mitjançant la propietat *AddItem* indiquem els elements de les llistes, en el cas de la llista de noms de les unitats tèrmiques, els elements els assignarem mitjançant un bucle.

```
 InterBox.AddItem "Potència màxima"
         InterBox.AddItem "Potència mínima"
         InterBox.AddItem "Cost bàsic"
         InterBox.AddItem "Cost lineal"
         InterBox.AddItem "Coeficient ecològic"
         InterBox.AddItem "Taxa de potència incremental"
         InterBox.AddItem "Taxa de potència decremental"
         InterBox.AddItem "Node connexió"
        For k = 1 To T
             TermBox.AddItem Noms(k)
         Next k
End Sub
```
## Funció pel botó de comandament 'Acceptar':

```
Private Sub OKButton_Click()
   Dim ctl As Control
   For Each ctl In Me.Controls
             If TypeName(ctl) = "ListBox" Then
```
Avaluació dels errors: comprovem mitjançant la propietat *ListIndex* que a tots els quadres de llista s'ha escollit alguna de les possibilitats i que al quadre de text del nou valor s'hagi introduït, en cas contrari apareix el missatge d'error.

```
 If ctl.ListIndex = -1 Then
Missatge d'error: MsgBox "Seleccioni un parametre de la llista o_ 
                      cancel·li l'acció", vbExclamation, "Error"
                       ctl.SetFocus
                       Exit Sub
                   End If
                End If
                If TypeName(ctl) = "TextBox" Then
                    If ctl.Value = "" Or Not IsNumeric(ctl) Then
Missatge d'error: MsgBox "Introdueixi un valor a totes les_ 
                      caselles de text", vbExclamation, "Introducció_ 
                      incorrecta de dades"
                       ctl.SetFocus
                       Exit Sub
```

```
 End If
      End If
 Next
```
Assignem els valors indicats a les variables corresponent.

```
dada = InterBox
   Nom = TermBox
   nou = NvBox
   Unload Me
End Sub
```
#### Funció pel botó de comandament 'Cancel·lar':

```
Private Sub CancelButton_Click()
   Unload Me
End Sub
```
# **3.2.3.14 FORMULARI 14**

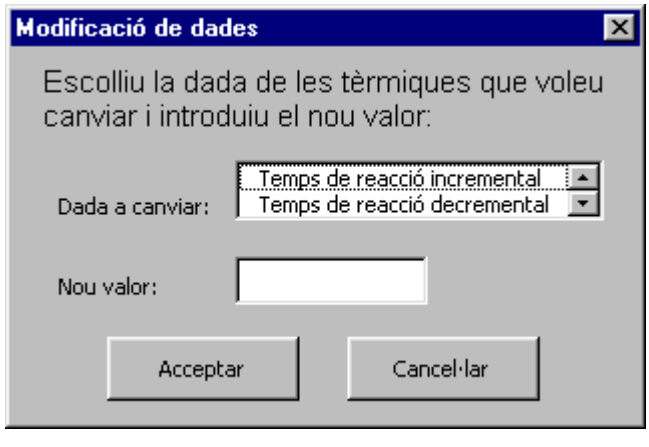

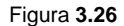

Aquest formulari apareix quan al Formulari 11 escollim Tèrmiques i al Formulari 12 escollim Propietats generals de les tèrmiques. Ens permet modificar les dades generals referents a les unitats tèrmiques i assignar-hi un nou valor (Figura 3.26). Un cop l'aplicació ha modificat la dada indicada, o bé si l'usuari ha cancel·lat el formulari ens apareix el missatge (Figura 3.27):

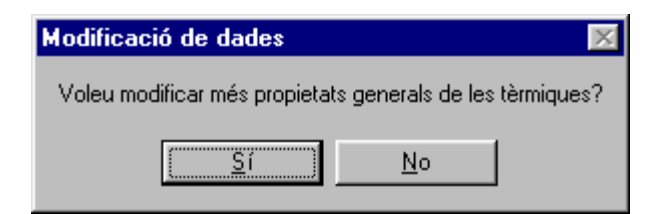

Figura **3.27**

## Funció de definició del formulari:

Private Sub UserForm\_Initialize()

Mitjançant la propietat *AddItem* indiquem els elements de la llistes.

 InterBox.AddItem "Temps de reacció incremental" InterBox.AddItem "Temps de reacció decremental" InterBox.AddItem "Emissió contaminant màxima" InterBox.AddItem "Potència base" End Sub

#### Funció pel botó de comandament 'Acceptar':

```
Private Sub OKButton_Click()
   Dim ctl As Control
   For Each ctl In Me.Controls
             If TypeName(ctl) = "ListBox" Then
```
Avaluació dels errors: comprovem mitjançant la propietat *ListIndex* que al quadre de llista s'ha escollit alguna de les possibilitats i que al quadre de text del nou valor s'hagi introduït, en cas contrari apareix el missatge d'error.

```
 If ctl.ListIndex = -1 Then
Missatge d'error: MsgBox "Seleccioni un parametre de la llista o_
                       cancel·li l'acció", vbExclamation, "Error"
                       ctl.SetFocus
                       Exit Sub
                   End If
                End If
```

```
 If TypeName(ctl) = "TextBox" Then
                    If ctl.Value = "" Or Not IsNumeric(ctl) Then
Missatge d'error: MisgBox "Introdueixi un valor totes les_
                       caselles", vbExclamation, "Introducció_
                       incorrecta de dades"
                       ctl.SetFocus
                       Exit Sub
                    End If
                End If
            Next
```
Assignem els valors indicats a les variables corresponents.

```
dada = InterBox
   nou = NvBox
   Unload Me
End Sub
```
#### Funció pel botó de comandament 'Cancel·lar':

```
Private Sub CancelButton_Click()
   Unload Me
End Sub
```
# **3.2.3.15 FORMULARI 15**

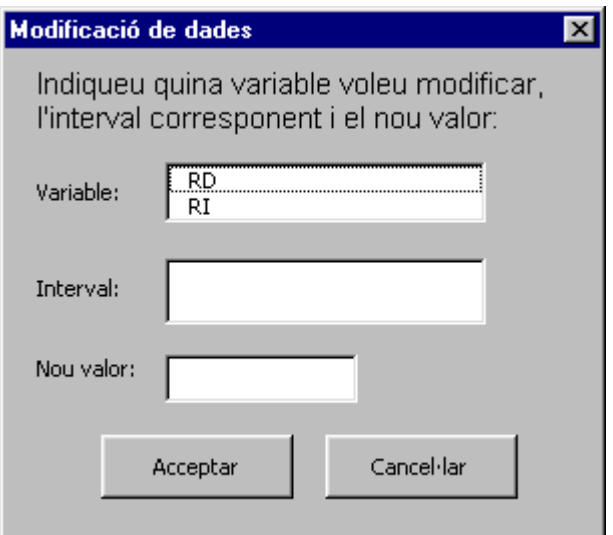

Figura **3.28**

Aquest formulari apareix després d'haver seleccionat Intervals al Formulari 11, ens permet canviar la reserva incremental o decremental per un determinat interval i assignar-hi un nou valor (Formulari 3.28). Un cop l'aplicació ha modificat la dada indicada, o bé si l'usuari ha cancel·lat el formulari ens apareix el missatge (Figura 3.29):

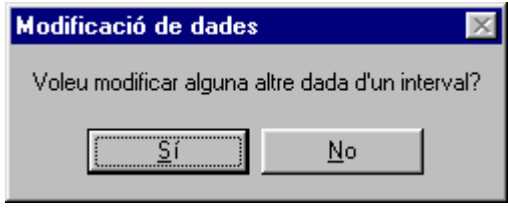

Figura **3.29**

Funció de definició del formulari:

```
Private Sub UserForm_Initialize()
   Dim j As Integer
```
Mitjançant la propietat *AddItem* indiquem els elements de les llistes, en el cas de la llista d'intervals, els elements els assignarem mitjançant un bucle.

```
For j = 1 To I
         IntBox.AddItem j
   Next j
   VarBox.AddItem "RD"
   VarBox.AddItem "RI"
End Sub
```
Funció pel botó de comandament 'Acceptar':

```
Private Sub OKButton_Click()
   Dim ctl As Control
   For Each ctl In Me.Controls
```
Avaluació dels errors: comprovem mitjançant la propietat *ListIndex* que al quadre de llista s'ha escollit alguna de les possibilitats i que al quadre de text del nou valor s'hagi introduït, en cas contrari apareix el missatge d'error.

```
 If TypeName(ctl) = "ListBox" Then
     If ctl.ListIndex = -1 Then
```
Missatge d'error: MsgBox "Seleccioni un parametre de la llista o\_ cancel·li l'acció", vbExclamation, "Error" ctl.SetFocus Exit Sub End If End If If TypeName(ctl) = "TextBox" Then If ctl.Value = "" Or Not IsNumeric(ctl) Then Missatge d'error: Missatge d'error: Missatge d'error: caselles", vbExclamation, "Introducció\_ incorrecta de dades" ctl.SetFocus Exit Sub End If End If Next

Assignem els valors indicats a les variables corresponents.

dada = VarBox aux = IntBox nou = NvBox Unload Me End Sub

## Funció pel botó de comandament 'Cancel·lar':

Private Sub CancelButton\_Click() Unload Me End Sub

# **3.2.3.16 FORMULARI 16**

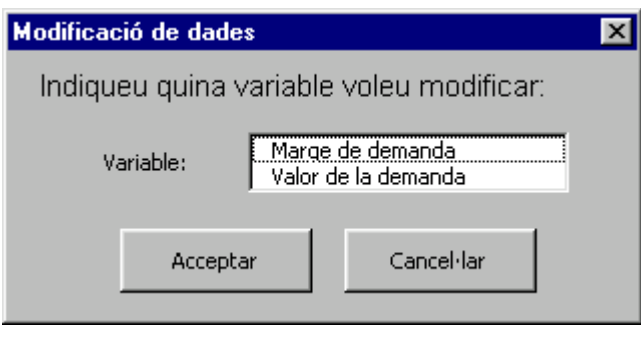

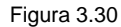

Aquest formulari apareix després d'haver seleccionat Càrregues al Formulari 11, ens permet canviar les propietats de les mateixes (Formulari 3.30). Si l'usuari ha cancel·lat el formulari ens apareix el missatge (Figura 3.31):

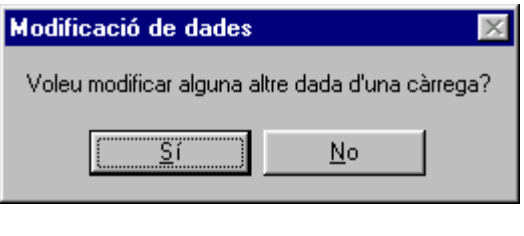

 **Figura 3.31**

Funció de definició del formulari:

Private Sub UserForm\_Initialize()

Mitjançant la propietat *AddItem* indiquem els elements de les llistes.

VarBox.AddItem "Marge de demanda" VarBox.AddItem "Valor de la demanda" End Sub

Funció pel botó de comandament 'Acceptar':

Private Sub OKButton\_Click() Dim ctl As Control For Each ctl In Me.Controls Avaluació dels errors: comprovem mitjançant la propietat *ListIndex* que a tots els quadres de llista s'ha escollit alguna de les possibilitats, en cas contrari apareix el missatge d'error

```
 If TypeName(ctl) = "ListBox" Then
                     If ctl.ListIndex = -1 Then
Missatge d'error: MsgBox "Seleccioni un parametre de la llista o_ 
                       cancel·li l'acció", vbExclamation, "Error"
                        ctl.SetFocus
                        Exit Sub
                    End If
                 End If
            Next
```
Assignem els valors indicats a les variables corresponents.

```
var2 = VarBox
   Unload Me
End Sub
```
Funció pel botó de comandament 'Cancel·lar':

```
Private Sub CancelButton_Click()
   Unload Me
End Sub
```
## **3.2.3.17 FORMULARI 17**

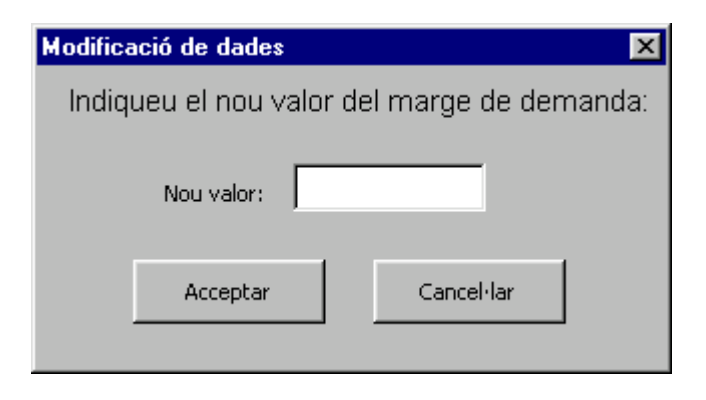

Figura **3.32**
Aquest formulari apareix en cas d'escollir al Formulari 16 que volem canviar el marge de demanda (Figura 3.32). Un cop canviada la dada o bé si cancel·lem el formulari ens apareixerà el missatge de la Figura 3.31.

#### Funció pel botó de comandament 'Acceptar':

Controlem els errors i assignem a la variable corresponent el nou valor seguint el mètode dels formularis anteriors.

```
Private Sub OKButton_Click()
       Dim ctl As Control
       For Each ctl In Me.Controls
                If TypeName(ctl) = "TextBox" Then
                     If ctl.Value = "" Or Not IsNumeric(ctl) Then
Missatge d'error: MisgBox "Introdueixi un valor totes les
                       caselles", vbExclamation, "Introducció_
                       incorrecta de dades"
                        ctl.SetFocus
                        Exit Sub
                    End If
                End If
            Next
       nou = NvBox
       Unload Me
   End Sub
```
#### Funció pel botó de comandament 'Cancel·lar':

Private Sub CancelButton\_Click() Unload Me End Sub

# **3.2.3.18 FORMULARI 18**

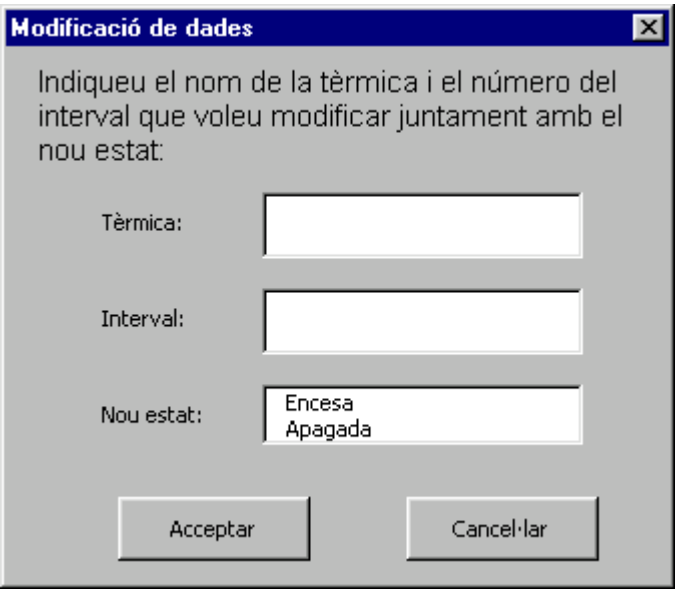

Figura **3.33**

Aquest formulari apareixerà en cas d'escollir al Formulari 11 la opció d'Estat de les tèrmiques. Ens permet escollir una unitat tèrmica, un interval i indicar el nou estat de la mateixa (Figura 3.33). Un cop efectuat el canvi desitjat o en cas de cancel·lar el formulari ens apareix el següent missatge (Figura 3.34):

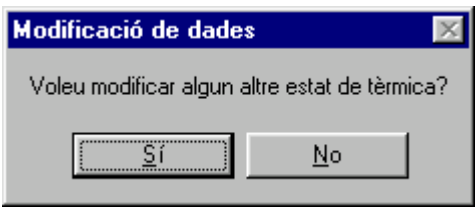

Figura **3.34**

Funció de definició del formulari:

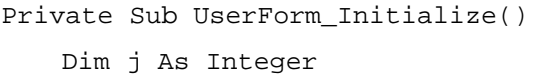

Mitjançant la propietat *AddItem* introduïm tots els elements de les llistes, en aquest cas les dos primeres amb bucles.

```
For j = 1 To T
     TermBox.AddItem Noms(j)
Next j
```

```
For j = 1 To I
        IntBox.AddItem j
   Next j
   EstatBox.AddItem "Encesa"
   EstatBox.AddItem "Apagada"
End Sub
```
#### Funció pel botó de comandament 'Acceptar':

```
Private Sub OKButton_Click()
   Dim ctl As Control
   For Each ctl In Me.Controls
```
# Avaluació dels errors.

```
 If TypeName(ctl) = "ListBox" Then
                    If ctl.ListIndex = -1 Then
Missatge d'error: MisgBox "Seleccioni un parametre de la llista o
                       cancel·li l'acció", vbExclamation, "Error"
                       ctl.SetFocus
                       Exit Sub
                   End If
                End If
       Next
```
Assignem els paràmetres indicats a les variables corresponents.

```
dada = TermBox
   aux = IntBox
   nou = EstatBox
   Unload Me
End Sub
```
#### Funció pel botó de comandament 'Cancel·lar':

```
Private Sub CancelButton_Click()
   Unload Me
End Sub
```
# **3.2.3.19 FORMULARI 19**

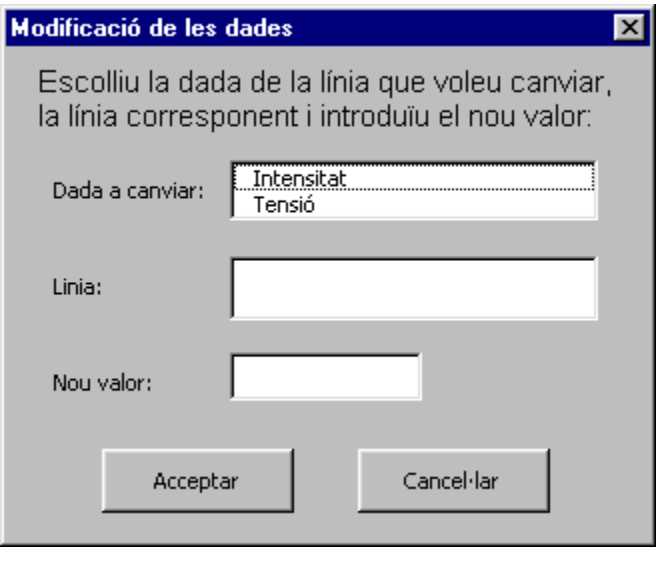

 **Figur**a **3.35**

Aquest formulari apareixerà en cas d'escollir al Formulari 11 la opció Línies. Ens permet escollir la dada a canviar, un interval i indicar el nou estat de la mateixa (Figura 3.35). Un cop efectuat el canvi desitjat o en cas de cancel·lar el formulari ens apareix el següent missatge (Figura 3.36):

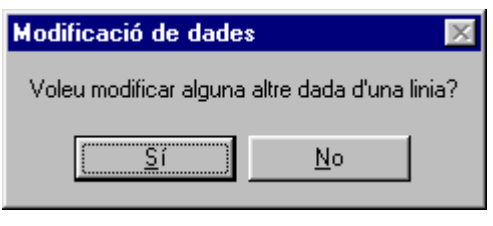

 **Figur**a **3.36**

Funció de definició del formulari:

```
Private Sub UserForm_Initialize()
   Dim j As Integer
```
Assignem els valors de les llistes mitjançant la propietat *AddItem*

```
For j = 1 To Nl
    LineaBox.AddItem j
Next j
```
InterBox.AddItem "Intensitat" InterBox.AddItem "Tensió" End Sub

Funció pel botó de comandament 'Acceptar':

```
Private Sub OKButton_Click()
   Dim ctl As Control
   For Each ctl In Me.Controls
```
#### Avaluació dels errors.

```
 If TypeName(ctl) = "ListBox" Then
                     If ctl.ListIndex = -1 Then
Missatge d'error: MsgBox "Seleccioni un parametre de la llista o_ 
                       cancel·li l'acció", vbExclamation, "Error"
                       ctl.SetFocus
                       Exit Sub
                    End If
                End If
                If TypeName(ctl) = "TextBox" Then
                     If ctl.Value = "" Or Not IsNumeric(ctl) Then
Missatge d'error: MisgBox "Introdueixi un valor totes les
                       caselles", vbExclamation, "Introducció_
                       incorrecta de dades"
                        ctl.SetFocus
                       Exit Sub
                    End If
                End If
            Next
```
Assignem el valor indicat a les variables corresponents.

```
dada = InterBox
   aux =LineaBox
   nou = NvBox
   Unload Me
End Sub
```
#### Funció pel botó de comandament 'Cancel·lar':

```
Private Sub CancelButton_Click()
   Unload Me
End Sub
```
## **3.2.3.20 FORMULARI 20**

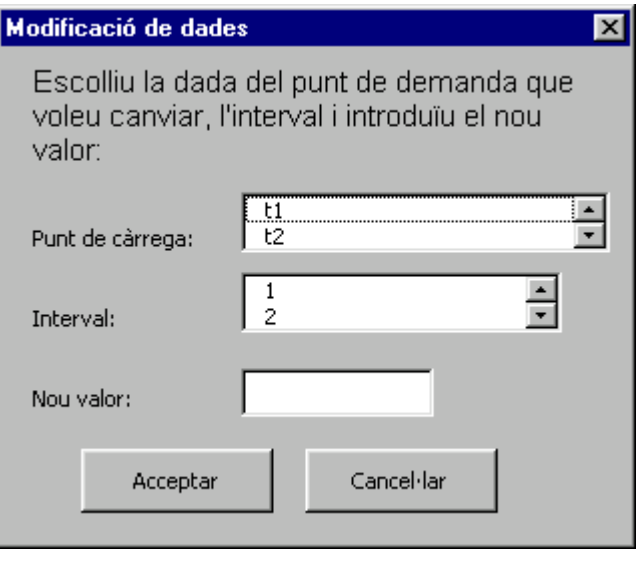

Figura **3.37**

Aquest formulari apareixerà en cas d'escollir al Formulari 16 la opció Valor de la càrrega. Ens permet un punt de càrrega, un interval i indicar el nou estat de la mateixa (Figura 3.37). Un cop efectuat el canvi desitjat o en cas de cancel·lar el formulari ens apareix el següent missatge (Figura 3.38):

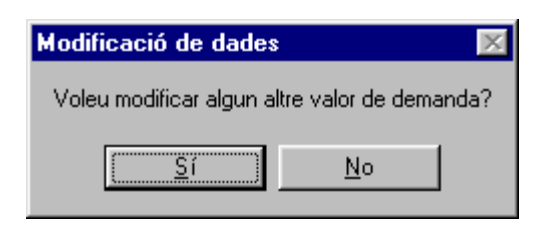

Figura **3.38**

Funció de definició del formulari:

Private Sub UserForm\_Initialize() Dim k As Integer

```
For k = 1 To I
```
Assignem els valors de les llistes mitjançant la propietat *AddItem*

```
 IntBox.AddItem k
         Next k
        For k = 1 To C
             PuntBox.AddItem Noms(k)
         Next k
End Sub
```
Funció pel botó de comandament 'Acceptar':

```
Private Sub OKButton_Click()
   Dim ctl As Control
   For Each ctl In Me.Controls
             If TypeName(ctl) = "ListBox" Then
```
Avaluació dels errors: comprovem mitjançant la propietat *ListIndex* que a tots els quadres de llista s'ha escollit alguna de les possibilitats, en cas contrari apareix el missatge d'error. Aquesta propietat és igual a –1 quan encara no s'ha escollit cap paràmetre.

```
 If ctl.ListIndex = -1 Then
Missatge d'error: MisgBox "Seleccioni un parametre de la llista o
                       cancel·li l'acció", vbExclamation, "Error"
                        ctl.SetFocus
                        Exit Sub
                   End If
                End If
                If TypeName(ctl) = "TextBox" Then
                    If ctl.Value = "" Or Not IsNumeric(ctl) Then
Missatge d'error: MisgBox "Introdueixi un valor totes les
                       caselles", vbExclamation, "Introducció_
                       incorrecta de dades"
                        ctl.SetFocus
                       Exit Sub
                    End If
```

```
 End If
 Next
```
Assignem el valor indicat a les variables corresponents.

```
dada = PuntBox
   aux = IntBoxnou = NvBox
   Unload Me
End Sub
```
Funció pel botó de comandament 'Cancel·lar':

```
Private Sub CancelButton_Click()
   Unload Me
End Sub
```
# **3.2.4 DESCRIPCIÓ DE LES SUBRUTINES**

#### **3.2.4.1 SUBRUTINA PRINCIPAL**

La subrutina principal de l'aplicació consta de dos instruccions principals, cadascuna d'elles crida a una altra subrutina. Aquestes corresponen a les dos parts en les que podem dividir l'aplicació, la inicialització dels fulls, que inclou tota la introducció de dades mitjançant formularis, i la inserció del model, que és l'ampliació del model bàsic segons les característiques del problema introduït per l'usuari.

Les altres instruccions fan que abans de que l'usuari executi l'aplicació no es visualitzi cap dels fulls del projecte, únicament el de inici, i que al finalitzar l'execució el programa retorni a aquest full.

```
Sub Main()
     Worksheets("Inici").Activate
     Worksheets("Dades").Visible = False
     Worksheets("Termiques").Visible = False
     Worksheets("Linies").Visible = False
     Worksheets("Model").Visible = False
```

```
 Worksheets("Intervals").Visible = False
     Call InicialitzacioFulls
     Call InsercioModel
     Worksheets("Inici").Activate
End Sub
```
# **3.2.4.2 SUBRUTINA INICIALITZACIÓ FULLS**

La present subrutina ens divideix novament els passos a seguir en diferents subrutines. En aquest cas són quatre, introducció de dades, introducció de tèrmiques, introducció de línies i introducció d'intervals. Les primeres cinc instruccions fan que, com ja estem executant l'aplicació, es visualitzin tots els fulls del projecte.

```
Sub InicialitzacioFulls()
     Worksheets("Dades").Visible = True
     Worksheets("Termiques").Visible = True
     Worksheets("Linies").Visible = True
     Worksheets("Model").Visible = True
     Worksheets("Intervals").Visible = True
     Call IntroduccioDades
     Call IntroduccioTermiques
     Call IntroduccioLinies
     Call IntroduccioIntervals
End Sub
```
# **3.2.4.3 SUBRUTINA INTRODUCCIÓ DADES**

Mitjançant aquesta subrutina procedim a introduir les dades generals del problema.

```
Sub IntroduccioDades()
   Dim k As Integer
```
Indiquem que treballarem amb el full Dades.

```
With Worksheets("Dades")
```
Cridem al Formulari 1.

#### Form1.Show

Col·loquem totes les dades introduïdes mitjançant aquest formulari a la seva cel·la corresponent.

> $Range("c1") = I$  $Range("c2") = T$  $Ranqe('c4") = Nn$  $Range("c5") = N1$  $Range('c3") = C$  $aux = 1$

Cridem al Formulari 5 mentre la variable auxiliar sigui inferior al nombre totals de nodes, aquesta variable s'actualitza sumant 5 ja que al formulari s'introdueixen cinc noms de nodes. A continuació llegim el vector que hem omplert al formulari i el col·loquem a les cel·les corresponents. La finalitat del segon bucle és introduir, al costat de cada nom, el node al que correspon, numerant-los consecutivament, i introduir únicament els nodes existents, és a dir, encara que haguem omplert algun quadre de text del formulari amb un guió aquest no surt al full dades.

```
Do While (aux \leq Nn)
     Form5.Show
    k = 1Do While (k + aux - 1 \leq Nn And k \leq 5)If aux \leq 5 Then
            .Range("A11").Cells(k) = "Node" & k
           Range('B11").Cells(k) = Noms(k) Else
           .Range("A11").Cells(k + aux - 1) = "Node" & (k+ aux - 1)
           Range("B11").Cells(k + aux - 1) = Noms(k) End If
        k = k + 1 Loop
    aux = aux + 5 Loop
```
Executem el formulari 4 i col·loquem la potència base i el límit ecològic al seu lloc corresponent.

```
 Form4.Show
 .Range("C6") = Pbase
Range('C7") = ECM
```
End With End Sub

# **3.2.4.4 SUBRUTINA INTRODUCCIÓ TÈRMIQUES**

Mitjançant aquesta subrutina procedim a introduir les dades de les centrals tèrmiques.

```
Sub IntroduccioTermiques()
   Dim j As Integer, cont As Integer, num As Integer
```
Activem el full Termiques i indiquem que treballarem a partir del rang A5.

```
Worksheets("Termiques").Activate
With Range("A5")
```
Per el número de tèrmiques introduïdes copiem les fórmules existents a la tèrmica del model bàsic.

```
For j = 1 To (T - 1) Range(.Offset(0, 0), .Offset(0, 50)).Select
       Selection.Copy
       Range(.Offset(j, 0), .Offset(j, 50)).Select
       ActiveSheet.Paste
       Application.CutCopyMode = False
   Next j
End With
```
Indiquem que a partir d'ara treballarem amb el rang A5:L2010.

```
Range("A5:L200")
```
Introduïm el *Tri* i *Trd* que procedeixen del Formulari 4, executat a la subrutina anterior.

```
For aux = 1 To T
     .Cells(aux, 11) = Tri
    .Cells(aux, 12) = Trd
 Next aux
```
Introduïm totes les propietats de les unitats tèrmiques mitjançant el Formulari 2 i les col·loquem dins del full Termiques.

```
For aux = 1 To T
         Form2.Show
            .Cells(aux, 1) = Nom
            .Cells(aux, 2) = aux
            .Cells(aux, 3) = Cb
            .Cells(aux, 4) = Cl
            .Cells(aux, 5) = Pmin
            .Cells(aux, 6) = Pmax
             .Cells(aux, 7) = Tpi
            .Cells(aux, 9) = Tpd
            .Cells(aux, 8) = Tpd * Trd
            .Cells(aux, 10) = Tpi * Tri
            .Cells(aux, 13) = Conn
            .Cells(aux, 14) = CE
     Next aux
End With
```
Executant el Formulari 10 introduïm l'estat de les tèrmiques, si estan obertes o tancades. Primerament buidem el vector Noms i l'omplim amb els noms que s'han introduït en el bucle anterior per tal d'usar-ho a la definició del formulari. A continuació inserim les columnes necessàries per poder introduir els valors dels estats de les diferents tèrmiques per cada un dels intervals. Novament existeixen un conjunt de bucles dins del principal i actualitzem les variables auxiliars, *aux* i *aux2*, sumant 5 i 12 respectivament, es degut a les característiques del formulari.

With Worksheets("Termiques").Range("A5:A505")

```
For j = 1 To Nn
           Noms(i) = "" Next j
       For j = 1 To T
            Noms(j) = .Cells(j)
        Next j
   End With
   For k = 1 To I - 1 Range("P:P").Select
        Selection.Insert Shift:=xlDown
   Next k
   With Worksheets("Termiques").Range("O4:IV505")
       For j = 1 To I
            .Cells(1, j) = j Next j
       aux = 1Do While (aux < = T)aux2 = 1Do While (aux2 \leq I)cont = 1 Form10.Show
                  Do While (cont \leq 5 And cont + aux - 1 \leq T)
                       num = 1Do While (num \leq 12 And num + aux2 - 1 \leq 1)
                           .Cells(aux + cont, aux2 + num - 1) =
                           ET(cont + aux - 1, num + aux2 - 1)
                           num = num + 1
                       Loop
                      cont = cont + 1 Loop
            aux2 = aux2 + 12 Loop
       aux = aux + 5 Loop
   End With
End Sub
```
# **3.2.4.5 SUBRUTINA INTRODUCCIÓ LÍNIES**

Mitjançant aquesta subrutina procedim a introduir les dades de les línies.

```
Sub IntroduccioLinies()
   Dim Pot As Long
```
Activem el full Línies i indiquem que treballarem a partir del rang A5.

```
Worksheets("Linies").Activate
With Range("A5")
```
Per el número de línies indicat copiem les fórmules existents a la línia del model bàsic.

```
For j = 1 To (Nl - 1) Range(.Offset(0, 0), .Offset(0, 7)).Select
       Selection.Copy
       Range(.Offset(j, 0), .Offset(j, 7)).Select
       ActiveSheet.Paste
       Application.CutCopyMode = False
  Next j
End With
```
Indiquem que a partir d'ara treballem amb rang A5:G200. Posteriorment executem el Formulari 3 i introduïm els valors al lloc corresponent.

```
Range("A5:G200")
        For aux = 1 To Nl
             Form3.Show
            .Cells(aux, 1) = aux
            .Cells(aux, 2) = No
            .Cells(aux, 3) = Nd
            .Cells(aux, 4) = Ten
            .Cells(aux, 5) = Inte
        Next aux
   End With
End Sub
```
# **3.2.4.6 SUBRUTINA INTRODUCCIÓ INTERVALS**

Mitjançant aquesta subrutina procedim a introduir les dades que canvien depenent de l'interval.

```
Sub IntroduccioIntervals()
   Dim k As Integer, j As Integer
```
Activem el full Intervals i indiquem que treballarem a partir del rang A7.

```
Worksheets("Intervals").Activate
With Range("A7")
```
Per el número de punts de càrregues indicat copiem les fórmules existents al del model bàsic.

```
For j = 0 To ((3 * (C - 1)) - 1) Range(.Offset(j, 0), .Offset(j, 3)).Select
     Selection.Copy
    Range(.Offset(j + 3, 0), .Offset(j + 3, 3)). Select
     ActiveSheet.Paste
     Application.CutCopyMode = False
 Next j
```
I pel número d'intervals copiem les columnes corresponents per tal d'introduir les formules del model bàsic a tots els intervals desitjats.

```
For i = 1 To I - 1Range(.Offset(0,3), .Offset(2 + (3 * (C - 1)), 3)).Select
       Selection.Copy
      Range(.Offset(0,j+3),.Offset(2+(3*(C-1)), j + 3)).Select
       ActiveSheet.Paste
       Application.CutCopyMode = False
  Next j
End With
```
Introduïm el marge de demanda, per això l'usuari omple el Formulari 9, al full Intervals cel·la B2.

Form9.Show

```
Worksheets("Intervals").Range("B2") = Md
```
Indiquem que a partir d'ara treballem amb el full Intervals, rang D4:IV6. Introduim les reserves incrementals i decrementals per interval, mitjançant el Formulari 8.

```
With Worksheets("Intervals").Range("D4:IV6")
    aux = 1Do While (aux \leq I)
        k = 1 Form8.Show
        Do While (k \le 6 And k + aux - 1 \le 1)
            If aux \leq 6 Then
                .Cells(1, k) = k.Cells(2, k) = Rd(k).Cells(3, k) = Ri(k) Else
                .Cells(1, aux + k - 1) = k + aux - 1.Cells(2, aux + k - 1) = Rd(k)
                .Cells(3, aux + k - 1) = Ri(k)
             End If
            k = k + 1 Loop
        aux = aux + 6 Loop
End With
```
A continuació escrivim els noms dels nodes de consum i els seus valors, per això executem de forma continuada els formularis 6 i 7 i col·loquem els corresponents valors a les cel·les corresponents.

```
For aux = 1 To C
    j = aux * 3 Form6.Show
    Worksheets("Intervals").Range("A4:A500").Cells(j + 1, 1) =
    "Carrega " & aux
     Worksheets("Intervals").Range("A4:IV200").Cells(j + 1, 2)=_ 
   ConnC
    Worksheets("Intervals").Range("C4:C500").Cells(j + 1, 1) =_ 
    "Valor"
```

```
Worksheets("Intervals").Range("C4:C500").Cells(j + 2, 1) =_ 
       "Límit inferior"
       Worksheets("Intervals").Range("C4:C500").Cells(j + 3, 1) =_ 
       "Límit superior"
       aux2 = 1Do While (aux2 \leq I) Form7.Show
           k = 1Do While (k \le 12 And k + aux2 - 1 \le 1)If aux2 \leq 12 Then
                   Worksheets("Intervals").Range("C4:IV200").Cells_ 
                   (j + 1, k + 1) = Q(k)Worksheets("Intervals").Range("C4:IV200").Cells_ 
                   (j + 2, k + 1) = Q(k) - (Q(k) * Md)Worksheets("Intervals").Range("C4:IV200").Cells_ 
                   (j + 3, k + 1) = O(k) + (O(k) * Md)Else
                       Worksheets("Intervals").Range("C4:IV200")._ 
                       Cells(j + 1, k + aux2) = Q(k)Worksheets("Intervals").Range("C4:IV200")._ 
                       Cells(j + 2, k + aux2) = Q(k) - (Q(k) * Md)Worksheets("Intervals").Range("C4:IV200")._ 
                       Cells(j + 3, k + aux2) = Q(k) + (Q(k) * Md) End If
               k = k + 1 Loop
           aux2 = aux2 + 12 Loop
   Next aux
End Sub
```
# **3.2.4.7 SUBRUTINA INSERCIÓ MODEL**

Mitjançant la present subrutina estructurem la inserció del model al full d'Excel en set subrutines diferents. Cadascuna d'elles tractarà un dels objectes del model, unitats tèrmiques, punts de consum, línies, barres, intervals i, finalment, les constriccions.

```
Sub InsercioModel()
     Call InserirTermiques
```

```
 Call InserirConsum
     Call InserirLinies
     Call InserirBarres
     Call InserirIntervals
     Call EscriureModel
     Call EscriureConstriccions
End Sub
```
## **3.2.4.8 SUBRUTINA INSERIR TÈRMIQUES**

En aquest cas introduirem totes les files necessàries per tal que el full model contingui tantes tèrmiques com l'usuari hagi indicat.

```
Sub InserirTermiques()
   Dim k As Integer, j As Integer
```
Activem el full Model.

Worksheets("Model").Activate

En primer lloc creem les unitats tèrmiques a la primera taula del full, és a dir, per les característiques del model. Partint de la cel·la A10, implementem dos bucles: en el primer inserirem les files necessàries per les tèrmiques introduïdes i en el segon copiem i enganxem les files adequades a les ja inserides.

```
With Range("A10")
  For k = 1 To T - 1
    For i = 0 To 3
      Range(.Offset(j + 4, 0),.Offset(j + 4, 14 + (5*1)).Select
       Selection.Insert Shift:=xlDown
     Next j
   Next k
  For j = 0 To (4 * (T - 1) - 1)Range(.Offset(j, 0), .Offset(j, 14 + (5 * I)).Select
       Selection.Copy
      Range(.Offset(j + 4,0),.Offset(j + 4,14 + (5 * I)).Select
       ActiveSheet.Paste
       Application.CutCopyMode = False
```
 Next j End With

Seguidament escrivim a la columna A el número de les tèrmiques introduïdes, la primera unitat tèrmica introduïda tindrà el número 1 i així successivament.

```
With Worksheets("Model").Range("A10")
      For k = 1 To T - 1
       Range(.Offset(4 * k, 0),.Offset((4 * k) + 3, 0))= k + 1 Next k
End With
```
A continuació escrivim a la columna W el número de les tèrmiques introduïdes per la constricció ecològica.

```
For k = 1 To T - 1
    Range("A10").Cells((4 * k) + 1, 23) = k + 1Next k
```
Comencem a construir la segona taula del full inserint les tèrmiques, és a dir, per les constriccions del model. Novament creem dos bucles: en el primer inserirem les files necessàries per les tèrmiques introduïdes i en el segon copiem i enganxem les files adequades a les ja inserides.

```
For k = 1 To T - 1
     Range("A10").Cells((4 * T) + 11).EntireRow.Select
     Selection.Insert Shift:=xlDown
Next k
For k = 1 To T - 1
     Range("A10").Cells((4 * T) + 10).EntireRow.Select
     Selection.Copy
     Range("A10").Cells((4 * T) + 10 + k).EntireRow.Select
     ActiveSheet.Paste
     Application.CutCopyMode = False
Next k
```
Copiem i enganxem la columna **Estat\*Cons** del full Tèrmiques tantes vegades com intervals tinguem menys un. El rang constituït per tants intervals i tantes tèrmiques com s'hagin introduït representa un valor constant que forma part de la funció objectiu.

```
Worksheets("Termiques").Activate
For k = 1 To I - 1Range("O5").Cells(1, I + 1).EntireColumn.Select
    Selection.Copy
   Range("O5").Cells(1, I + 1 + k).EntireColumn.Select
   ActiveSheet.Paste
   Application.CutCopyMode = False
Next k
```
Per ultimo escrivim els números corresponents dels intervals.

```
For k = 1 To I - 1Range("04").Cells(1, I + 1 + k) = k + 1Next k
End Sub
```
# **3.2.4.9 SUBRUTINA INSERIR CONSUM**

Aquesta subrutina introdueix les files necessàries per tal que el full model contingui tants punts de consum com l'usuari hagi indicat.

```
Sub InserirConsum()
   Dim k As Integer, cel As Integer
```
Activem el full Model.

Worksheets("Model").Activate

Inserim nous punts de consum a la primera taula del full, per fer-ho creem en primer lloc un bucle, enllaçant les construccions *For* i *If*, el que, mitjançant la variable *cel*, busquem a la segona columna del full la inicial c, que vol dir que aquesta fila fa referència a un punt de càrrega. A l'interior d'aquest primer bucle creem dos més: en el primer inserirem les files necessàries pels punts de consum introduïts i en el segon copiem i enganxem les files adequades a les ja inserides. Per últim i abans de finalitzar

el bucle escrivim a la columna H el número dels punts de consum introduïts, el primer punt de consum introduït tindrà el número 1 i així successivament.

```
For cel = 14 To 500 If Range("B:B").Cells(cel) = "c" Then
        For k = 1 To C - 1 Range("B:B").Cells(cel + 1).EntireRow.Select
             Selection.Insert Shift:=xlDown
         Next k
        For k = 1 To C - 1 Range("B:B").Cells(cel).EntireRow.Select
             Selection.Copy
             Range("B:B").Cells(cel + 1).EntireRow.Select
             ActiveSheet.Paste
             Application.CutCopyMode = False
            Range("H:H").Cells(cel + 1) = k + 1cel = cel + 1 Next k
```
La següent comanda ens permet sortir del primer bucle. En el nostre cas és molt útil ja que un cop hem trobat el lloc on inserir els nous punts de consum no necessitem buscar més.

```
 Exit For
          End If
     Next cel
End Sub
```
#### **3.2.4.10 SUBRUTINA INSERIR LINIES**

Aquesta subrutina introdueix les files necessàries per tal que el full model contingui tantes línies com l'usuari hagi indicat.

```
Sub InserirLinies()
   Dim k As Integer, cel As Integer
```
Activem el full Model.

```
Worksheets("Model").Activate
```
Inserim noves línies a la primera taula del full mitjançant el mateix procediment que en el cas dels punts de càrrega.

```
For cel = 14 To 500 If Range("B:B").Cells(cel) = "l" Then
                For k = 1 To Nl - 1 Range("B:B").Cells(cel + 1).EntireRow.Select
                   Selection.Insert Shift:=xlDown
                 Next k
                For k = 1 To Nl - 1 Range("B:B").Cells(cel).EntireRow.Select
                     Selection.Copy
                     Range("B:B").Cells(cel + 1).EntireRow.Select
                     ActiveSheet.Paste
                     Application.CutCopyMode = False
                    Range("G:G").Cells(cel + 1) = k + 1cel = cel + 1 Next k
                 Exit For
             End If
        Next cel
End Sub
```
# **3.2.4.11 SUBRUTINA INSERIR BARRES**

Aquesta subrutina introdueix les files necessàries per tal que el full model contingui tants nodes com l'usuari hagi indicat.

```
Sub InserirBarres()
   Dim k As Integer
```
Activem el full Model.

Worksheets("Model").Activate

El model bàsic del full conté dos nodes, per tant construïm una condició amb la qual evitem executar les instruccions si el número de nodes és menor o igual que dos.

```
If Nn > 2 Then
```
Per la segona taula inserim, copiem i enganxem les files seguint el mètode de les anteriors subrutines.

```
For k = 1 To Nn - 2
             Range("A10").Cells((4 * T) + C + N] + 7 +
             k).EntireRow.Select
              Selection.Insert Shift:=xlDown
          Next k
          For k = 1 To Nn - 2
             Range("A10").Cells((4 * T) + C + N1 + 5 +k).EntireRow.Select
              Selection.Copy
             Range("A10").Cells((4 * T) + C + N1 + 7 +k).EntireRow.Select
              ActiveSheet.Paste
              Application.CutCopyMode = False
          Next k
   End If
End Sub
```
#### **3.2.4.12 SUBRUTINA INSERIR INTERVALS**

Aquesta subrutina introdueix les columnes necessàries per tal que el full model contingui tants intervals com l'usuari hagi indicat.

```
Sub InserirIntervals()
   Dim k As Integer, col As Integer
```
Activem el full Model.

```
Worksheets("Model").Activate
```
Inserim el intervals per les variables del model. Per això creem dos bucles: en el primer inserim les columnes necessàries pels intervals introduïts i en el segon copiem i enganxem les columnes adequades a les ja inserides, i introduïm els números corresponents a cada interval, és a dir, seguim el mateix mètode que en les subrutines anteriors, en aquest cas amb columnes.

```
For k = 1 To I - 1 Range("I:I").Columns(2).Select
     Selection.Insert Shift:=xlToRight
 Next k
For k = 1 To I - 1 Range("I:I").Columns(k).Select
     Selection.Copy
     Range("I:I").Columns(k + 1).Select
     ActiveSheet.Paste
     Application.CutCopyMode = False
    Range("I9").Columns(k + 1) = k + 1 Next k
```
Seguidament inserim els intervals per les potencies mínimes, el cost lineal i la potència generada, per això construïm una sèrie d'instruccions que repetirem canviant *Nom* per *Pmin, Cl* i *Potència,* respectivament, per això seguirem utilitzant la mateixa construcció que a subrutines anteriors*.*

```
For col = 1 To 500 If Range("I8:IV8").Cells(1, col) = "Nom" Then
        For k = 1 To I - 1 Range("I8:IV8").Columns(col+ 1).EntireColumn.Select
             Selection.Insert Shift:=xlDown
         Next k
        For k = 1 To I - 1 Range("I8:IV8").Columns(col).EntireColumn.Select
             Selection.Copy
             Range("I8:IV8").Columns(col+ 1).EntireColumn.Select
             ActiveSheet.Paste
             Application.CutCopyMode = False
            Range("I9:IV9").Columns(col + 1) = k + 1col = col + 1
```

```
 Next k
          Exit For
     End If
 Next col
```
A continuació inserim els corresponents intervals pels límits inferiors, LB, de les variables i pels *Left Hand Side* de les constriccions que es troben en la mateixa columna. En aquest cas buscarem *LB*, i treballarem amb tota la columna, a l'hora de col·locar els números corresponents hem de fer-ho amb les dues taules. La inserció, copia i col·locació de les columnes segueix el mateix mètode que en els casos anteriors.

```
For col = 1 To 500 If Range("I8:IV8").Cells(1, col) = "LB" Then
        For k = 1 To I - 1 Range("I8:IV8").Columns(col+1).EntireColumn.Select
             Selection.Insert Shift:=xlDown
         Next k
        For k = 1 To I - 1 Range("I8:IV8").Columns(col).EntireColumn.Select
             Selection.Copy
             Range("I8:IV8").Columns(col+1).EntireColumn.Select
             ActiveSheet.Paste
             Application.CutCopyMode = False
            Range("I9:IV9").Columns(col + 1) = k + 1 Range("I10").Cells((4*T)+C+Nn+3,col + 1)=k + 1
            col = col + 1 Next k
         Exit For
     End If
 Next col
```
A continuació hem de fer la mateixa operació pels UB, límits superiors, i pels RHS, *Right Hand Side*, per això repetirem les instruccions anteriors canviant *LB* per *UB*

#### **3.2.4.13 SUBRUTINA ESCRIURE MODEL**

Aquesta rutina ens proporciona els noms de totes les variables a la primera taula del full model, corresponent a la estructura del model. És necessari conèixer-los per implementar les fórmules del full de càlcul.

```
Sub EscriureModel()
   Dim j As Integer
```
Activem el full Model.

Worksheets("Model").Activate

Escrivim el nom de les tèrmiques a la primera taula del full. Creem dos bucles: en el primer escriu el nom de les tèrmiques a la columna posterior al Origen i el segon ho fa a la columna posterior al Destí. El primer ho farà per les quatre variables de les tèrmiques i el segon només ho farà per la reserva i el gap decrementals ja que la reserva i el gap incrementals sempre tenen com Destí el Pou. Els noms els busquem al full Tèrmiques.

```
For aux = 1 To T
    For i = 0 To 3
       Worksheets("Termiques").Range("A:A").Cells(4+aux).Copy_ 
       Destination:=Worksheets("Model").Range("A6").Offset(j_ 
       + (aux * 4), 9 + I)
   Next j
Next aux
For aux = 1 To T
   For j = 2 To 3
       Worksheets("Termiques").Range("M:M").Cells(4+aux).Copy 
       Destination:=Worksheets("Model").Range("A6").Offset(j_ 
       + (aux * 4), 11 + I)
   Next j
Next aux
```
Implementem el mateix conjunt d'instruccions per escriure els noms dels punts de consum i de les línies, en aquest cas els extraiem del full Intervals i Linies respectivament.

```
For aux = 1 To C
        i = aux * 3Worksheets("Intervals").Range("B4").Cells(j+1).Copy_ 
       Destination:=Worksheets("Model").Range("A9").Offset((4*T)_ 
       + aux, 9 + I)
   Next aux
   For aux = 1 To Nl
       Worksheets("Linies").Range("B4").Offset(aux,0).Copy_ 
       Destination:=Worksheets("Model").Range("A9").Offset((4*T)_ 
       + C + aux, 9 + I)Worksheets("Linies").Range("aB4").Offset(aux,1).Copy_ 
       Destination:=Worksheets("Model").Range("A9").Offset((4*T)_ 
       + C + aux, 11 + I)
   Next aux
End Sub
```
# **3.2.4.14 SUBRUTINA ESCRIURE CONSTRICCIONS**

Aquesta rutina ens proporciona els noms de totes les variables a la segona taula del full model, corresponent a les constriccions del problema. Al igual que anteriorment és necessari conèixer-los per implementar les fórmules del full de càlcul.

```
Sub EscriureConstriccions()
   Dim k As Integer
```
Seguint el mateix mètode que en les subrutines anteriors per inserir a la taula el nom dels nodes de la xarxa i els números que hi corresponen.

```
For k = 1 To Nn
   Worksheets("Dades").Range("B:B").Cells(10 + k).Copy_ 
   Destination:=Worksheets("Model").Range("A10").Offset((4*T)_
   + C + Nl + 4 + k, 8 + I)
   Worksheets("Model").Range("A10").Offset((4\text{*}T) + C + N1 + 4+ k, 9 + I) = k
   Worksheets("Model").Range("A10").Offset((4 * T) + C + Nl +4 + k, 11 + I) = k
Next k
```
A continuació inserim els noms de les tèrmiques i els números corresponents.

```
For k = 1 To T
    Worksheets("Termiques").Range("A:A").Cells(4 + k).Copy_ 
   Destination:=Worksheets("Model").Range("A10").Offset((4*T)_ 
    + C + Nl + Nn + 4 + k, 8 + I)
    Worksheets("Model").Range("A10").Offset((4 * T) + C + Nl + LNn + 4 + k, 10 + I) = k
    Worksheets("Model").Range("A10").Offset((4 * T) + C + Nl +
   Nn + 4 + k, 9 + I) = Nn + k
Next k
```
Hem de posar un nom als RHS dels nodes de la xarxa i de les tèrmiques per cada interval, ja que el RHS del pou per cada un d'ells és la suma d'aquest amb signe negatiu. Els anomenarem *SumaPoun* on *n* és el número d'interval.

```
With Worksheets("Model").Range("I10")
   For k = 1 To I
        var = k
       Range(.Offset((4*T) + C + N1 + 5, I + 4 + I + k - 1),.Offset((4 * T) + C + N1 + 5 + Nn + T - 1, I + 4 + I +k - 1)). Name = "SumaPou" & var
       Range(.Offset((4 * T) + C + NI + 5 + Nn + T, I + 4 + I)+ k - 1), .0ffset((4 * T) + C + Nl + 5 + Nn + T, I + 4)+ I + k - 1)).Formula = "=-SUM(SumaPou" & var & ")"
   Next k
End With
```
Per últim escrivim el número que correspon al pou segons la definició del problema actual.

```
Worksheets("Model").Range("A10").Offset((4*T) + C + Nl + Nn +T + 5, 9 + I) = Nn + T + 1
End Sub
```
#### **3.2.4.15 SUBRUTINA SOLVER**

Aquesta subrutina executa el programa amb el que resolem el nostre problema d'optimització. Conté dos subrutines, la primera anomena tots els rangs que utilitzarem a Solver i la segona implementarà el model a Solver i ens proporcionarà la solució. Un cop l'hem obtingut ens proporciona la mateixa amb un missatge per pantalla.

```
Sub Solver()
```
Donem valor a totes les variables generals:

```
 With Worksheets("Dades")
   I = .Range("c1")T = .Range("c2")Nn = .Range("c4")NI = .Range("c5")C = .Range("c3") End With
```
Cridem a les subrutines corresponents:

```
 Call NomsSolver
 Call RunSolver
```
End Sub

#### **3.2.4.16 SUBRUTINA NOMS SOLVER**

Aquesta subrutina posarà un nom a tots els rangs que formin part de les constriccions del model o de la funció objectiu, ja que és la forma d'assignar rangs que depenguin d'alguna variable a l'aplicació Solver.

```
Sub NomsSolver()
   Dim k As Integer, var As Variant
```
Anomenem *Cl* als coeficients de la funció objectiu, és a dir, les columnes *Cl.*

```
With Worksheets("Model").Range("A10")
```
Range(.Offset(0, 12 +  $(4 * I)$ ), .Offset( $(4 * T) - 1$ , 11 +  $(5 * I))$ . Name = "Cl" End With

Anomenem *EstatCons* al rang constituït pels valors resultants del producte entre els estats de les tèrmiques i les constants de la funció objectiu per tots els intervals que tinguem.

```
With Worksheets("Termiques").Range("O5")
   Range(.Offset(0, I), .Offset(T - 1, (2 * I) - 1)).Name =
    "EstatCons"
End With
```
Anomenem *SumaCl* a la cel·la que conté la funció objectiu.

```
Worksheets("Model").Range("A8").Cells(1, 15 + (6 * I)).Name =
"SumaCl"
```
Anomenem *Variables* al conjunt de cel·les canviants o variables i *UB* i *LB* als límits superior i inferior de les mateixes.

```
With Worksheets("Model").Range("I10")
   Range(.Offset(0, 0), .Offset((4 * T) + C + Nl - 1, I -
   1)).Name = "Variables"
   Range(.Offset(0, I + 4), .Offset((4 * T) + C + Nl - 1, 3 +
   (2 * I)). Name = "LB"
   Range(.Offset(0, 6 + (2 * I)), .Offset((4 * T) + C + Nl -
   1, 3 + (3 * I)). Name = "UB"
End With
```
Seguidament posarem nom als termes de l'esquerra i la dreta de les constriccions, primer els dels nodes de la xarxa, les tèrmiques i el pou, *LHSBPT* i *RHSPBT* i després els de les reserves incremental i decremental, *RHSR* i *LHSR*.

```
With Worksheets("Model").Range("I10")
   Range(.Offset((4 * T) + C + Nl + 5, I + 4), .Offset((4 * T)+ C + N1 Nn + T + 5, 3 + (2 * I)). Name = "LHSBPT"
```
 $Range(.0ffset((4 * T) + C + N1 + 5, 4 + (2 * I))_{,-}$ .Offset( $(4\text{*}T) + C + N1 + Nn + T + 5$ , 3 +  $(3 * I))$ ).Name = "RHSBPT" Range(.Offset((4 \* T) + C + Nl + 3, I + 4), .Offset((4 \* T) +  $C$  +  $Nl$  + 4, 3 + (2 \* I))). Name = "LHSR" Range(.Offset( $(4 * T) + C + N1 + 3, 4 + (2 * I)$ ), .Offset( $(4 * T) + C + N1 + 4$ ,  $3 + (3 * I))$ ).Name = "RHSR" End With

Posem el nom del valor total ecològic, *VTE* i de l'emissió contaminant màxima:

```
Worksheets("Model").Range("A8").Cells(1, 8 + I + 4 + (5 * I) +9). Name = "VTE"
   Worksheets("Model").Range("A8").Cells(1, 8 + I + 4 + I + I + I+ I + 3 + I + 7). Name = "ECMPBASE"
End Sub
```
#### **3.2.4.17 SUBRUTINA NOMS SOLVER**

Les següents instruccions serveixen per solucionar el problema amb Solver. Escriure totes aquestes instruccions a Visual Basic és equivalent a seleccionar les cel·les que constitueixen el model directament des del full Excel. És més interessant executar Solver directament des de l'aplicació on l'usuari únicament haurà de donar-li al botó creat en el full Excel per solucionar el problema.

Sub RunSolver()

La instrucció *SolverReset* esborra tots els paràmetres que hagi escrits a l'aplicació de Solver d'anteriors execucions.

SolverReset

*SolverOk* correspon al quadre de text on indiquem la cel·la de la funció objectiu i el valor que li assignem a la variable MaxMinVal és el que indica que volem minimitzar la funció objectiu.

```
SolverOk SetCell := Worksheets("Model").Range("SumaCl"),
MaxMinVal := 2,
```
*ByChange* correspon al quadre de text on indiquem les cel·les canviants del model, és a dir, les variables.

```
ByChange:=Worksheets("Model").Range("Variables") , Engine:=2, 
EngineDesc:="Standard Simplex LP"
```
*SolverAdd* correspon als quadres de text on indiquem les constriccions, la variable Relation ens indica si la constricció és d'igualtat. de desigualtat creixent o decreixent.

> SolverAdd CellRef := Worksheets("Model").Range("LHSBPT"), Relation:=2, FormulaText:=Worksheets("Model").Range("RHSBPT") SolverAdd CellRef := Worksheets("Model").Range("LHSR"), Relation:=3, FormulaText:=Worksheets("Model").Range("RHSR") SolverAdd CellRef := Worksheets("Model").Range("Variables"), Relation:=3, FormulaText := Worksheets("Model").Range("LB") SolverAdd CellRef := Worksheets("Model").Range("Variables"), Relation:=1, FormulaText:=Worksheets("Model").Range("UB") SolverAdd CellRef := Worksheets("Model").Range("VTE"), Relation:=1, FormulaText:=Worksheets("Model").Range("ECMPBASE")

La següent instrucció indica que hem finalitzat la introducció de paràmetres.

SolverSolve UserFinish:=True

Per acabar la subrutina creem una construcció booleana que ens indiqui si el problema s'ha resolt satisfactòriament o no. Si no és així ens apareix un missatge que ens diu quin ha estat el problema que hi ha hagut.

```
If SolverSolve(UserFinish:=True) = 0 Then
   MsgBox "Solver ha trobat una solució. Totes les_ 
   constriccions i condicions d'optimització estan_ 
   satisfetes", vbExclamation, "Solució"
   var = Worksheets("Model").Range("A8").Cells(1, 8 + I + 4 +
   I + I + I + I + 3 + I).Value
   MsgBox "El cost total a l'òptim és: " &_ var & " €.",_ 
   vbInformation, "Solució"
    Exit Sub
```
Else

```
 If SolverSolve(UserFinish:=True) = 1 Then
     MsgBox "Solver convergeix en la actual solució. Totes_ 
     les constriccions estan satisfetes.", vbExclamation,_ 
     "Solució"
     var = Worksheets("Model").Range("A8").Cells(1, 8 + I +4 + I + I + I + I + 3 + I). Value
     MsgBox "El cost total a l'òptim és: " & var & " €.",_ 
     vbInformation, "Solució"
      Exit Sub
  Else
    If SolverSolve(UserFinish:=True) = 2 Then
     MsgBox "Solver no pot millorar la present solució._ 
     Totes les constriccions estan satisfetes.",_
     vbExclamation, "Solució"
     var = Worksheets("Model").Range("A8").Cells(1, 8 + I +4 + I + I + I + I + 3 + I). Value
     MsqBox "El cost total a l'òptim és: " & var & " \epsilon.",
     vbInformation, "Solució"
      Exit Sub
    Else
      If SolverSolve(UserFinish:=True) = 3 Then
      MsgBox "El màxim d'iteracions ha estat assolit.",_ 
      vbExclamation, "Error"
       Exit Sub
      Else
        If SolverSolve(UserFinish:=True) = 4 Then
         MsgBox "El valor de la funció objectiu no_ 
         convergeix.", vbExclamation, "Error"
          Exit Sub
        Else
          If SolverSolve(UserFinish:=True) = 5 Then
             MsgBox "Solver no troba cap solució factible.",_ 
             vbExclamation, "Error"
              Exit Sub
          Else
            If SolverSolve(UserFinish:=True) = 7 Then
             MsgBox "Les condicions de linearitat no s'han_ 
             satisfet.", vbExclamation, "Error"
              Exit Sub
```

```
 Else
                        If SolverSolve(UserFinish:=True) = 8 Then
                          MsgBox "El problema és massa gran per_ 
                          resoldre-ho mitjançant Solver",
                          vbExclamation, "Error"
                           Exit Sub
                         Else
                          If SolverSolve(UserFinish:=True) = 9 Then
                              MsgBox "Verifiqui les cel·les de_ 
                             variables i de la funció objectiu,_ 
                              Solver ha trobat un valor erroni",
                             vbExclamation, "Error"
                              Exit Sub
                           Else
                            If SolverSolve(UserFinish:=True)=10 Then
                              MsgBox"El temps màxim d'execució ha_ 
                              estat assolit.", vbExclamation, "Error"
                               Exit Sub
                            Else
                             If SolverSolve(UserFinish:=True)=11 Then
                             MsgBox "Falta de memòria per executar_ 
                              Solver", vbExclamation, "Error"
                               Exit Sub
                             Else
                                Worksheets("Model").Activate
                                Worksheets("Termiques").Activate
                               Worksheets("Intervals").Activate
                               Worksheets("Linies").Activate
                             End If
                          End If
                       End If
                     End If
                    End If
                  End If
                End If
               End If
             End If
       End If
End Sub
```
#### **3.2.4.18 SUBRUTINA MODIFICACIONS**

Aquesta subrutina ens permet fer modificacions de les dades que l'usuari ha introduït. Mitjançant nous formularis, l'usuari escollirà les opcions que li permetin modificar les dades que desitgi. Això permet crear una interactivitat entre l'usuari i l'aplicació molt interessant, ja que així no cal anar als diferents fulls d'Excel quan es vol canviar alguna dada i es poden evitar errors.

```
Sub modificacions()
```
Dim YN As Boolean, YN1 As Boolean, YN2 As Boolean, j As\_ Integer, k As Integer, m As Integer, result As Variant

Inicialitzem el primer booleà que utilitzem a cert.

YN = True

Copiem del full Dades les dades generals del problema introduït per l'usuari inicialment, ja que aquestes són necessàries per poder introduir correctament els nous valors que es modifiquin.

```
With Worksheets("Dades")
    I = .Range("c1")T = .Range('c2")Nn = .Range("c4")Nl = .Range("c5")C = .Range("c3")End With
```
Creem un bucle que es repetirà tantes vegades com l'usuari desitgi. Mentre aquest accepti seguir fent modificacions entrem al bucle.

Do While YN

Cridem al Formulari 11.

Form11.Show

Quan l'usuari escull l'opció de fer modificacions en les tèrmiques entrem en la següent condició.

```
If var = "Tèrmiques" Then
```
Ens situem al full Tèrmiques per treballar amb la columna A.

```
 With Worksheets("Termiques").Range("A5:A505")
```
Buidem el vector Noms fins a T, el número de tèrmiques i l'omplim amb els noms de les tèrmiques.

```
For j = 1 To T
          Noms(j) = "" Next j
      For j = 1 To T
          Noms(j) = .Cells(j) Next j
 End With
```
Inicialitzem el segon booleà a cert.

YN1 = True

Creem un segon bucle que es repetirà tantes vegades com l'usuari desitgi. Mentre aquest accepti seguir fent modificacions de tèrmiques entrem al bucle.

```
 Do While YN1
```
Cridem al Formulari 12.

Form12.Show

Quan l'usuari escull l'opció de fer modificacions pròpies per una tèrmica concreta, entrem en la següent condició.

If var2 = "Propietats de cada tèrmica" Then

Inicialitzem el tercer booleà a cert.
#### YN2 = True

Creem un nou bucle que es repetirà tantes vegades com l'usuari desitgi. Mentre aquest accepti seguir fent modificacions referents a les propietats característiques d'una tèrmica concreta, entrem al bucle.

Do While YN2

Cridem al Formulari 13.

Form13.Show

Introduïm a Excel els nous valors demanats per l'usuari, per això activem el full Tèrmiques.

```
Worksheets("Termiques").Activate
```
Quan l'usuari canvia la potència màxima, la potencia mínima, el cost base, el cost lineal, el cost bàsic, el coeficient ecològic, la taxa de potencia incremental o decremental o el node de connexió d'una tèrmica, entrem a la següent condició. Indiquem en lloc de *Nom* el paràmetre a canviar i en lloc de *n* la cel·la adequada, assignant-li el nou valor.

```
If dada = "Nom" Then
    For k = 1 To T
        If Range("A5").Cells(k) = Nom Then Range("A5").Cells(k, n) = nou
         End If
     Next k
End If
```
Guardem en una variable auxiliar *result* l'opció que escull l'usuari quan se li demani si vol fer alguna modificació més respecte a les propietats de cada tèrmica. Si diu que sí no entrem a la següent condició, i per tant el booleà YN2 seguirà sent cert, sinó entrem a la condició, el que fa que el booleà prengui el valor fals, i per tant no torni a entrar al bucle referent als canvis de les propietats de les tèrmiques.

> result = MsgBox("Voleu modificar més propietats de\_ alguna tèrmica?", vbYesNo, "Modificació de dades") If result = vbNo Then

```
 YN2 = False
       End If
   Loop
 End If
```
Quan l'usuari escull l'opció de fer modificacions referents a propietats generals de les tèrmiques entrem en la següent condició.

If var2 = "Propietats generals de les tèrmiques" Then

Inicialitzem el següent booleà a cert.

YN2 = True

Creem un nou bucle que es repetirà tantes vegades com l'usuari desitgi. Mentre aquest accepti seguir fent modificacions referents a propietats generals de les tèrmiques entrem al bucle.

Do While YN2

Cridem al Formulari 14.

Form14.Show

Introduïm a Excel els nous valors demanats per l'usuari, quan l'usuari canvia el temps de reacció incremental o decremental entrem a la següent condició on escrivim el nou valor a la cel·la adequada. El paràmetre a canviar s'indica en lloc de *Nom* i la cel·la corresponent en lloc de *n.*

> If dada = **"Nom"** Then Worksheets("Termiques").Activate For  $k = 1$  To T Range("A5").Cells(k, **n**) = nou Next k End If

Quan l'usuari canvia el valor de l'emissió contaminant màxima de les tèrmiques, entrem a la següent condició on escrivim el nou valor a la cel·la adequada.

 If dada = "Emissió contaminant màxima" Then Worksheets("Dades").Activate Range("C7") = nou End If

Quan l'usuari canvia la potència base de les tèrmiques, entrem a la següent condició on escrivim el nou valor a la cel·la adequada.

```
If dada = "Potència base" Then
     Worksheets("Dades").Activate
    Range("C6") = nou
End If
```
Seguint el mateix mètode consultem si l'usuari vol modificar alguna propietat més.

```
result = MsgBox("Voleu modificar més propietats_ 
   generals de les tèrmiques?", vbYesNo, "Modificació 
   de_ dades")
    If result = vbNo Then
         YN2 = False End If
  Loop
 End If
```
Tornem a guardar en una variable auxiliar *result* l'opció que escollirà l'usuari quan se li demani si vol fer alguna modificació més respecte a les tèrmiques. Fem aquesta pregunta perquè potser l'usuari vol fer modificacions pel que fa a les propietats pròpies de cada tèrmica o bé a les propietats generals de totes elles, és a dir, la que encara no ha modificat. Evitem haver de tornar a començar des de l'inici del menú de modificacions.

```
result = MsgBox("Voleu modificar alguna dada més de les_ 
    tèrmiques?", vbYesNo, "Modificació de dades")
     If result = vbNo Then
        YN1 = False
     End If
 Loop
```
End If

Quan l'usuari escull l'opció de fer modificacions pel que fa a l'estat de les tèrmiques, entrem a la següent condició.

If var = "Estat tèrmiques" Then

Igual que per les modificacions de les tèrmiques, buidarem el vector Noms per omplir-lo amb els noms de les tèrmiques.

```
 With Worksheets("Termiques").Range("A5:A505")
     For i = 1 To T
         Noms(j) = " Next j
     For j = 1 To T
         Noms(j) = .Cells(j) Next j
 End With
```
Inicialitzem el següent booleà com a cert.

YN1 = True

Creem un bucle que es repetirà tantes vegades com l'usuari desitgi. Mentre aquest accepti seguir fent modificacions entrem al bucle.

Do While YN1

Cridem al Formulari 18.

Form18.Show

Activem el full Tèrmiques, i entrem al bucle que ens permet escriure els nous números referents als estats de les tèrmiques que l'usuari ha volgut modificar per una tèrmica i un interval concret.

```
Worksheets("Termiques").Activate
For k = 1 To T
```

```
If Range("A5").Cells(k) = dada ThenFor i = 1 To I
            If Range("N4"). Columns(j) = aux Then
                  If nou = "Encesa" Then
                     Range("A5").Cells(k, 13 + j) = "1"
                  End If
                  If nou = "Apagada" Then
                     Range("A5").Cells(k, 13 + j) = "0"
                  End If
             End If
         Next j
     End If
Next k
```
Com per les propietats de les tèrmiques, guardem en una variable auxiliar *result* l'opció que escollirà l'usuari quan se li demani si vol fer alguna modificació més respecte a l'estat de les tèrmiques per cada un dels intervals.

```
result = MsgBox("Voleu modificar algun altre estat de_ 
     tèrmica?", vbYesNo, "Modificació de dades")
       If result = vbNo Then
             YN1 = False
       End If
   Loop
 End If
```
Quan l'usuari escull l'opció de fer modificacions pel que fa a les línies, entrem a la següent condició i seguim el mateix mètode que anteriorment, inizialitzem el booleà a cert, i creem un bucle que es repetirà tantes vegades com l'usuari desitgi. Cridarem al Formulari 19 i activem el full Línies.

```
 If var = "Linies" Then
      YN1 = True
      Do While YN1
         Form19.Show
         Worksheets("Linies").Activate
```
Quan l'usuari canvia el valor de la intensitat o la tensió d'una línia concreta, entrem a les següents condicions on escrivim el nou valor a la cel·la adequada.

```
If dada = "Intensitat" Then
    For k = 1 To Nl
        If Range("A5").Cells(k) = aux ThenRange("A5").Cells(k, 5) = nou
         End If
     Next k
End If
If dada = "Tensió" Then
    For k = 1 To Nl
        If Range("A5").Cells(k) = aux ThenRange("A5").Cells(k, 4) = nou
         End If
     Next k
End If
```
Novament guardem en una variable auxiliar *result* l'opció que escollirà l'usuari quan se li demani si vol fer alguna modificació més respecte a les línies.

```
result= MsgBox("Voleu modificar algun altre dada 
     d'una_ linia?", vbYesNo, "Modificació de dades")
    If result = vbNo Then
     YN1 = False End If
  Loop
 End If
```
Quan l'usuari escull l'opció de fer modificacions pel que fa als intervals actuem de forma idèntica a les anteriors.

```
If var = "Intervals" Then
        YN1 = True
        Do While YN1
          Form15.Show
```
Quan l'usuari canvia el valor de la reserva decremental o incremental per un interval concret, entrem a les següents condicions on escrivim el nou valor a la cel·la adequada.

```
If dada = "RD" Then
    For k = 1 To I
        If Range("D4"). Columns(k) = aux Then
            Range("D5").Cells(1, k) = nou
         End If
     Next k
End If
If dada = "RI" Then
    For k = 1 To I
        If Range("D4"). Columns(k) = aux Then
            Range("D6").Cells(1, k) = nou
         End If
     Next k
End If
```
Guardarem en una variable auxiliar *result* l'opció que escollirà l'usuari quan se li demani si vol fer alguna modificació més respecte als intervals.

```
result = MsgBox("Voleu modificar algun altre dada 
         d'un_ interval?", vbYesNo, "Modificació de dades") 
           If result = vbNo Then
           YN1 = False
        End If
       Loop
 End If
```
Quan l'usuari escull l'opció de fer modificacions pel que fa a les càrregues, entrem a la següent condició.

If var = "Càrregues" Then

Ens situem al full Intervals per treballar amb la columna B, que és on tenim els noms dels punts de càrrega que l'usuari ha introduït, buidem el vector Noms fins a 3\*C, el número de punts de consum introduïts per l'usuari multiplicat per tres, ja que en el full Intervals tenim tres files per cada punt de consum, i omplim el vector Noms amb els noms de cada punt de consum que l'usuari ha introduït.

```
 With Worksheets("Intervals").Range("B7:B57")
     For j = 1 To 3 * CNoms(j) = "" Next j
     j = 1k = 1Do While j \leq 3 * CNoms(k) = .Cells(j)k = k + 1j = j + 3 Loop
  End With
```
A partir d'aquí executem un seguit d'instruccions iguals a les de les eleccions anteriors.

```
 YN1 = True
 Do While YN1
    Form16.Show
    If var2 = "Marge de demanda" Then
       Form17.Show
      Worksheets("Intervals").Range("B2") = nou
    End If
    If var2 = "Valor de la demanda" Then
        YN2 = True
```
Creem un bucle que es repetirà tantes vegades com l'usuari desitgi. Mentre aquest accepti seguir fent modificacions referents al valor de la demanda d'algun punt de càrrega, entrem al bucle.

```
 Do While YN2
     Form20.Show
    Worksheets("Intervals").Activate
    For k = 1 To 3 * C
            If Range("B7"). Cells(k) = dada Then
             For m = 1 To I
                 If Range("D4").Columns(m) = aux Then
```
 Range("D7").Cells(k, m) = nou End If Next m End If  $k = k + 2$ Next k

Guardem en una variable auxiliar *result* l'opció que escollirà l'usuari quan se li demani si vol fer alguna modificació més respecte al valor de demanda per algun punt de càrrega concret.

```
result= MsgBox("Voleu modificar algun altre valor_ 
   de demanda?", vbYesNo, "Modificació de dades")
     If result = vbNo Then
       YN2 = False
     End If
  Loop
 End If
```
Tornem a guardar en una variable auxiliar *result* l'opció que escollirà l'usuari quan se li demani si vol fer alguna modificació més respecte a alguna càrrega.

```
result= MsgBox("Voleu modificar algun altre dada d'una_ 
          càrrega?", vbYesNo, "Modificació de dades")
           If result = vbNo Then
             YN1 = False
           End If
        Loop
 End If
```
Finalment guardem novament en una variable auxiliar *result* l'opció que escollirà l'usuari quan se li demani si vol seguir fent alguna modificació més. Aquest missatge apareix quan l'usuari ja ha modificat alguna dada. Si en vol modificar més ha d'acceptar, "Sí", sinó només cal que rebutgi, "No", i sortirà de la subrutina referent a les modificacions.

> result=MsgBox("Voleu continuar fent modificacions?",\_ vbYesNo, "Modificació de dades")

```
 If result = vbNo Then
         YN = False
      End If
Loop
```
End Sub

# **CAPÍTOL 4:**

## **RESOLUCIÓ D'UN PROBLEMA DE PT AMB VBA/EXCEL**

 Per tal de mostrar el funcionament de la nostra aplicació, hem adjuntat un exemple explicant cada un dels passos que l'usuari ha de seguir per arribar a la resolució del problema plantejat.

### **4.1 INTRODUCCIÓ DE DADES**

### Inicialització del exemple

Escollim al full Inici el botó que ens permet introduir un nou conjunt de dades:

Introduir nou conjunt de dades

Conjunt de dades introduïdes

A continuació presentem diverses taules on figuren les característiques de les dades referents a tèrmiques, càrregues i línies introduïdes a l'exemple estudiat:

Tèrmiques:

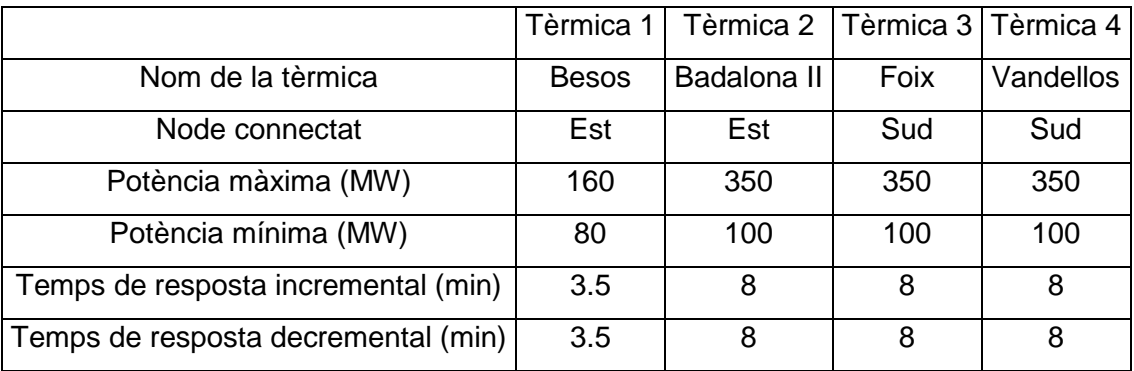

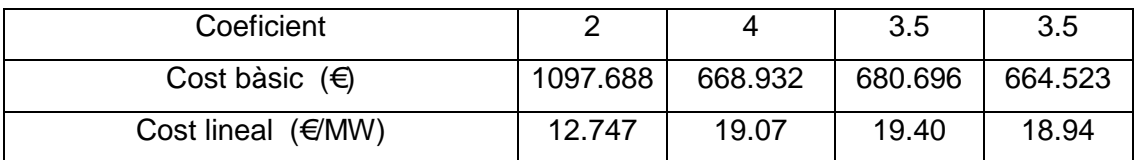

Càrregues:

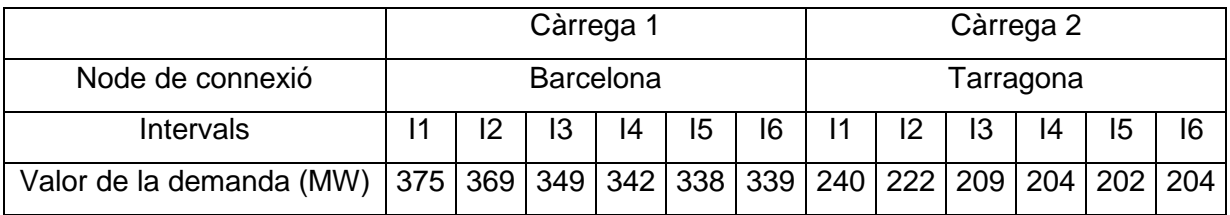

Línies:

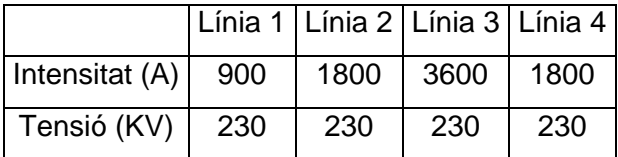

#### Introducció de les dades

Mitjançant els formularis que apareixen a l'aplicació i que il·lustrem a continuació, introduïm les noves dades. El primer ens permet indicar les dades generals del problema.

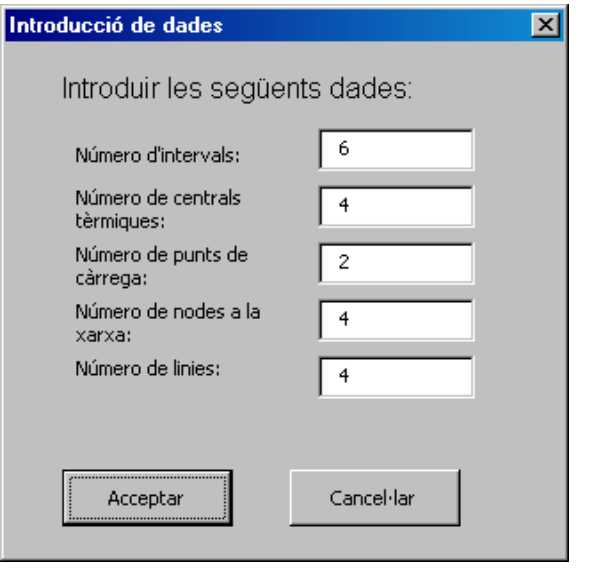

Figura 4.1

Aquest formulari ens permet introduir els quatre noms de nodes.

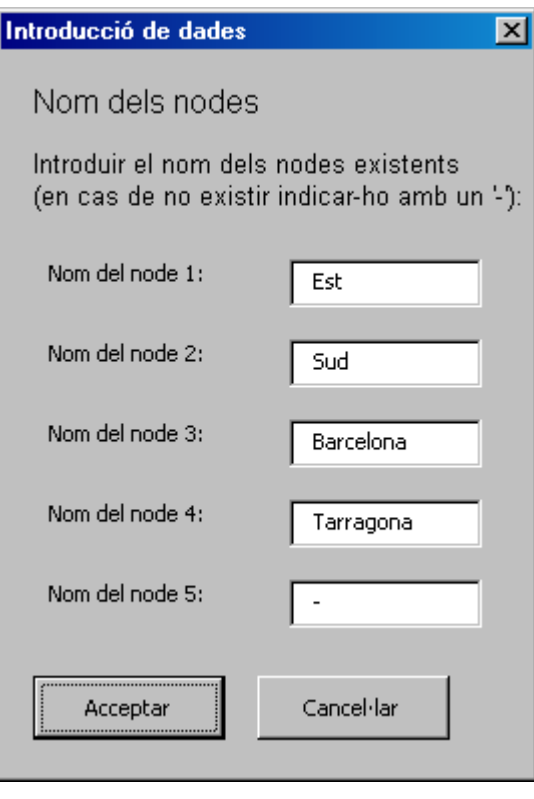

Figura 4.2

A continuació s'introdueixen les dades referents a les quatre tèrmiques de l'exemple.

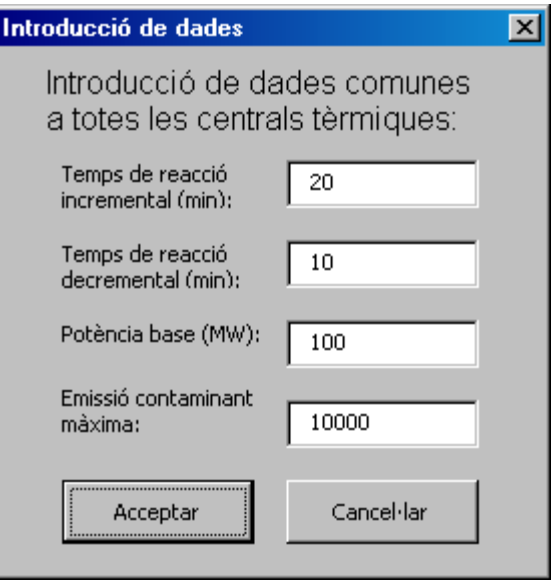

Figura 4.3

En aquest exemple hem introduït quatre tèrmiques, per tant el següent formulari ens apareixerà quatre vegades. Il·lustrarem les dades de la primera tèrmica.

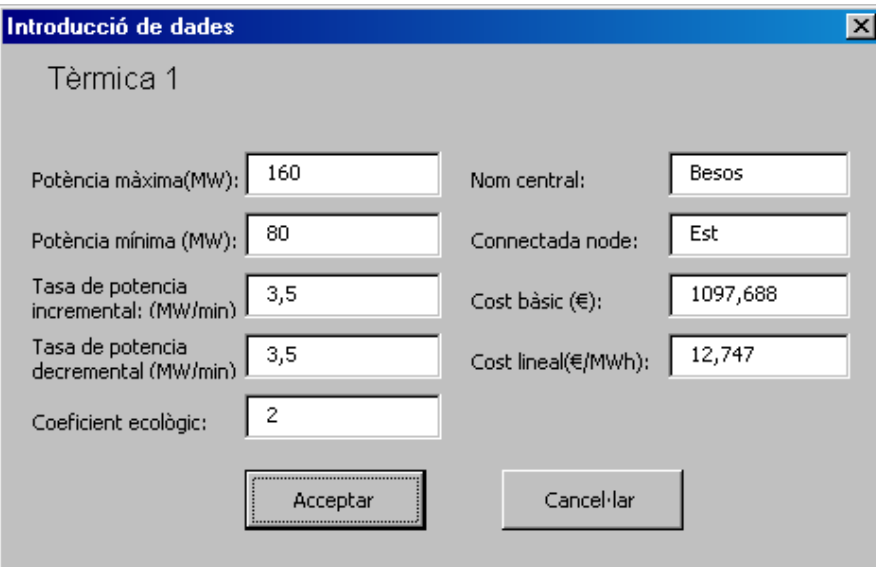

Figura 4.4

Introduïm els estats de les tèrmiques.

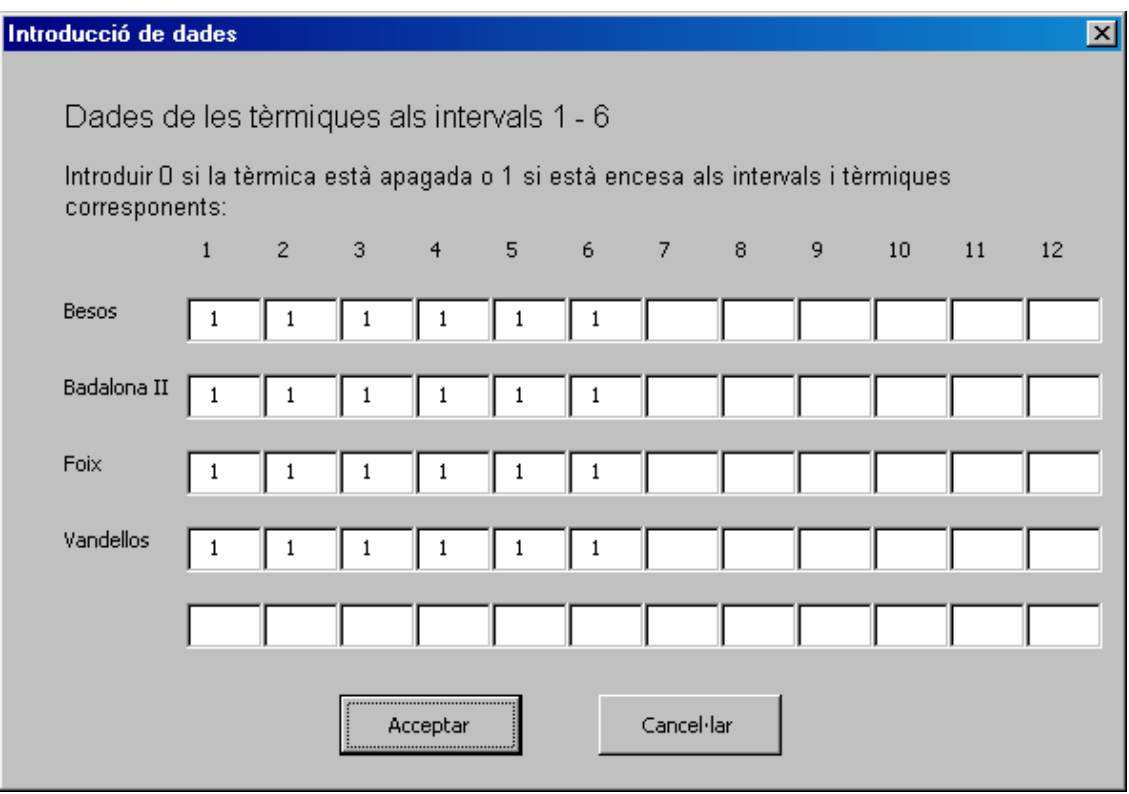

Hem introduït quatre línies a l'exemple, il·lustrarem la introducció de dades d'una d'elles.

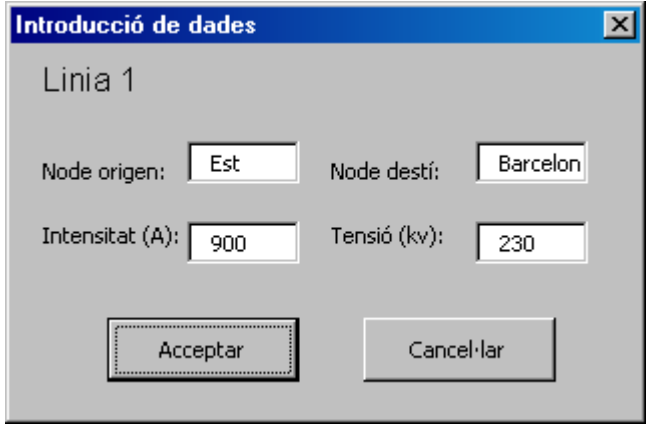

Figura 4.6

Introduïm el marge de demanda dels dos punts de càrrega de l'exemple, aquest valor és el mateix per tots ells.

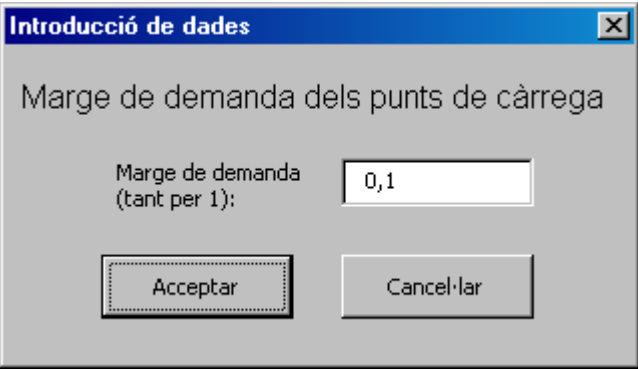

Figura 4.7

Aquí introduïm els valors de la reserva incremental i decremental per cada un dels sis intervals.

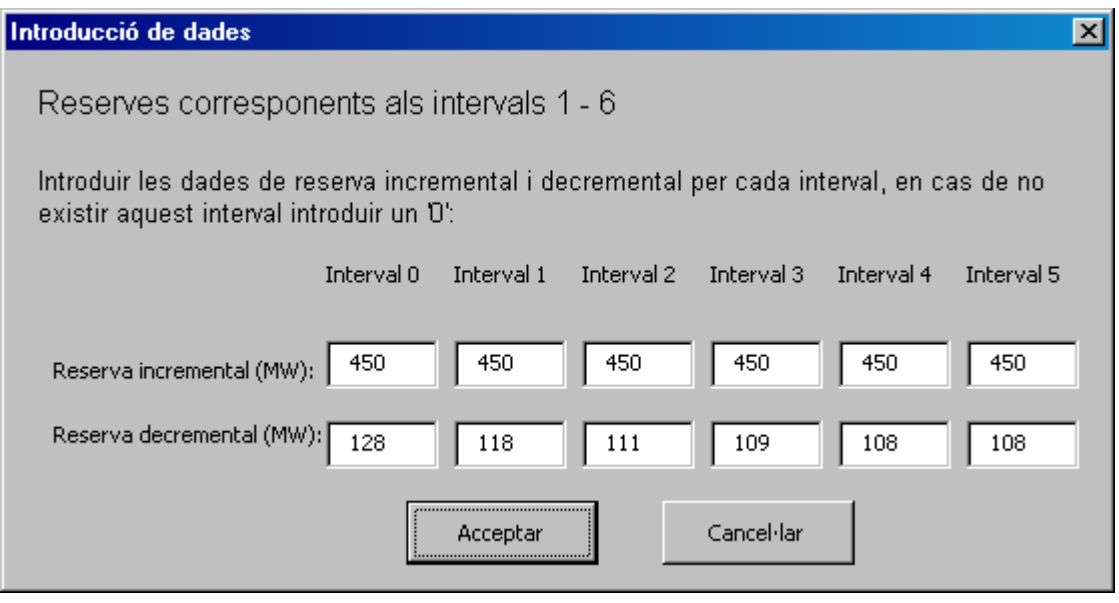

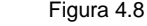

Tenim dos punts de consum, a cada un d'ells li corresponen dos formularis; il·lustrem els dos formularis del primer punt. Primer ens demanen el nom del node al que està connectat el primer punt de càrrega.

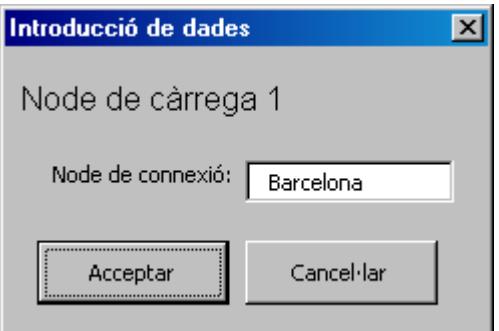

Figura 4.9

Introduïm els valors de les demandes per cada un dels intervals.

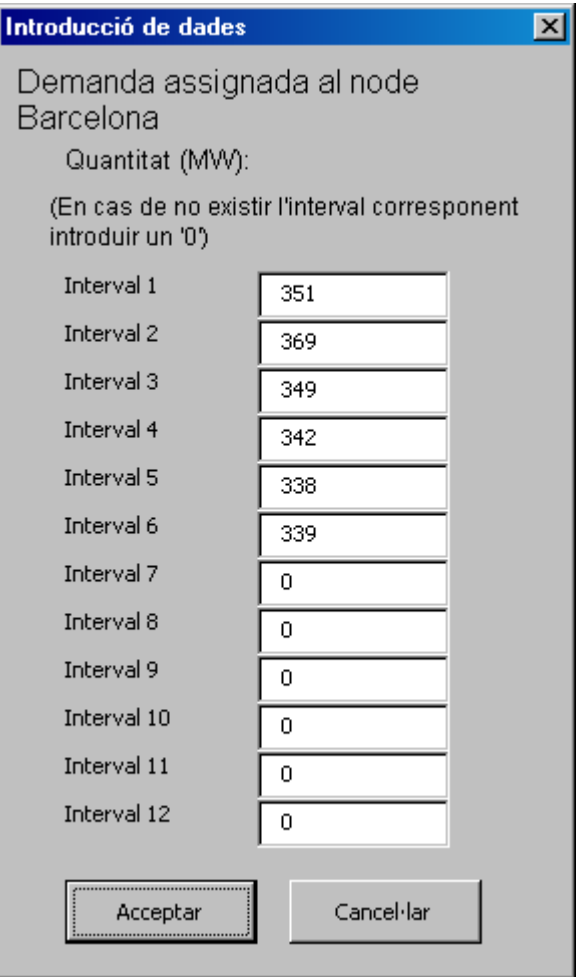

Figura 4.10

### **4.2 MODIFICACIÓ DE DADES**

Escollim al full Inici el botó que ens permet modificar les dades ja introduïdes, tant en cas d'error com en cas de canvi de característiques d'algun dels elements del problema. Aquí assignarem valors diferents a alguns elements, però la resolució del problema es farà amb les dades inicials.

Modificar dades actuals

Comencem modificant, per exemple, el cost lineal de la tèrmica Foix, per això hem de seguir els següents passos:

1) Escollim "Tèrmiques" al primer formulari:

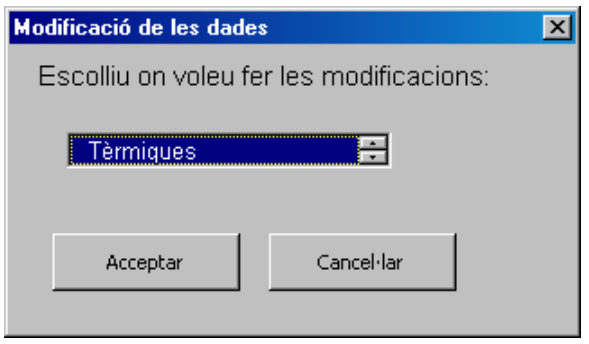

Figura 4.11

2) Al següent formulari seleccionem "Propietats de cada tèrmica":

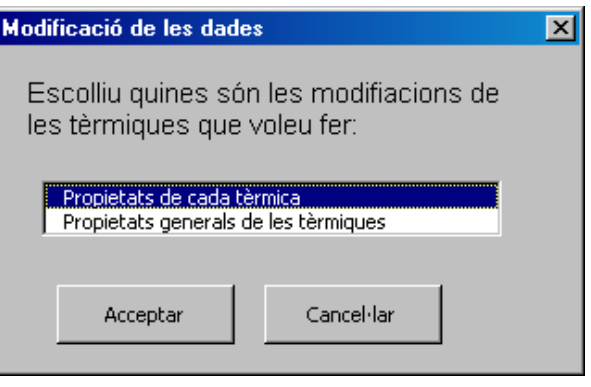

Figura 4.12

3) I finalment escollim "Cost lineal" de "Foix" i assignem el nou valor, 20'88:

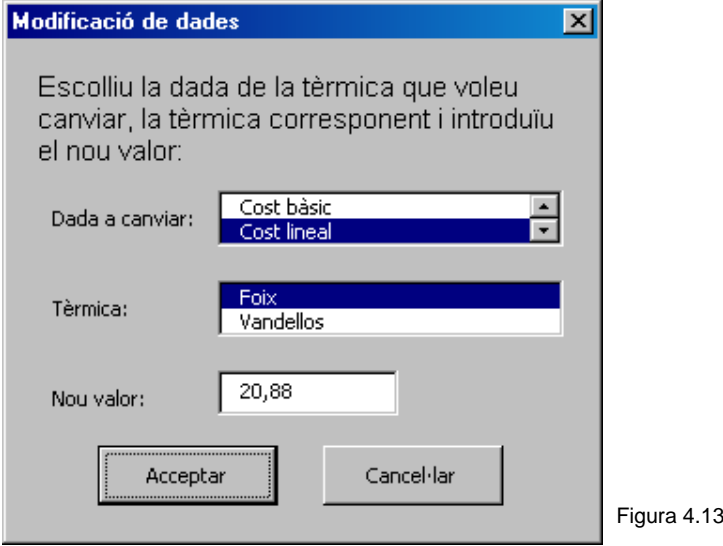

4) Escollim la opció desitjada:

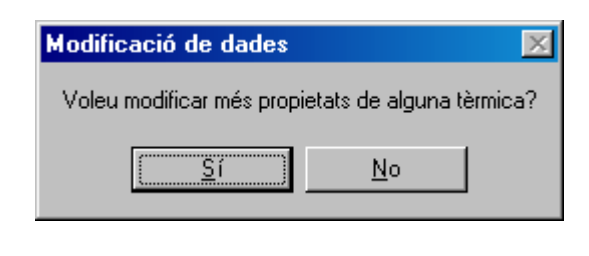

Figura 4.14

En cas d'escollir "Sí" haurem d'omplir el mateix conjunt de formularis indicant la modificació a efectuar.

En cas contrari ens apareix el següent missatge:

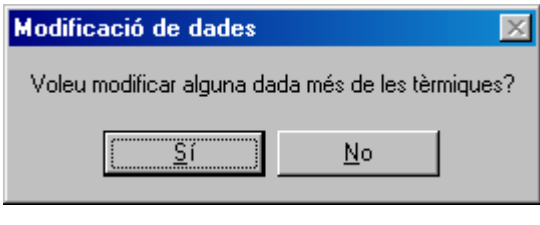

En aquest cas, escollim "Sí" ja que modificarem el temps de reacció incremental.

Per això seguim les següents passes:

1) Modificarem una "Propietat general de les tèrmiques":

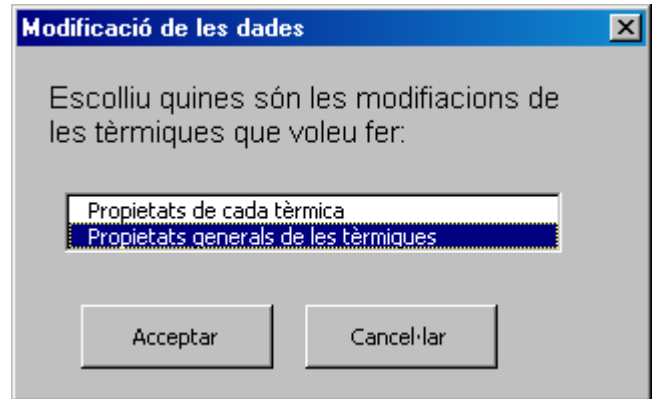

Figura 4.16

Figura 4.15

2) Seguidament indiquem la opció "Temps de reacció incremental" i li assignem el nou valor, 15 minuts:

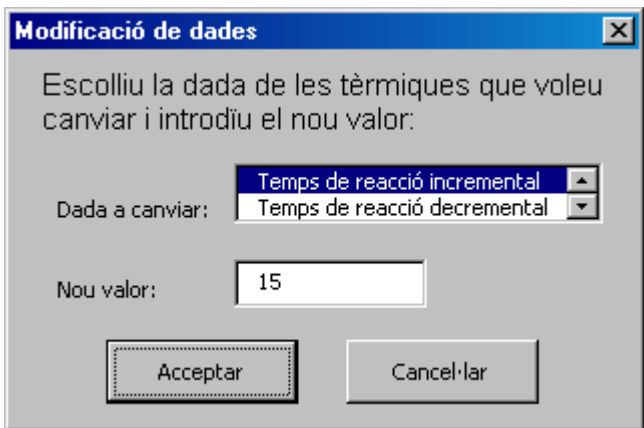

Figura 4.17

3) I novament escollim que seguim fent:

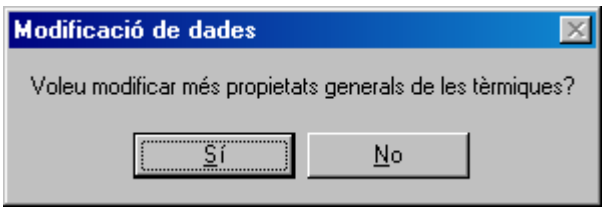

Figura 4.18

En aquest cas escollim "No" tant a aquest missatge com al següent (Figura 4.15) i modificarem altres dades escollint "Sí" al següent missatge:

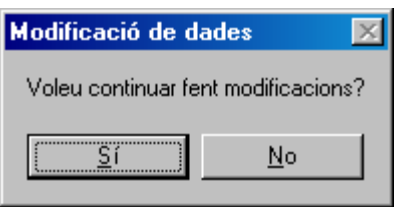

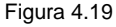

A continuació modifiquem l'estat de les tèrmiques:

1) Al primer formulari escollim "Estat tèrmiques":

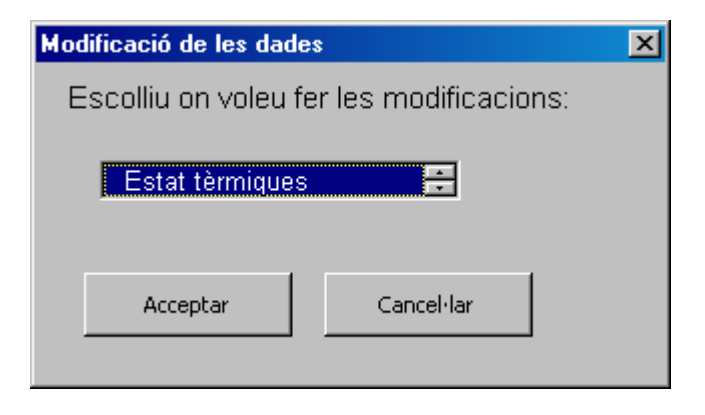

Figura 4.20

2) Seleccionem la tèrmica, l'interval i el nou estat:

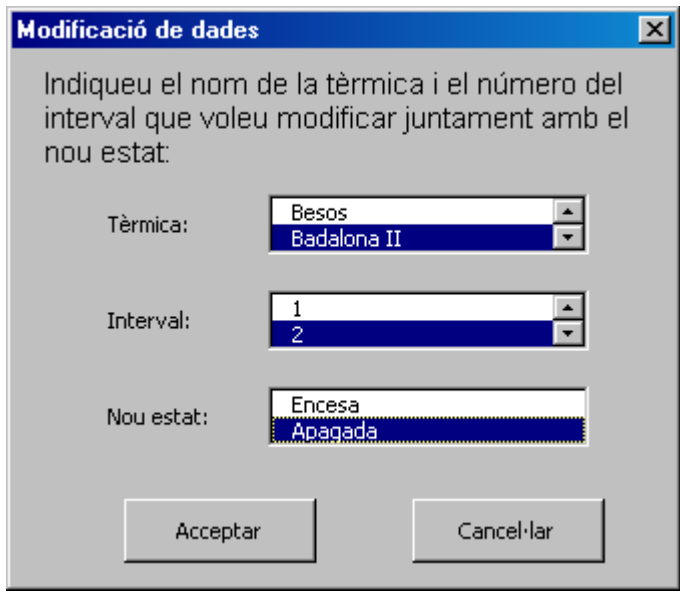

Figura 4.21

3) Tornem a escollir la opció desitjada:

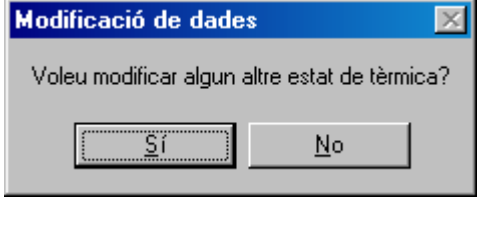

Figura 4.22

En aquest cas escollim "No" a aquest missatge i "Sí" al següent (Figura 4.19).

Decidim canviar la tensió de la línia que uneix Est amb Barcelona. Seguim els següents passos:

1) Escollim la opció "Línies":

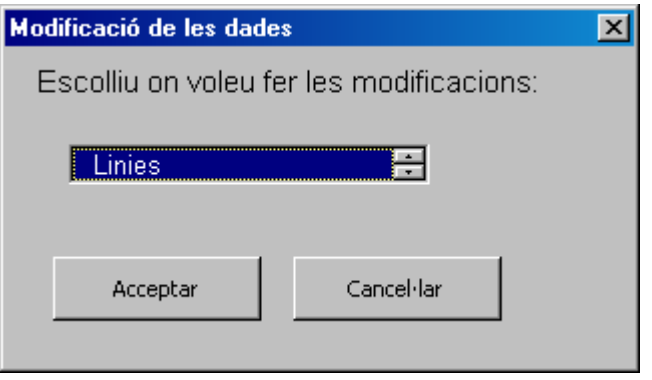

Figura 4.23

2) Indiquem la línia, l'interval i el nou valor corresponent:

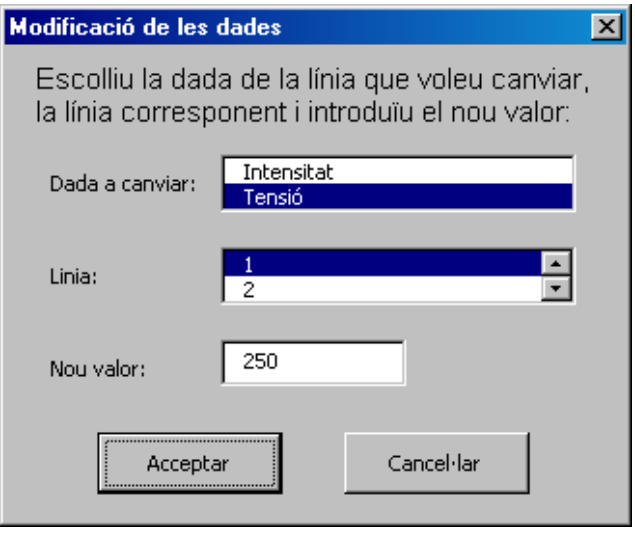

Figura 4.24

3) Tornem a escollir la opció desitjada:

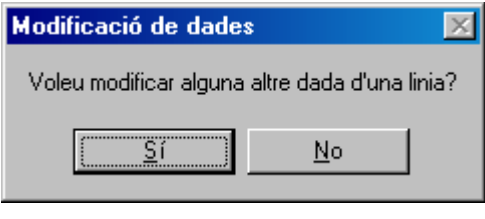

Figura 4.24

En aquest cas escollim "No" a aquest missatge i "Sí" al següent (Figura 4.19).

Continuem fent modificacions, en aquest cas canviem la reserva incremental del interval 2.

1) Escollim al primer formulari les variables referents als intervals:

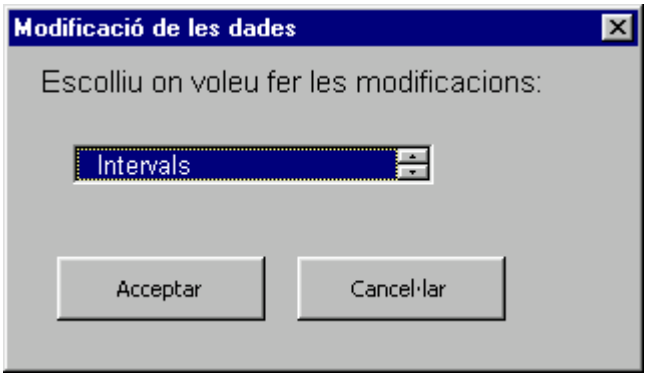

Figura 4.25

2) A continuació introduïm el nou valor per la RI de l'interval 2:

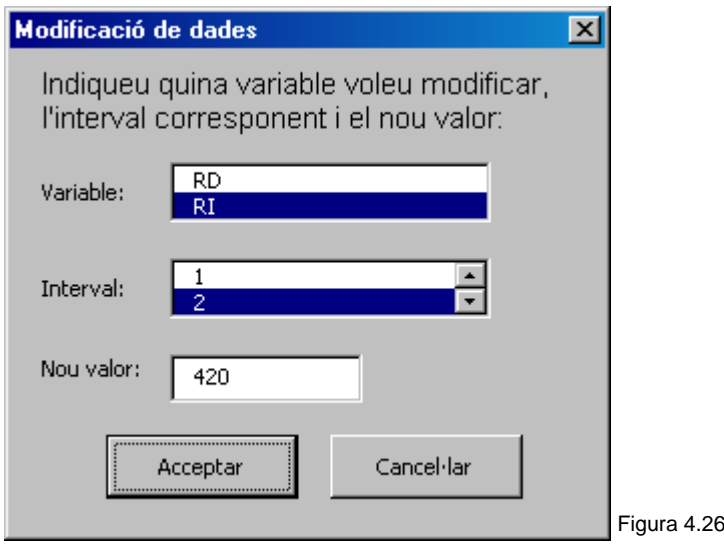

3) Ens apareix el següent missatge:

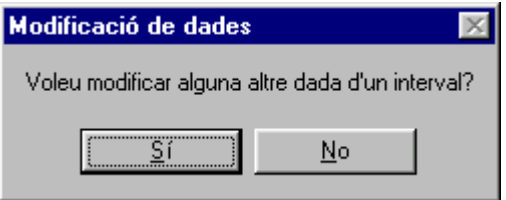

Figura 4.27

Escollim "No" a aquest missatge i "Sí" al següent (Figura 4.19).

Per últim canviem una dada referent al valor de la demanda per un determinat punt de càrrega i un interval:

1) Escollim els punts de càrrega al formulari inicial:

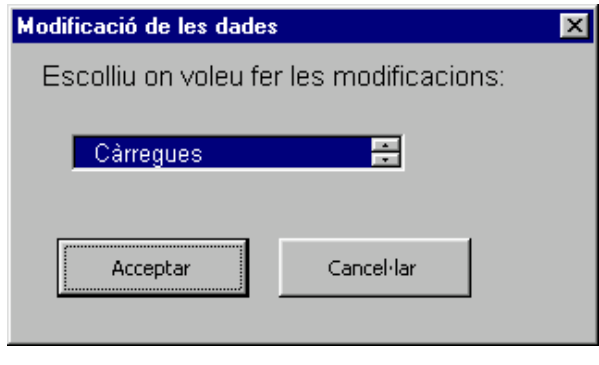

Figura 4.28

2) Seleccionem el valor de la demanda, que és el que volem canviar. Seleccionant "Marge de demanda" accediríem al formulari que ens permet canviar-ho.

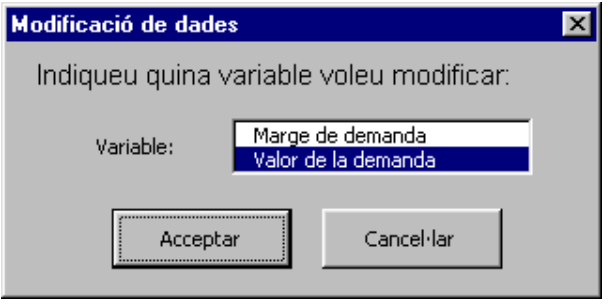

Figura 4.29

3) Per últim assignem un valor al punt de càrrega desitjat:

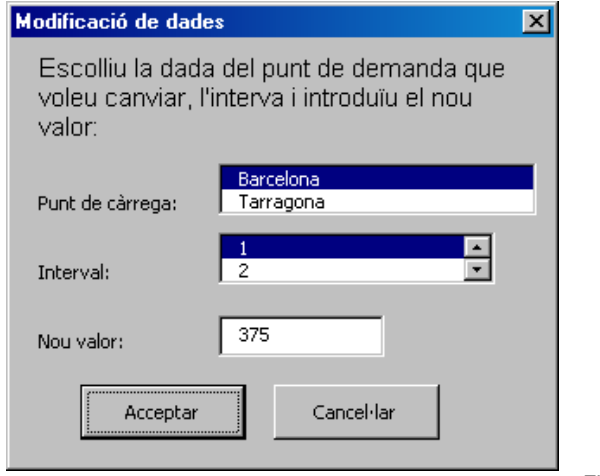

Figura 4.30

Per finalitzar la modificació de dades, contestarem "No" a tots els missatges que ens van apareixent i l'aplicació ens situarà a el full Inici.

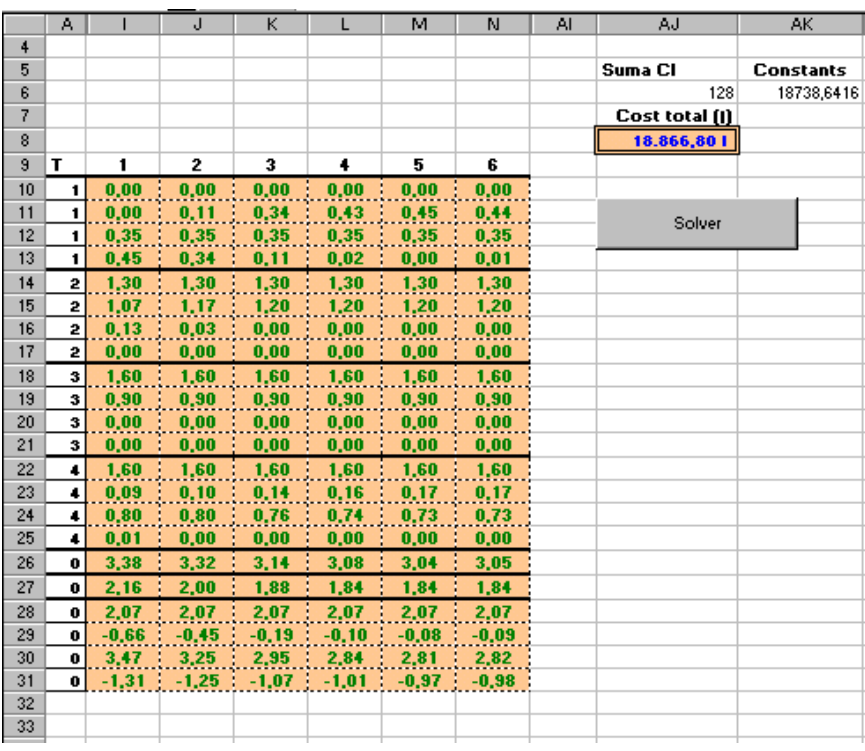

### **4.3 ANÀLISI DE RESULTATS**

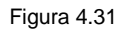

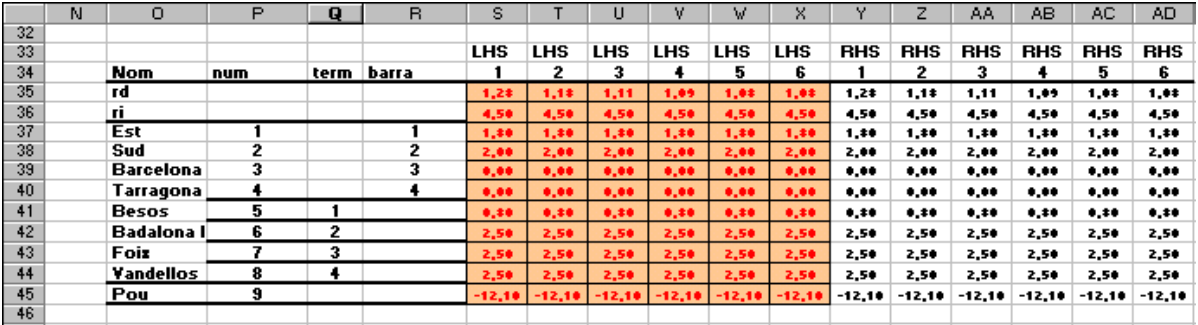

Figura 4.32

Com mostra la figura 4.31 la tèrmica *Besós* genera una potència molt propera al seu màxim en tots els intervals, en particular durant el primer interval on aquesta és igual a ell. També observem que aquest és un dels intervals amb més demanda de càrrega. Pel que fa a les tèrmiques *Badalona II* i *Foix*, la potència que es genera és en

la majoria dels intervals la potència mínima. Per últim, la tèrmica *Vandellós* genera una potència pràcticament constant en tots els intervals, situada aquesta dins l'interval limitat per les potències màxima i mínima.

Si mirem els punts de càrrega, podem dir que Barcelona i Tarragona tenen coberta la seva demanda en el límit inferior, com era d'esperar per les característiques de les constriccions del model.

El sentit del flux d'energia per la primera línia és Barcelona – Est, per la segona és Est – Sud, per la tercera Sud – Tarragona i per la última Tarragona – Barcelona. Aquesta última es troba saturada durant tots els intervals.

Totes les constriccions de desigualtat de la figura 4.32 són actives. Les que fan referència als nusos de la xarxa i a les tèrmiques ens indiquen que la xarxa està balancejada.

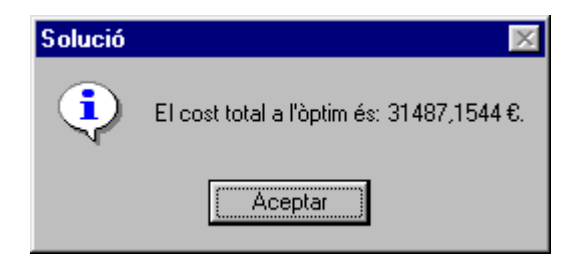

### **CONCLUSIONS**

Revisant els objectius que ens vam marcar a l'inici d'aquest projecte, podem concloure que, en el cas dels personals, s'han complert tots ells; pel que fa als de l'aplicació, no s'han pogut assolir tots, principalment per falta de temps. L'aplicació ens permet definir un problema de planificació tèrmica a Excel i resoldre'l mitjançant Solver; l'apartat de modificació de dades ha quedat reduït a canvis en les característiques numèriques dels elements, sense permetre eliminar o introduir-ne de nous. Pel que fa a la presentació d'informació sobre els resultats, no s'ha pogut efectuar la seva implementació.

El fet de no poder assolir tots els objectius marcats ha estat degut, principalment, al temps dedicat a aprendre el nou llenguatge, ja que aquest s'estructura de forma diferent als ja coneguts.

La primera dificultat que ens vam trobar va ser estructurar el model en un full d'Excel i implementar les corresponents fórmules, ja que no treballàvem amb un software especialitzat en aquest tipus de problemes, les seves restriccions són àmplies i fan que s'hagi de reduir la dimensió del problema. La següent va ser la creació en VBA de l'aplicació, tant pel desconeixement previ del llenguatge, com per les característiques d'aquest i la manca de documentació adient. El temps dedicat a la correcció dels errors sorgits al codi, que en molts casos depenien de detalls que desconeixíem i dels que no teníem informació, ha estat molt extens. S'ha de tenir en compte que qualsevol petit canvi als fulls d'Excel provoca una sèrie de rectificacions al llarg del codi de l'aplicació, ja que el treball amb els objectes d'Excel mitjançant instruccions de VBA és molt poc flexible.

Les possibles extensions d'aquest treball serien:

- Introducció a l'aplicació la possibilitat d'afegir i/o eliminar unitats tèrmiques, intervals, punts de càrrega, línies o nodes de la xarxa.
- Presentació selectiva de la informació proporcionada per la solució òptima.
- Introducció a la funció objectiu dels costos quadràtics.
- Optimització de l'estat de les unitats tèrmiques al llarg dels intervals, transformant el problema lineal en un problema enter.
- Introducció de la part hidràulica del model i treballar així amb el model acoblat de planificació i coordinació hidro-tèrmica.

Finalment, com a valoració del software utilitzat en aquest projecte, possiblement no és el més adient per solucionar problemes d'aquest tipus, ja que altres softwares, com per exemple AMPL, ofereixen una programació del model més fàcil i no presenten tantes restriccions de cara a la dimensió del problema. Però, per altre banda, és una eina molt interessant per persones que hagin de treballar sovint amb aquest tipus de problemes, amb unes dades determinades, ja que sense coneixement previ de modelització o optimització, i mitjançant l'aplicació, poden obtenir les diferents solucions fàcilment. Per tant, el resultat d'un dels objectius del nostre projecte, que era situar els problemes d'optimització en un software conegut pel públic en general i facilitar el seu ús, ha estat complert amb un resultat satisfactori.

## **BIBLIOGRAFIA**

[1] S. Christian Albright. *"VBA for Modelers. Developing Decision Support Systems with Microsoft® Excel"*. Ed. Duxubury Thomson Learning (2001).

[2] E. Cobo, R. De Luis. *"Planificación Hido-Térmica con AMPL: Modelo Básico e Inclusión del Mercado"*. PFC Diplomatura Estadística, FME, UPC (1999).

[3] F. J. Heredia. *"Optimización de Fluxos no Lineals en Xarxes amb Constriccions a Banda. Aplicació a Models Acoblats de Coordianció Hidro-Térmica a Curt Termini"*. Tesi Doctoral, Dept. Estadística i Investigació Operativa, UPC (1995).

[4] F. J. Heredia. "Optimum Short-Term Hydrothermal Scheduling with Spinning *Reserve through Network Flows".* IEEE Transactions on Power Systems, Vol. 10, No.3, pàg. 1642 – 1651 (1995).

[5] Indiana University: [www.indiana.edu](http://www.indiana.edu/)

- [6] FrontLine Systems: [www.frontsys.com](http://www.frontsys.com/)
- [7] Solver: [www.solver.com](http://www.solver.com/)